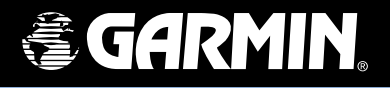

# GPS60 GPSmap *®* 60/60Cx/60CSx 76Cx/76CSx

*Manuál*

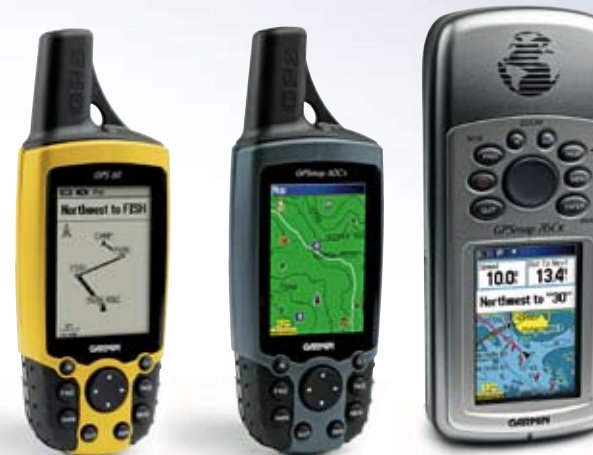

© 2005 Garmin Ltd. alebo jej dcérske spoločnosti.

1200 East 151<sup>st</sup> Street, Olathe, Kansas 66062, U.S.A. Tel. 913/397.8200 or 800/800.1020 Fax 913/397.8282 Garmin (Europe) Ltd. Unit 5, The Quadrangle, Abbey Park Industrial Estate, Romsey, SO51 9DL, U.K. Tel. 44/0870.8501241 Fax 44/0870.8501251 Garmin Corporation No. 68, Jangshu 2nd Road, Shijr, Taipei County, Taiwan Tel. 886/2.2642.9199 Fax 886/2.2642.9099

Všetky práva vyhradené. Ak tu nebude výslovne ustanovené inak, žiadna časť tejto príručky sa nesmie rozmnožovať, kopírovať, prenášať, rozširovať, sťahovať alebo uchovávať na nijakom prostriedku uchovávania za nijakým účelom bez výslovného predchádzajúceho písomného súhlasu spoločnosti Garmin. Spoločnosť Garmin týmto udeľuje povolenie na uloženie jednej kópie tejto príručky a akejkoľvek revízie tejto príručky na pevný disk alebo iné elektronické skladovacie médium za účelom prehliadania a na vytlačenie jednej kópie tejto príručky alebo akejkoľvek jej revízie, pod podmienkou, že takáto elektronická alebo tlačená kópia príručky musí obsahovať úplný text tohto oznámenia o autorských právach a ďalej pod podmienkou, že akékoľvek neoprávnené komerčné šírenie tejto príručky a jej revízie je prísne zakázané.

Informácie v tomto dokumente podliehajú zmene bez predchádzajúceho upozornenia. Spoločnosť Garmin si vyhradzuje právo meniť alebo vylepšovať svoje výrobky a robiť zmeny v obsahu bez povinnosti oboznámiť akúkoľvek osobu alebo organizáciu o týchto zmenách alebo vylepšeniach. Ak hľadáte najnovšie aktualizácie a doplnkové informácie týkajúce sa použitia a prevádzky tohoto a iných produktov firmy Garmin, navštívte webovú stránku spoločnosti Garmin (www.garmin.com).

Garmin®, GPSmap®, AutoLocate®, TracBack®, BlueChart®, a MapSource® sú registrované obchodné značky spoločnosti Garmin Ltd. alebo jej dcérskych spoločností a nesmú sa používať bez výslovného povolenia spoločnosti Garmin.

SiRF, SiRFstar a SiRF logo sú registrované obchodné značky spoločnosti SiRF Technology, Inc. SiRFstarIII a SiRF Powered sú obchodné značky spoločnosti SiRF Technology, Inc.

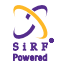

**UPOZORNENIE:** Táto príručka je prekladom anglickej verzie príručky pre GPSmap60CSx (Číslo dielu Garmin 190-00482-00, revision B). V otázkach prevádzky a použitia prosíme o oboznámenie sa s najnovšou revíziou anglickej verzie príručky. Spoločnosť Garmin zdarma poskytla túto príručku aj v slovenčine. Príručka v slovenčine je určená na použitie len ako pomôcka pri výklade anglickej príručky.

SPOLOČNOSŤ GARMIN NENESIE ZODPOVEDNOSŤ ZA PRESNOSŤ TEJTO PRÍRUČKY V slovenčine A VZDÁVA SA KAŽDEJ ZODPOVEDNOSTI VYPLÝVAJÚCEJ ZO SPOLIEHANIA SA NA TÚTO VERZIU.

# **Úvod**

Ďakujeme vám, že ste si vybrali navigátor Garmin GPSmap60&76Cx/CSx. GPSmap60&76Cx/CSx využíva všetky možnosti najmodernejších Garmin GPS mapových prístrojov a to z neho robí dokonalý ručný navigátor. Nájdite si čas na to, aby ste sa oboznámili so všetkými časťami navigátora, ktoré sú dodávané v kompletnom balení. Ak niektorá z častí uvedených na balení chýba, ihneď sa obráťte na predajcu značky Garmin.

# **Info o Manuále**

Aby ste sa čo najviac dozvedeli o prístroji a jeho funkciách, nájdite si čas na preštudovanie tohoto manuálu. Manuál je rozdelený do nasledovných častí.

**Úvod** obsahuje zoznam jednotlivých kapitol.

Sekcia **Začíname** vám prináša pohľad na prístroj, vysvetlenie ako ho zapnúť, vypnúť a ako prijímať satelitné signály.

Sekcia **Práca s navigátorom** vám dá informácie o práci s bodmi, trasami a cestami.

*GPSmap60&76Cx/CSx Manuál* Sekcia **Základné stránky** obsahuje všetky dôležité informácie o satelitnej, mapovej, navigačnej a výškomernej stránke a taktiež o trasovom počítači.

Sekcia **Hlavné menu** popisuje všetky svoje funkcie a spôsoby zmeny jednotlivých nastavení položiek v prístroji.

**Záver** obsahuje informácie o technických parametroch, príslušenstve, zárukách a vyhlásenie o zhode.

**Index** je na konci manuálu a nájdete v ňom abecedne zoradené všetky dôležité použité výrazy.

## **Manuál - Upozornenie**

V manuáli sa používa výraz **Varovanie**, ktorý upozorňuje na potenciálne nebezpečnú situáciu, ktorej ak sa nevyhnete, môže mať za následok smrť alebo vážne zranenie.

V manuáli sa používa výraz **Upozornenie** ktorý upozorňuje na potenciálne nebezpečnú situáciu,ktorej ak sa nevyhnete, môže mať za následok poranenie alebo škodu na vozidle.

#### Obsah

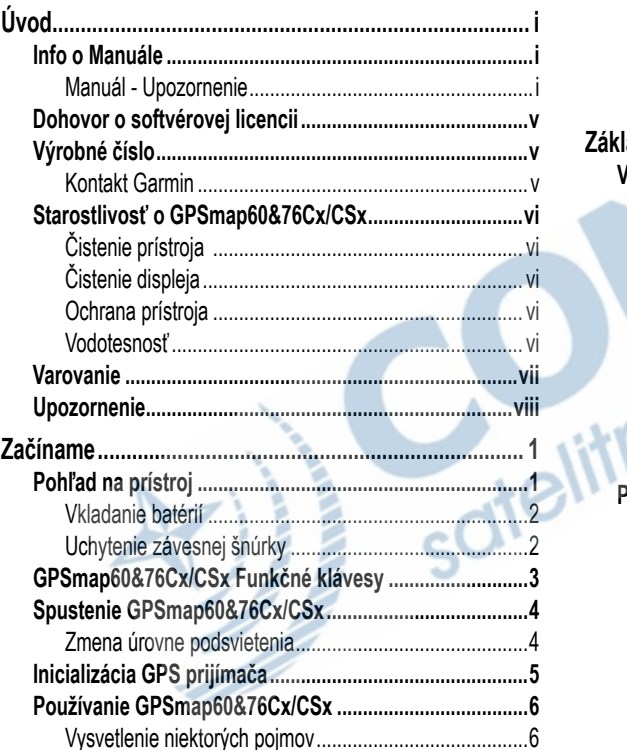

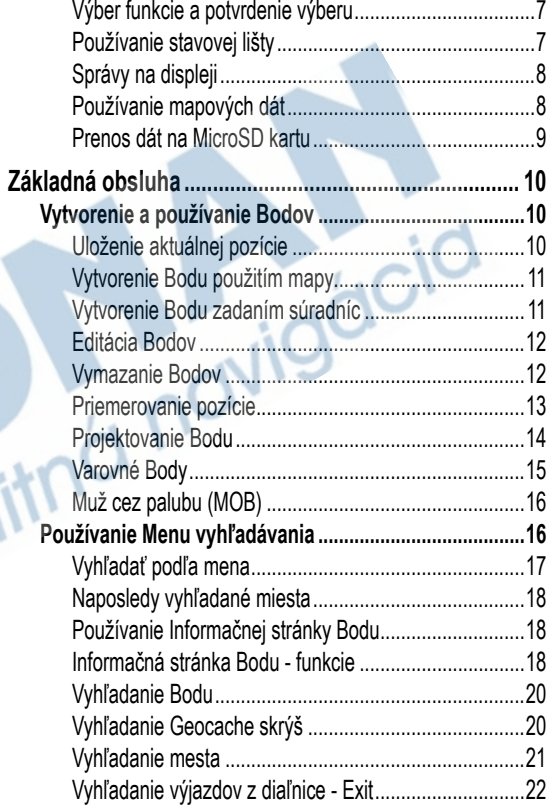

GPSmap60&76Cx/CSx Manuál

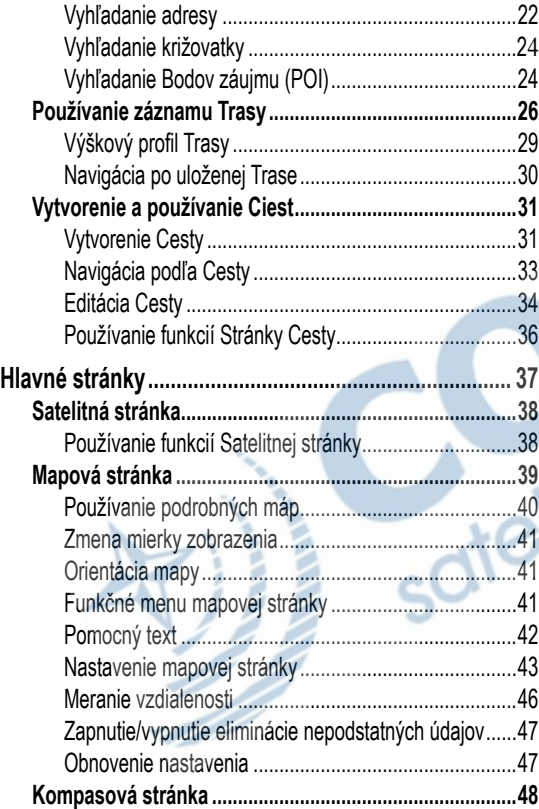

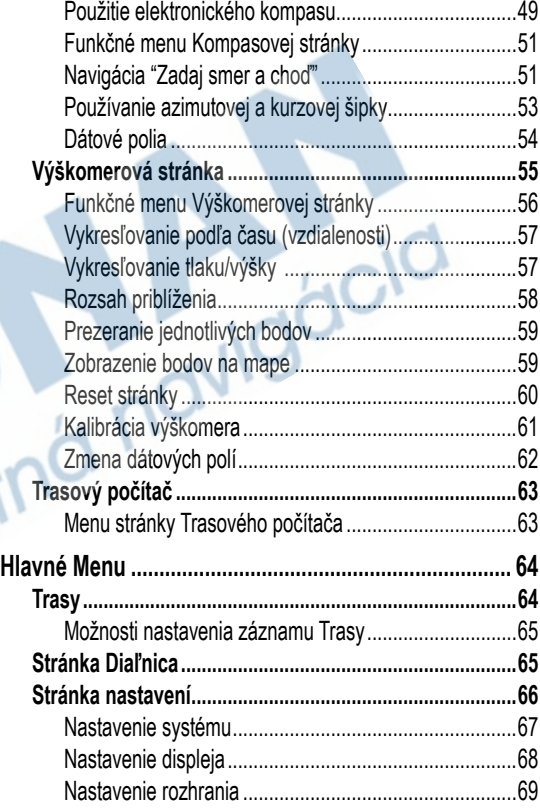

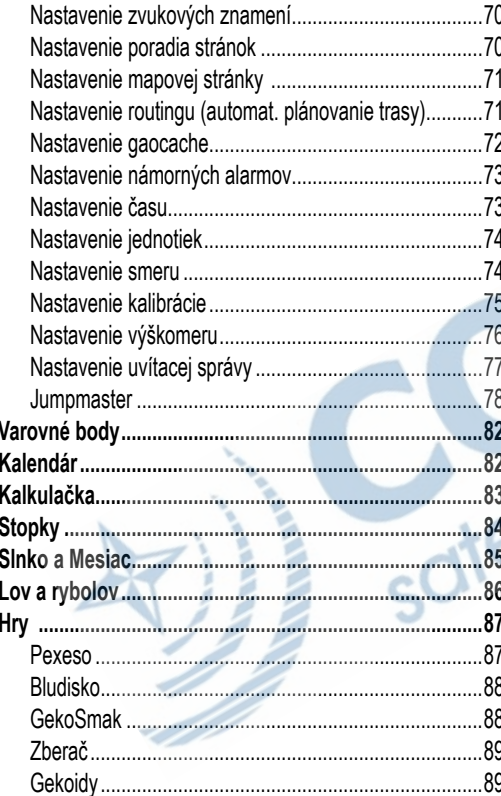

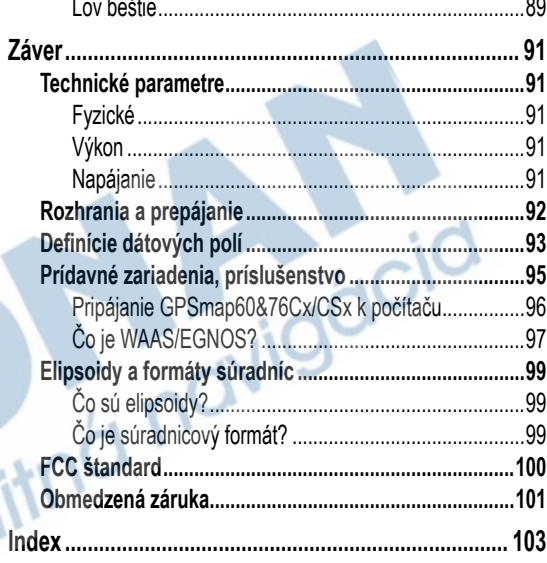

--

# **Dohovor o softvérovej licencii**

Pri používaní navigátora GPSmap60&76Cx/CSx ste povinný dodržiavať nasledovné podmienky o softvérovej licencii. Prosím, tento dohovor si starostlivo prečítajte.

Firma Garmin vám poskytuje ohraničené povolenie na používanie softvéru nahratého v tomto prístroji v binárnej vykonávacej forme počas normálnej prevádzky prístroja. Názov a všetky vlastnícke práva vrátane duševného vlastníctva patria firme Garmin.

Vy súhlasíte, že použitý Softvér je chránený autorskými právami USA a dohodami o medzinárodnom autorskom práve. Ďalej súhlasíte, že štruktúra, organizácia a zdrojový kód Softvéru sú vzácne obchodné tajomstvá firmy Garmin. Súhlasíte, že uvedený Softvér ďalej nebudete rozširovať, dekódovať alebo vytvárať odvodené softvérové diela od tohoto Softvéru. Súhlasíte, že nebudete spomínaný Softvér vyvážať resp. dovážať z iných krajín bez povolenia pravidiel kontroly vývozu USA.

# **Výrobné číslo**

Poznačte si sériové číslo (8-miestne číslo na spodnej strane navigátora) pre prípad straty, servisu, odcudzenia alebo objednania najnovších mapových produktov.

Serial Number:

# **Kontakt Garmin**

Kontaktujte Garmin ak máte nejaké otázky alebo máte nejaké problémy s používaním vášho GPS.

#### **SLOVENSKO:**

 +421 41 7002900, Po-Pia 8.00-16.00, servis@garmin.sk, www.garmin.sk

## **U.S.A:**

Garmin Product Support - tel. 913/397.8200 alebo 800/800.1020 Po–Pia, 8.00–17.00 Central Time; alebo e-mail na support@garmin.com

**EUROPE:** Garmin (Europe) Ltd. tel. 44/0870.8501241

# **Starostlivosť o GPSmap60&76Cx/CSx**

GPSmap60&76Cx/CSx je skonštruovaný s vysoko kvalitných materiálov a nepotrebuje okrem čistenia žiadnu inú špeciálnu starostlivosť.

# **Čistenie prístroja**

Vonkajší obal (nie dotykový displej) očistite jemne navlhčenou handričkou. Nepoužívajte chemické látky, tie by mohli poškodiť plastový obal.

## **Čistenie displeja**

Displej čistite jemnou handričkou. Môžete použiť vodu, isopropyl alkohol alebo čistiaci roztok na sklá okuliarov. Roztok aplikujte vždy najprv na handričku a až potom jemne pretrite displej.

# **Ochrana prístroja**

Nevystavujte zariadenie priamemu slnečnému svetlu a vyhýbajte sa prílišnému pôsobeniu tepla na prístroj. (napr. kufor auta) Prístroj sa môže poškodiť.

Nenechávajte prístroj v aute, zabránite tým jeho prípadnej krádeži z vozidla.

Vaše dáta, ako napr. body a trasy sa v pamäti uchovajú aj po vybratí batérií.

Je však vhodné zálohovať si takéto dáta pomocou USB kábla do vašeho PC. (pomocou software MapSource)

## **Ponorenie do vody - vodotesnosť**

GPSmap60&76Cx/CSx spĺňa IEC Standard 60529 IPX7 pre vodotesnosť. Prístroj zvláda ponorenie do 1 metra vody na dobu 30 minút. Ponorenie na dlhší čas môže mať za následok poškodenie prístroja. Po namočení prístroj pred opätovným použitím utrite a vysušte.

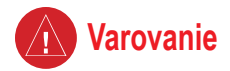

**Ak sa nevyvarujete uvedených pokynov, upozorňujúcich na nebezpečné situácie, mohlo by to mať za následok smrť alebo vážne zranenie!**

Prístroj GPSmap60&76Cx/CSx používate na vlastné riziko. Aby ste predišli možným rizikám zo zlého použitia tohto prístroja (zle interpretované navigačné údaje), pozorne si prečítajte túto príručku, aby ste riadne pochopili všetky situácie. Vyskúšajte si každú operáciu

cotelitr

pred skutočným použitím pri navigovaní. Pri skutočnom navigovaní vždy porovnávajte údaje z GPS s dostupnými informáciami (mapami, orientačnými bodmi, navigačnými značkami). Kvôli bezpečnosti si vždy ujasnite vzniknuté rozdiely a až potom pokračujte v ďalšej navigácii.

Elektronická mapa je pomôckou pri navigácii a je navrhnutá pre uľahčené používanie s autorizovanými vládnymi mapami, nie ako ich náhrada.

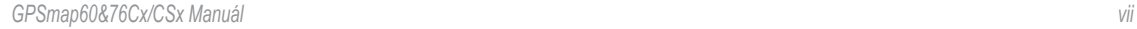

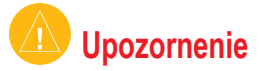

#### **Ak sa nevyvarujete uvedených pokynov, upozorňujúcich na nebezpečné situácie, mohlo by to mať za následok zranenie alebo spôsobenie škody!**

Zariadenie je určené na navigáciu po zvolenej trase. Avšak neberie do úvahy vlastnosti vozovky, dopravnú situáciu, počasie alebo iné faktory, ktoré môžu ovplyvniť vašu bezpečnosť počas jazdy.

Predpokladá sa, že tento produkt bude používaný ako navigačná pomôcka a nesmie byť použitý na iný účel vyžadujúci napr. presné meranie smeru, vzdialenosti, polohy alebo iných topografických aspektov. Produkt by taktiež nemal byť používaný ako navigátor pre

lietadlá.

**Systém GPS** – Globálny polohový systém, je prevádzkovaný a riadený Ministerstvom obrany USA, ktoré môže bez predchádzajúceho upozornenia meniť presnosť systému a robiť jeho úpravy. Toto môže mať vplyv na presnosť a funkčnosť každého navigačného zariadenia využívajúceho systém GPS. Navigátor GPSmap60&76Cx/CSx je presné elektronické navigačné zariadenie, ale ako každý elektronický prístroj, aj on sa môže pokaziť alebo zobrazovať nepresné údaje. Preto buďte vždy pripravený použiť aj inú navigačnú techniku a postupy.

#### **Dôležitá informácia**

**INFORMÁCIA O MAPOVÝCH DÁTACH:** Jedným z cieľov firmy Garmin je poskytnúť zákaznikom čo najviac úplných a presných kartografických údajov ponúkaných v rozumnej cene. Firma Garmin používa kombináciu oficiálnych štátnych a súkromných informačných zdrojov, ktoré identifikuje a zabezpečí hlásenie o autorských právach o danom produkte určenom pre spotrebiteľa. V skutočnosti sa však všetky údaje stávajú v určitom stupni používania nepresnými a nekompletnými. Príliš objemné informácie sa zas môžu stať z hľadiska pamäťovej kapacity navigátorov nepoužiteľné alebo príliš drahé.

alitn

# **Začíname**

#### **Pohľad na prístroj GPSmap60Cx/CSx Pohľad na prístroj GPSmap76Cx/CSx** Konektor na pripojenie externej antény Konektor na (pod krytom) Anténa pripojenie externej antény Power tlačidlo (pod krytom) Anténa LCD displej USB konektor Dátový/Napájací port (pod krytom) (pod krytom) Kryt batérií Klávesnica  $-00$ GPSmap60CSx D-krúžok na uzamknutie ktyru Výrez na uchytenie batérií závesnej šnúrky Dátový/Napájací D-krúžok na port uzamknutie (pod krytom) ktyru batérií USB konektor (pod krytom) Klávesnica Kryt batérií Výrez na uchytenie závesnej šnúrky

#### **Vkladanie batérií**

GPSmap60&76Cx/CSx pracuje s dvoma "AA" batériami (nie sú súčasťou dodávky), ktoré sa umiestňujú na zadnú stranu prístroja. Môžete používať alkalické alebo NiMH články (viď str. 67 Manuálu - Nastavenie typu batérií). Pri výmene batérií nepríde k strate údajov v prístroji.

#### **Vloženie batérií:**

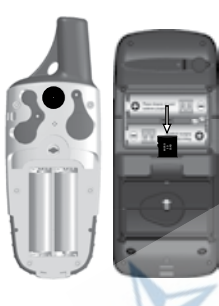

- 1. Pre odstránenie batériového krytu otočte D- krúžkom o 1/4 otáčky proti smeru hodinových ručičiek a vytiahnite kryt.
- 2. Vložte batérie, pričom dodržte správnu polaritu. Tá je vyznačená na stranách batériového priestoru.
- 3. Vložte naspäť batériový kryt tak, že D-krúžok vsuniete do uzamykacieho otvoru. Otočte D-krúžkom o 1/4 otáčky v smere hodinových ručičiek čím uzamknete batériový kryt.

#### **Uchytenie závesnej šnúrky:**

- Prevlečte časť šnúrky cez výrez na obale prístroja.
- 2 Pretiahnite šnúrku cez vytvorenú slučku a pevne zatiahnite.

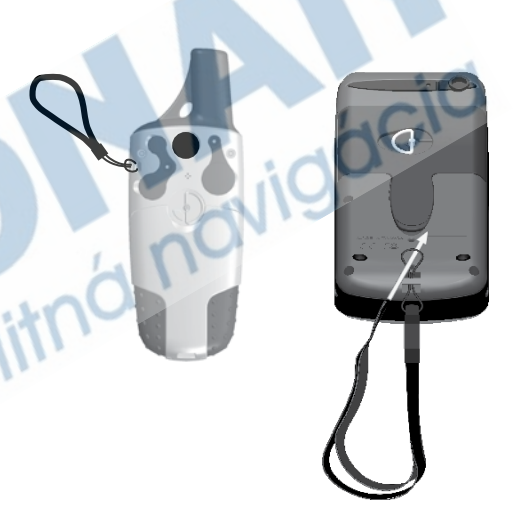

Ak neplánujete používať prístroj na dlhšiu dobu, vyberte z neho batérie. Uloženie batérií v prístroji po dlhšiu dobu môže spôsobiť vytečenie batérií a poškodenie prístroja. Uložené dáta sa nevymažú.

Na strane 9 tohoto Manuálu sa dozviete informácie o vkladaní MicroSD karty do priestoru batérií.

# **GPSmap60&76Cx/CSx - Funkčné klávesy**

#### tlačidlo **VYPÍNAČ (ON/OFF)**

- Stlačením a podržaním sa prístroj zapne/vypne
- Stlačením sa nastavuje podsvietenie

#### tlačidlo **PRIBLÍŽENIE/VZDIALENIE (ZOOM)** mierky

- Na Mapovej stránke sa mení mierka zobrazenia
- Pri ostatných stránkach sa tlačidlami posúva hore/dolu po zozname položiek

#### tlačidlo **VYHĽADAŤ (FIND)**

- Stlačením sa kedykoľvek aktivuje vyhľadávanie objektov
- Stlačením a podržaním sa označí poloha **MOB - muž cez palubu\***

#### tlačidlo **OZNAČIŤ (MARK)**

• Stlačením sa kedykoľvek označí aktuálna pozícia ako navigačný Bod.

#### tlačidlo **UKONČIŤ (QUIT)**

• Stlačením sa zrušia vkladané údaje alebo sa odíde zo stránky

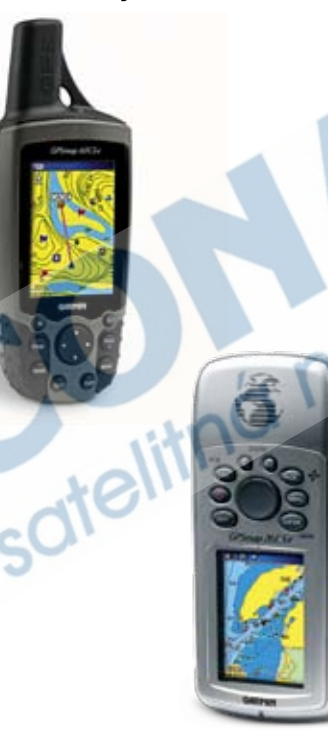

#### tlačidlo **ŠIPKY**

• Týmito tlačidlami sa pohybujete cez zoznamy, označujete údajové polia, obrazové tlačidlá, ikony, vkladáte údaje alebo pohybujete mapovým ukazovateľom

#### tlačidlo **STRÁNKA/KOMPAS (PAGE)**

- Stláčaním sa dookola prepínajú hlavné stránky.
- Stlačiť pre ukončenie obrazových tlačidiel/ klávesnice
- Stlačením a podržaním zapnete alebo vypnete kompas

#### tlačidlo **MENU**

- Stlačením sa zobrazí ponuka volieb stránky
- Dvojnásobným stlačením sa zobrazí Hlavné menu

#### tlačidlo **ENTER**

• Stlačením sa potvrdí označená voľba, údaje alebo sa potvrdí správa na displeji

\* Funkcia **Muž cez palubu (MOB)** uloží bod a ihneď spustí navigáciu k nemu

# **Spustenie GPSmap60&76Cx/CSx**

Ak zapnete GPSmap60&76Cx/CSx objaví sa *Uvítacia stránka* a následne *Satelitná stránka*. Navigátor začne prijímať satelitné signály v snahe určiť aktuálnu pozíciu.

#### **Zapnutie a vypnutie GPSmap60&76Cx/CSx:**

- 1. Stlačte a podržte **VYPÍNAČ** čím zapnete prístroj. Zobrazí sa *Uvítacia stránka* a následne *Satelitná stránka*.
- 2. Ak chcete GPSmap60&76Cx/CSx vypnúť, opäť stlačte a podržte **VYPÍNAČ**.

#### **Nastavenie podsvietenia**

Aby ste videli lepšie zobrazené informácie na displeji, je možné meniť jeho podsvietenie.

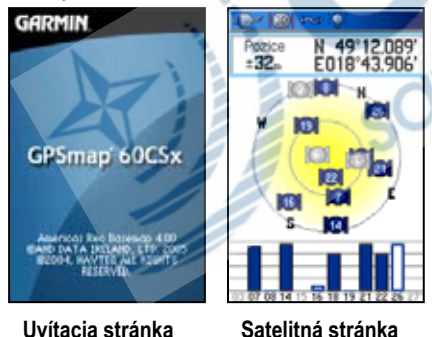

## **Zmena úrovne podsvietenia:**

- 1. Stlačte krátko **VYPÍNAČ**.
- 2. **ŠIPKAMI** meníte intenzitu podsvietenia.
- 3. Nastavenie ukončíte stlačením tlačidla **ENTER** alebo **QUIT**.

#### **Posuvník nastavenia podsvietenia**

Na strane 68 je viac informácií o zmene farebnosti displeja, čase podsvietenia a hodnotách podsvietenia.

# **Inicializácia GPS prijímača**

Ak prvýkrát zapnete GPSmap60&76Cx/CSx, prístroj sa bude snažiť prijímať satelitné signály, aby určil svoju pozíciu. Továrenské nastavenie je také, že prístroj je v móde AutoLocate a preto sa prístroj snaží automaticky určiť aktuálnu polohu. **Aby dobre mohol prijímať signály, musíte byť vonku a mať čistý výhľad na oblohu.**

#### **Inicializácia GPSmap60&76Cx/CSx:**

- 1. Stlačte a podržte **VYPÍNAČ,** čím zapnete prístroj. Zobrazí sa *Uvítacia stránka* a následne *Satelitná stránka*.
- 2. Držte prístroj pred sebou. Pokiaľ GPS prijímač vyhľadáva satelitné signály na displeji sa zobrazuje správa "Acquiring Satellites" - Vyhľadávam satelity.

Ak prístroj zachytí signál najmenej z troch satelitov, na vrchnej časti obrazovky sa zobrazia súradnice polohy a presnosť jej určenia.

3. Stláčajte tlačidlo PAGE pokiaľ sa nezobrazí *Mapová stránka*. Teraz sa môžete nechať navigovať vaším GPS prijímačom.

Môžete tiež pozorovať na displeji rozmiestnenie satelitov na oblohe s vašou polohou umiestnenou v strede. Vonkajšia kružnica znázorňuje horizont a vnútorná kružnica pozíciu 45° nad horizontom. Jednotlivým satelitom sú priradené čísla. Čiarový graf znázorňuje intenzitu jednotlivých prijímaných signálov zo satelitov.

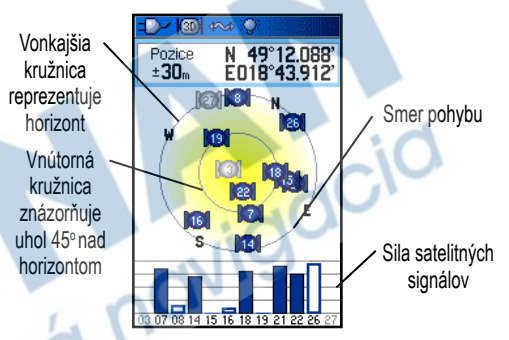

Ak prístroj nemôže z nejakého dôvodu určiť svoju pozíciu, na displeji sa zobrazí informácia o možnej príčine problému. Vyberte si možné riešenie a pokračujte stlačením tlačidla **ENTER**.

# **Používanie GPSmap60&76Cx/CSx**

Táto časť popisuje ako zadať alebo vybrať informáciu v GPSmap60&76Cx/CSx.

#### **Vysvetlenie niektorých pojmov**

Ako postupujete v tomto návode, ste žiadaný stlačiť špecifické tlačidlo alebo vyznačiť niektoré pole na displeji. Ak ste požiadaný stlačiť tlačidlo, znamená to, že ho krátko stlačíte a pustíte. Ak je potrebné tlačidlo zatlačiť na dlhší čas a tým spustiť inú funkciu, na to budete upozornený. Zvýraznené pole na displeji je zobrazené žltou farbou. Po jednotlivých poliach sa pohybujete pomocou **ŠIPIEK**.

V manuáli sa vyskytujú nasledovné výrazy:

**Zvýrazniť** - pohybom kurzora so **ŠIPKAMI** sa pohybujete po jednotlivých poliach na obrazovke a následne ich zvýraznite.

**Pole** - miesto na stránke s dátami alebo funkciou.

**Obrázkové tlačidlo** - použite **ŠIPKY** na zvýraznenie tlačidla a potom stlačte **ENTER**.

**Rolovacia lišta** - ak je zoznam zobrazených funkcií alebo informácií príliš dlhý, na jeho pravej strane sa zobrazí

rolovacia lišta. **ŠIPKAMI** sa pohybujete v zozname, tlačidlom **ZOOM In** sa posuniete o niekoľko položiek naraz a tlačidlom **ZOOM Out** skočíte hneď na koniec zoznamu.

**Pôvodné hodnoty** - továrenské nastavenia uložené v pamäti prístroja. Je na vás, aké nastavenia si zvolíte pre jednotlivé položky. Vždy sa budete môcť vrátiť k pôvodným nastaveniam výberom *Nastaviť pôvodné hodnoty*.

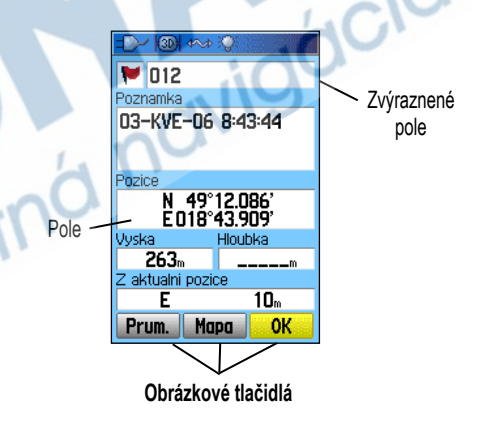

## **Výber funkcie a potvrdenie výberu**

Na vkladanie údajov, zvýraznenie polí, tlačidiel a výber funkcií sú určené **ŠIPKY**.

#### **Výber a potvrdenie voľby:**

- 1. Na akejkoľvek stránke stlačte **MENU**. Zobrazí sa menu s funkciami pre aktuálnu stránku.
- 2. Pomocou **ŠIPIEK** zvýraznite požadovanú voľbu a potvrďte ju stlačením tlačidla **ENTER**.

**Opustenie menu alebo návrat na predošlé nastavenia:**

Stlačte **QUIT**. Stlačením **QUIT** urobíte krok späť. Opakovaným stlačením **QUIT** sa vrátite na úvodnú stránku.

## **Používanie stavovej lišty**

Na hornom okraji každej stránky je stavová lišta s niekoľkými informáciami a funkciami.

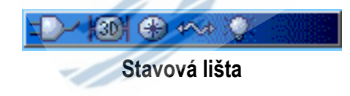

• Prístroj môže byť napájaný pomocou batérií alebo

externého zdroja. Ikonka s batériou zobrazuje **ILILI** zostávajúcu kapacitu - stav batérie.

- lkonka  $\Box$  sa zobrazí, ak je prístroj napájaný externe cez USB kábel, napájací kábel alebo cez kábel do autozapaľovača.
- **Situácia a stav satelitov je zobrazovaná ikonkami <b>KOH** pre vyhľadávanie. **K2DH** ak prístroj určuje 2D pozíciu a **K3DH** 3D pozíciu (ak prijíma 4 a viac satelitov).
- lkonka podsvietenia **je zie** zobrazená, ak je podsvietenie zapnuté. Po zapnutí prístroja je podsvietenie vypnuté. Podsvietenie má veľký vplyv na výdrž batérií.
- Ikonka USB pripojenia  $\rightarrow$  sa zobrazí po spojení GPS s počítačom.
- lkonka s elektronickým kompasom  $\bigcirc$  sa zobrazí po jeho zapnutí.

# **Správy na displeji**

Vždy, keď nastane v prístroji nejaká dôležitá udalosť, na displeji sa zobrazí správa o nej. V každom prípade je popísaný opis udalosti a často je ponúknutá náprava. Stlačením tlačidla **ENTER** správu potvrdíte a zatvoríte okno so správou.

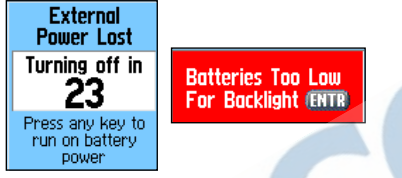

#### **Správy na displeji**

V niektorých prípadoch správy na displeji informujú o práve prebiehajúcich udalostiach - ako napr. *Výpočet trasy* a takéto okno môžete zatvoriť až po skončení konkrétnej udalosti.

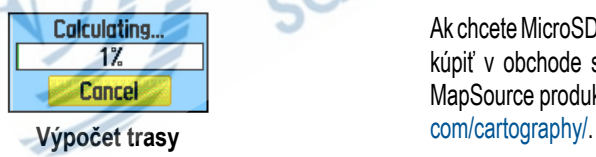

# **Používanie mapových dát**

Množstvo funkcií GPSmap60&76Cx/CSx vyžaduje pre svoju plnú funkčnosť detailné mapové dáta , a ak ich teda chcete plne využiť, musíte si ich nahrať do prístroja. MicroSD karta dodávaná s navigátorom slúži na nahrávanie máp z edície MapSource do vášho prístroja pomocou počítača. Ak máte na karte nahratú podrobnú mapu, môžete si zobraziť zoznam najbližších reštaurácií, hotelov, obchodov či atrakcií spolu s ich adresou či telefonickým kontaktom. Množstvo nahratých podrobných máp je limitované kapacitou MicroSD karty. Kapacita karty je zobrazená na jej obale.

Na nahrávanie máp je potrebné prepojenie PC a prístroja pomocou USB kábla dodávaného v balení. Takto sa mapy nahrajú na MicroSD kartu, ktorá je vložená v navigátore. Mapy je možné nahrať na kartu aj pomocou čítačky kariet. Takéto nahratie je oveľa rýchlejšie.

Ak chcete MicroSD kartu s väčšou kapacitou, takúto si môžete kúpiť v obchode s elektronikou. Informácie o kompatibilite MapSource produktov nájdete na stránke http://www.garmin.

## **Prenos dát na MicroSD kartu**

GPSmap60&76Cx/CSx je dodávaný s MicroSD kartou.

#### **Zasunutie a vybratie MicroSD karty:**

- 1. Otvorte kryt batérií a vyberte z priestoru dve batérie.
- 2. Slot na kartu je v strede priestoru pre batérie.
- 3. Ak chcete vybrať kartu, posuňte malý kryt karty smerom hore a vyklopte ho. Vyberte MicroSD kartu.
- 4. Ak chcete znovu zasunúť kartu, vložte ju do určeného priestoru, zaklopte kryt a zasuňte ho smerom dole. Vložte batérie a zatvorte kryt.

#### **Nahrávanie dát na MicroSD kartu:**

- 1. Odklopte ochranný kryt na USB porte v hornej časti prístroja. USB prenos je rýchlejší ako prenos cez sériový port.
- 2. Pripojte USB kábel dodávaný s prístrojom do portu na PC a menší koniec zapojte do navigátora.
- 3. Postupujte podľa inštrukcií týkajúcich sa nahrávania máp z edície MapSource.

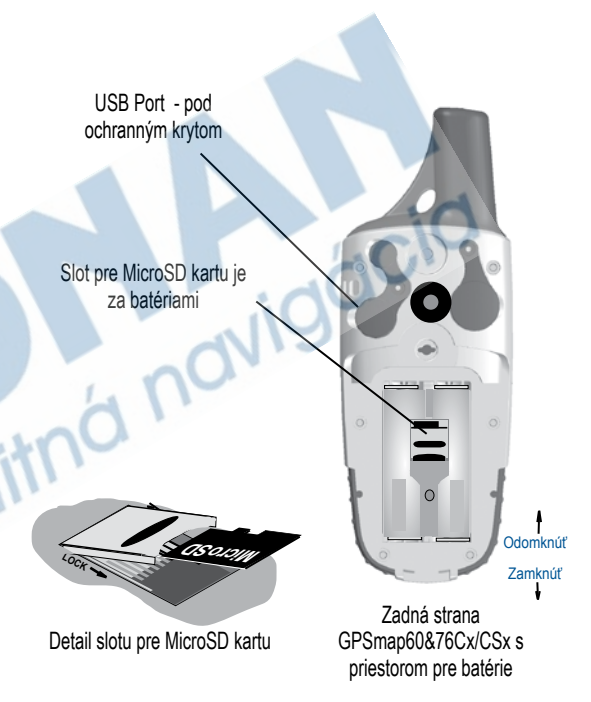

# **Základná obsluha**

Táto časť popisuje niektoré so základných činností, ktoré budete vykonávať s vašim GPSmap60&76Cx/CSx a to napr.: vytvorenie a používanie bodov, používanie vyhľadávacieho menu, tvorba a používanie trás a ciest.

# **Vytvorenie a používanie Bodov**

Body sú miesta alebo oblasti, ktoré si uložíte do vášho GPS. Sú to miesta, kam sa neskôr chcete vrátiť. K takýmto bodom sa môžete neskôr nechať navigovať alebo ich vložiť do trasy.

Body môžete vytvoriť tromi spôsobmi. Stlačením tlačidla **MARK** na mieste, ktoré si chcete uložiť, vytvorením Bodu na *Mapovej stránke* alebo ručným zadaním súradníc.

#### **Uloženie aktuálnej pozície**

Stlačením tlačidla **MARK** si môžete uložiť vašu aktuálnu pozíciu a tak vytvoriť nový Bod. Musíte mať zo satelitov určenú 2D alebo 3D pozíciu.

## **Označenie aktuálnej pozície:**

Stlačte a podržte tlačidlo MARK pokiaľ sa nezjaví *Stránka s vytvorením Bodu*.

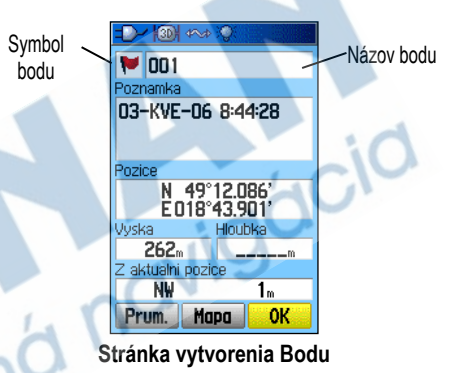

Ak chcete uložiť bod so zobrazenými informáciami, zvýraznite políčko **OK** a stlačte **ENTER**.

Ak chcete zmeniť niektorý údaj, zvýraznite zodpovedajúce pole a stlačte **ENTER**. Zobrazí sa vám okno s klávesnicou a pomocou **ŠIPIEK** zadáte napr. nový názov, poznámku alebo ikonku. Po ukončení editácie zvýraznite políčko **OK** a stlačte **ENTER**.

#### **Vytvorenie Bodu použitím mapy**

Bod môžete rýchlo vytvoriť aj na *Mapovej stránke*. Ak sa **ŠIPKAMI** pohybujete po mape, na miestach s informáciami sa tieto zvýraznia a zobrazia.

#### **Vytvorenie Bodu na** *Mapovej stránke***:**

- 1. Na *Mapovej stránke* sa presuňte **ŠIPKAMI** na miesto, ktoré chcete uložiť ako Bod.
- 2. Stlačte **ENTER** a zobrazí sa informačná stránka položky.
- 3. Zvýraznite políčko **Uloz** a stlačte **ENTER**.

Ak označené miesto na mape neobsahuje informáciu, zobrazí sa správa "No map information at this point. Do you want to create a user waypoint here?" - Na tomto mieste sa nenachádza žiadna informácia, chcete vytvoriť Bod?. Označte "**Yes**" a stlačte **ENTER** a zobrazí sa stránka s novým Bodom.

4. Ak chcete zmeniť niektorú informáciu na *Stránke vytvorenia Bodu*, zvýraznite požadované pole a stlačte **ENTER**, čím si aktivujete okno s klávesnicou. Po zadaní nových parametrov zvýraznite políčko **OK** a potom stlačte tlačidlo **ENTER**.

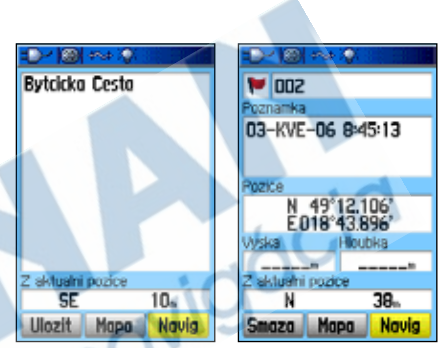

**Informačné okno pre Bod s Informačné okno pre Bod dostupnými dátami**

**bez dostupných informácií**

#### **Vytvorenie Bodu zadaním súradníc**

Bod si môžete vytvoriť ručným zadaním súradníc.

#### **Vytvorenie Bodu zadaním súradníc:**

- 1. Vytvorte nový Bod. (Predchádzajúci popis)
- 2. Na *Stránke vytvorenia Bodu* zvýraznite pole **Pozice** a stlačte **ENTER**, čím aktivujete klávesnicu.

3. Pomocou **ŠIPIEK** zmeňte súradnice. Po skončení zadávania zvýraznite políčko **OK** a potom stlačte tlačidlo **ENTER**.

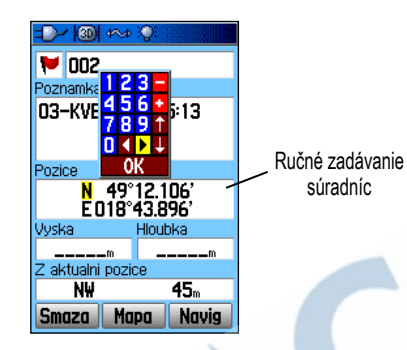

4. Stlačením **QUIT** ukončíte zadávanie.

## **Editácia Bodov**

Body môžete editovať priamo pri ich ukladaní do GPS alebo sa k nim môžete vrátiť neskôr. Môžete editovať symbol, názov, poznámku, súradnice, výšku a hĺbku.

#### **Editácia Bodu:**

- 1. Stlačte tlačidlo **FIND**, otvorí sa *Menu vyhľadávania*.
- 2. Vyberte si ikonku **Body** a stlačte **ENTER**, zobrazíte si **Zoznam Bodov**.
- 3. Vyberte si Bod na editáciu a stlačte **ENTER**. Zobrazí sa **Informačné okno o Bode**.
- 4. Označte polia, ktoré chcete editovať a s pomocou alfanumerickej obrazovej klávesnice alebo zoznamu symbolov zadajte nové údaje.
- 5. Stlačením **QUIT** ukončíte zadávanie.

#### **Vymazanie Bodov**

Zo **Zoznamu Bodov** môžete mazať vybrané Body.

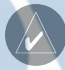

*Poznámka: Ak zmažete Bod, GPS ho už nedokáže obnoviť zo svojej pamäte.* 

#### **Vymazanie Bodu:**

- 1. Stlačte tlačidlo **FIND**, otvoríte *Menu vyhľadávania*.
- 2. Vyberte si ikonku **Body** a stlačte **ENTER**, zobrazíte si **Zoznam Bodov**.
- 3. Vyberte si Bod na vymazanie a stlačte **ENTER**. Zobrazí sa **Informačné okno o Bode**.
- 4. Zvýraznite políčko **Smazat** a potom stlačte **ENTER**. Zobrazí sa potvrdzujúca správa.
- 5. Zvýraznite **Ano** a potom stlačte **ENTER**. Tým zmažete Bod.

#### **Presunutie Bodu na Mapovej stránke:**

- 1. V *Menu vyhľadávania* si vyberte ikonku **Body** a stlačte **ENTER**, zobrazíte si **Zoznam Bodov**.
- 2. Vyberte si Bod, ktorý chcete premiestniť a stlačte **ENTER**. Zobrazí sa **Informačné okno o Bode**.
- 3. Zvýraznite políčko **Mapa** a stlačte **ENTER**. Na mape sa zobrazí daný Bod.
- 4. Stlačte opäť **ENTER** a na stránke sa objaví pri bode kurzor s označením "**MOVE**".
- 5. Pomocou **ŠIPIEK** presuňte tento kurzor na iné miesto v mape a potom stlačte **ENTER**. Daný Bod je teraz na tejto novej pozícii.

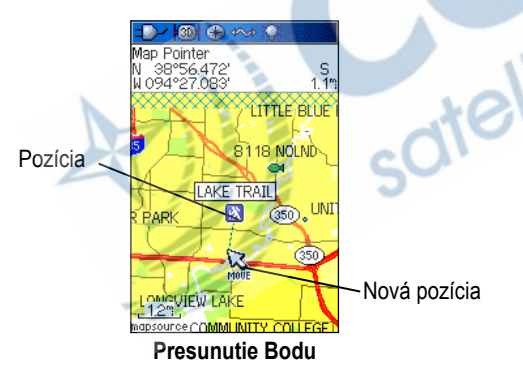

# **Priemerovanie pozície Bodu**

Pozíciu Bodu môžete spresniť opakovaným meraním a viacnásobným určením pozície.

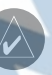

*Poznámka: Pred priemerovaním pozície musí GPS prijímať signály a mať určenú polohu.*

#### **Priemerovanie pozície:**

- 1. Stlačte tlačidlo **FIND**, otvoríte *Menu vyhľadávania*.
- 2. V *Menu vyhľadávania* si vyberte ikonku **Body** a stlačte **ENTER**, zobrazíte si **Zoznam Bodov**.
- 3. Vyberte si Bod, ktorého pozíciu chcete spriemerovať a stlačte **ENTER**. Zobrazí sa **Informačné okno o Bode**.
- 4. Stlačte tlačidlo **MENU** a tým otvoríte menu s funkciami.
- 5. Zvýraznite položku **Prumerovani pozice** a stlačte **ENTER**. Otvorí sa *Stránka priemerovania Bodu*. Prístroj začne určovať a priemerovať pozíciu Bodu.

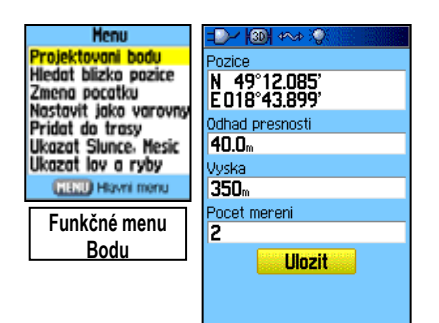

6. Stlačte **ENTER** a pozícia sa uloží.

#### **Projektovanie Bodu**

Môžete vytvoriť nový Bod zadaním vzdialenosti a azimutu od známej pozície alebo nového Bodu.

#### **Projektovanie Bodu:**

- 1. Stlačte tlačidlo **FIND**, otvoríte *Menu vyhľadávania*.
- 2. V *Menu vyhľadávania* si vyberte ikonku **Body** a stlačte **ENTER**, zobrazíte si **Zoznam Bodov**.
- 3. Vyberte si Bod, od ktorého chcete projektovať a stlačte **ENTER**. Zobrazí sa **Informačné okno o Bode**.
- 4. Stlačte tlačidlo **MENU** a tým otvoríte menu s funkciami.
- 5. Zvýraznite položku **Projektovani Bodu** a stlačte **ENTER**. Otvorí sa *Stránka projektovania Bodu*.
- 6. V spodnej časti okna zadajte azimut a vzdialenosť projektovaného Bodu. Môžete zadať aj symbol a názov. Ak ste skončili, stlačte **QUIT**.

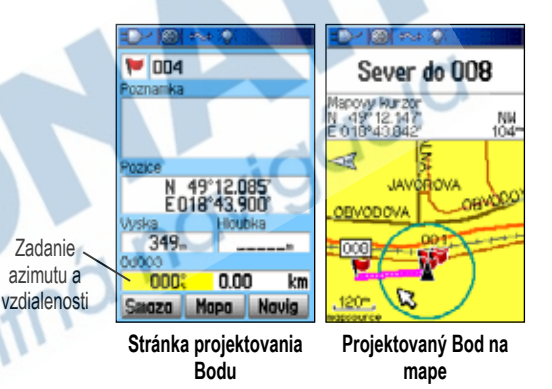

#### **Varovné body**

Používanie varovných bodov vám umožňuje definovať kružnicu s určitou vzdialenosťou od Bodu. Po jej prekročení sa spustí alarm.

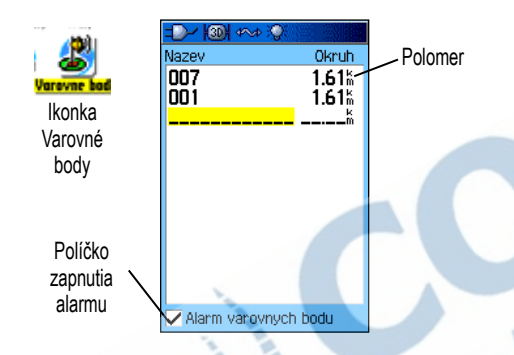

#### **Zadanie varovných bodov:**

- 1. Stlačte 2x **MENU** a otvoríte *Hlavné menu*.
- 2. V *Hlavnom menu* zvýraznite ikonku **Varovné body** a stlačte **ENTER**. Otvorí sa *Stránka Varovné body*.
- 3. Zvýraznite prázdny riadok a stlačte **ENTER**. Otvorí sa *Menu vyhľadávania.*
- 4. Vyberte si akýkoľvek Bod z uložených alebo zo skupín Bodov z mapovej databázy (hotel, servis...). Vyberte si Bod, ktorý má byť varovný a stlačte **ENTER**. Zobrazí sa **Informačné okno o Bode**.
- 5. Zvýraznite políčko **Pouzit** a stlačením **ENTER** ho vložíte do zoznamu varovných bodov.
- 6. Pomocou **ŠIPIEK** si zvýraznite položku **Okruh** a zadajte hodnotu priemeru kružnice.

#### **Zapnutie a vypnutie alarmu:**

- 1. Stlačte 2x **MENU** a otvoríte *Hlavné menu*.
- 2. V *Hlavnom menu zvýr*aznite ikonku **Varovné body** a stlačte **ENTER**. Otvorí sa stránka *Varovné body*.
- 3. Zvýraznite položku **Alarm varovnych bodu** a stlačením **ENTER** zapínate alebo vypínate alarm.

Keď sa alarm spustí, zaznie výstražný tón a zobrazí sa správa "Near Proximity Point" - Priblížili ste sa k Bodu. Ak vyjdete von z kružnice, zobrazí sa správa "Leaving Proximity Point" vzďaľujete sa od Bodu.

**Vymazanie jedného alebo všetkých varovných bodov so zoznamu:**

Ak chcete prezerať alebo zmazať jeden varovný bod, zvýraznite ho a stlačte **ENTER**. Vyberte si teraz z položiek **Prehled** alebo **Odstranit**. Ak chcete zmazať všetky varovné body so zoznamu stlačte **MENU**, zvýraznite položku **Odstranit vse** a stlačte **ENTER**.

#### **Muž cez palubu - Man OverBoard (MOB)**

Ďaľšou metódou vytvorenia Bodu je použitie funkcie Man Overboard (MOB). Typicky sa takto rýchlo označuje pozícia na vode, kedy nedokážete okamžite zastaviť a musíte sa vrátiť naspäť na miesto, ktoré sa nedá iným spôsobom zapamätať.

#### **Vytvorenie Bodu použitím funkcie MOB:**

- 1. Stlačte a podržte tlačidlo **FIND**. Zobrazí sa MOB informácia.
- 2. Označte "**Yes**" a stlačte **ENTER**. Zobrazí sa *Mapová stránka* s priamkou smerujúcou z vašej aktuálnej polohy k **MOB Bodu**. Môžete použiť aj *Kompasovú stránku* pre sprevádzanie k **MOB Bodu**.

# **Používanie Menu vyhľadávania**

*Menu vyhľadávania* využijete na vyhľadanie bodov, miest a objektov na vstavanej základnej mape. Samozrejme môžete vyhľadávať medzi uloženými bodmi a bodmi geo-skrýší. Ak stiahnete do prístroja detailné mapy, môžete hľadať aj body POI, adresy alebo križovatky. Ak si stiahnete do prístroja BlueChart® mapy, môžete vyhľadávať rozličné námorné

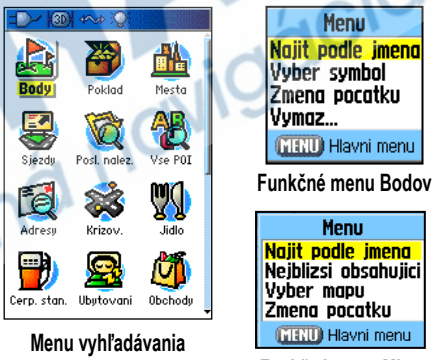

**Funkčné menu Miest**

informácie ako sú vraky, plytčiny, majáky a miesta na kotvenie.V prípade, že tieto mapy nie sú do prístroja nahraté, tieto položky nie sú prístupné.

Stlačte tlačidlo **FIND** a otvoríte *Menu vyhľadávania*.

Ak pristupujete na zoznam vyhľadávacích skupín, štandardne obsahujú len položky blízke vašej aktuálnej pozícii, alebo ak je aktívny mapový ukazovateľ, tak v jeho blízkosti.

Každá skupina položiek obsahuje svoje vlastné jedinečné ponuky volieb ako sú napr. Najit podle jmena, Najit nejblizsi, Vyber symbol, Zmena pocatku - zmeniť súradnice (posunom mapového ukazovateľa na novú polohu), Nejblizsi obsahujici - najbližšie obsahujúce (kľúčové slovo), Uzsi hledani vybrať kategóriu (pre skupiny ako sú napr. Jedlo a Pitie, ubytovanie). Použitie týchto volieb môže podstatne skrátiť čas vyhľadávania.

#### **Vyhľadať podľa mena**

Ak poznáte meno miesta, ktoré chcete nájsť, najľahšou metódou je voľba **Najit podle jmena**.

#### **Vyhľadanie polohy s použitím Vyhľadanie podľa mena:**

- 1. Stlačte **FIND** a otvoríte *Menu vyhľadávania*.
- 2. Šipkami označte skupinovú ikonu pre typ položiek z ktorých chcete vyhľadávať a stlačte **ENTER** .Ak chcete hľadať v celej databáze označte **Vse POI** - **Vsechny body zajmu**.
- 3. Stlačte **MENU**, zvýraznite položku **Najit podle jmena** a stlačte **ENTER**.
- 4. Šipkami a tlačidlom **ENTER** na obrazovej alfanumerickej klávesnici zadajte názov, označte "**OK**" a stlačte **ENTER**. Zobrazí sa výsledok hľadania, z ktorého si môžete vybrať hľadanú položku.

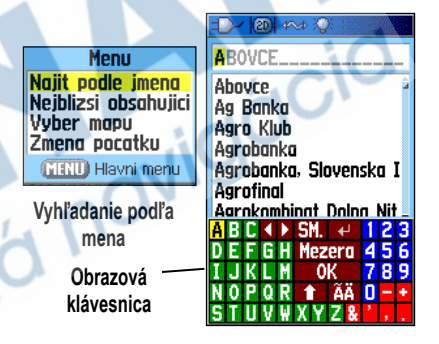

5. V zobrazenom zozname si teraz vyberte požadovanú položku a stlačte **ENTER**. Otvorí sa okno s informáciou o danej položke. V tomto okne si môžete vyhľadanú položku uložiť ako Bod, zobraziť si ju na mape alebo sa nechať k nej navigovať.

#### **Naposledy vyhľadané miesta**

Stránka naposledy vyhľadaných miest ukladá 50 nedávnych výsledkov hľadania do zoznamu takže posledný výsledok vyhľadávania je na prvej pozícii. Keď sa prekročí limit, najstaršie položky sa vymažú.

#### **Naposledy hľadané miesta:**

- 1. Stlačte **FIND** a otvoríte *Menu vyhľadávania*, potom opäť stlačte **FIND** a otvorí sa zoznam naposledy hľadaných miest.
- 2. Alebo...Zvýraznite položku **Posl. nalez.** a stlačte **ENTER.**  Otvorí sa zoznam naposledy hľadaných miest.

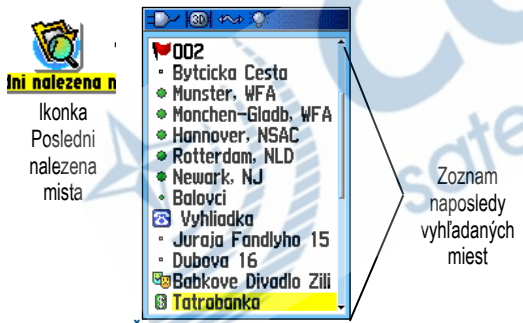

3. Pomocou **ŠIPIEK** si vyberte požadované miesto, stlačte **ENTER** a zobrazíte si informáciu o danom bode.

4. Zvýraznite políčko **Navig** a stlačením **ENTER** spustíte navigáciu.

#### **Používanie Informačnej stránky Bodu**

Informačné okno zobrazuje detaily o položke. Na spodku stránky sú tri obrázkové tlačidlá, ktoré sa rozlične zobrazujú podľa toho, či sa vyberala položka pre navigáciu k nej alebo ako bod v Ceste.

## **Informačná stránka Bodu - funkcie**

**Použitie funkcií:**

- 1. Po vyhľadaní bodu v *Informačnej stránke Bodu* stlačte **MENU** a otvoríte menu s funkciami.
- 2. **ŠIPKAMI** si vyberáte medzi ponúkanými funkciami. Výber spravíte stlačením tlačidla **ENTER**:

**Priemerovanie pozície** - po určitú dobu určuje jeho polohu a spriemerované meranie považuje za presnú polohu Bodu. Viac informácii nájdete na strane 13.

**Projektovanie bodu** - vytvorí nový Bod odvodený z inej polohy zadaním azimutu a vzdialenosti od referenčnej polohy (aktuálna poloha alebo položka z vyhľadávania). Viac informácii nájdete na strane 14.

**Hľadať blízko pozície** - vráti vás do *Menu vyhľadávania*, kde môžete vyhľadať mapové položky blízke k pozícii definovanej v informačnej stránke.

**Zmena počiatku** - choďte na novú pozíciu na *Mapovej stránke* s pomocou mapového ukazovateľa a stlačte **ENTER**.

**Nastaviť ako varovný** - ak sa priblížite k Bodu na určenú vzdialenosť, spustí sa zvukový alarm. Vzdialenosť od Bodu sa definuje na *Informačnej stránke Bodu*. Viac informácii nájdete na strane 15.

**Pridať do trasy** - vloží túto položku do novej Cesty alebo pridá do už existujúcej. Viac informácii nájdete na strane 32.

**Ukázať Slnko, Mesiac** - zobrazí pre danú lokalitu tabuľky pre Slnko a Mesiac. Viac informácii nájdete na strane 85.

**Ukázať lov a ryby** - zobrazí pre danú lokalitu tabuľku s vhodnosťou lovu a rybolovu. Viac informácii nájdete na strane 86.

**Premiestniť sem** - presunie Bod , ktorého informácie si

práve prezeráte na polohu, kde sa nachádzate.

#### **Vyhľadanie bodu blízko inej pozície:**

- 1. Stlačte **FIND** a otvoríte *Menu vyhľadávania*.
- 2. V *Menu vyhľadávania* si vyberte ikonku požadovanej položky a stlačte **ENTER**.
- 3. Zvýraznite položku v zozname a otvorte si *Informačnú stránku Bodu* stlačením **ENTER**.
- 4. Stlečením **MENU** otvoríte menu s funkciami, zvýraznite položku **Hledat blizko pozice** a stlačte **ENTER**. Teraz ste späť v *Menu vyhľadávania*. Nálezy v každej katégórii budú radené podľa blízkosti k vybranému Bodu z *Informačnej stránky*.
- 5. Vyberte si ikonku požadovanej kategórie a stlačte **ENTER**.

#### **Vyhľadanie bodu v blízkosti miesta na mape:**

- 1. Stlačte **FIND** a otvoríte *Menu vyhľadávania*.
- 2. V *Menu vyhľadávania* si vyberte ikonku požadovanej položky a stlačte **ENTER**.
- 3. Stlečením **MENU** otvoríte menu s funkciami, zvýraznite položku **Zmena pocatku** a stlačte **ENTER**. Zobrazí sa *Mapová stránka*.

4. Pomocou **ŠIPIEK** presuňte mapový kurzor na iné miesto v mape a následne stlačte **ENTER**. Zoznam vyhľadaných Bodov bude usporiadaný podľa vzdialenosti od nového určeného miesta na mape.

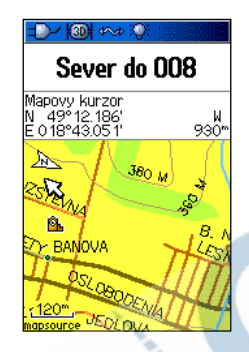

#### **Vyhľadanie Bodu**

Zoznam Bodov je váš súbor so všetkými vytvorenými a uloženými Bodmi. Body môžu byť vytvorené označením vašej aktuálnej polohy, nájdením miesta na mape alebo uložením inej položky vyhľadávania ako Bod (napr. mesto, reštaurácia...). Body sú usporiadané v alfanumerickom poradí a sú tiež zistiteľné podľa priradeného symbolu. Body môžu byť vybraté ako navigačný cieľ alebo pridané ako bod v Ceste.

#### **Vyhľadanie Bodu:**

- 1. Stlačte **FIND** a otvoríte *Menu vyhľadávania*.
- 2. Zvýraznite položku **Body** a stlačte **ENTER.** Otvorí sa zoznam s uloženými Bodmi.
- 3. **ŠIPKAMI** si vyberiete požadovaný Bod. Stlačením **ENTER** si zobrazíte *Informačnú stránku Bodu*.

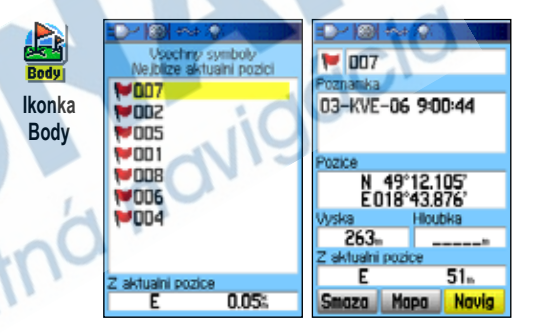

#### **Vyhľadávanie Geocache skrýš**

Geocaching je celosvetová hra kde sa hľadá skrýša s uverejnenými súradnicami. Poloha Geocache je vlastne Bod s priradeným špeciálnym Geocache symbolom pre lepšie rozlíšenie od ostatných Bodov. Pre viac informácií o vytvorení Geocache bodov si pozrite str. 21 alebo stránku www.garmin.com/products/gpsmap60csx/.

#### **Vyhľadanie geocache (pokladu):**

- 1. Stlačte **FIND** a otvoríte *Menu vyhľadávania*.
- 2. Zvýraznite ikonku **Poklad** a stlačte **ENTER** pre otvorenie *Stránky pokladu*. Na stránke vidíte už nájdené skrýše a aj poklady, ktoré ste dosiaľ nenašli.
- 3. **ŠIPKAMI** zvýraznite geocache v zozname a stlačením **ENTER** si otvorte *Informačnú stránku*.
- 4. Navigáciu k danému pokladu spustíte zvýraznením políčka **Navig** a stlačením **ENTER**. Pri navigovaní ku geocache sa Navigačná stránka prepne do "Geocache Navigation" režimu kde sú zobrazené ďaľšie informácie o skrýši v textovom poli.

Ak nájdete skrýšu, prístroj označí geocache ako nájdenú, zaznamená túto udalosť do kalendára a ponúkne voľbu, v ktorej sa zobrazí ďaľšia najbližšia geocache.

## **Vyhľadanie mesta**

Mestá nájdete v *Menu vyhľadávania* v položke **Mesta**. Zobrazíte si zoznam všetkých miest z mapovej databázy (buď vstavanej základnej mapy alebo stiahnutej podrobnej mapy).

#### **Vyhľadanie mesta:**

- 1. Stlačte **FIND** a otvoríte *Menu vyhľadávania*.
- 2. Na stránke vidíte zoznam miest najbližšie k vašej aktuálnej pozícii.

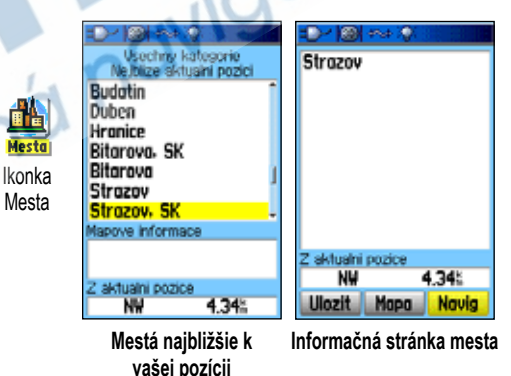

3. Zo zoznamu si vyberte mesto a stlačením **ENTER** si otvoríte *Informačnú stránku mesta*. Ak hľadané mesto nie je v zozname, stlačte **MENU**, vyberte si inú metódu vyhľadávania a stlačte **ENTER**.

#### **Vyhľadávanie výjazdov z diaľnice - Exit** Výjazdy nájdete v *Menu vyhľadávania* v položke **Sjezdy**.

#### **Vyhľadanie výjazdu:**

- 1. Stlačte **FIND** a otvoríte *Menu vyhľadávania*.
- 2. Zvýraznite položku **Sjezdy** a stlačte **ENTER.** Otvorí sa zoznam s výjazdami najbližšie k vašej aktuálnej pozícii.
- 3. **ŠIPKAMI** si vyberte výjazd a stlačte **ENTER**. Otvoríte si *Informačnú stránku výjazdu*. Stránka obsahuje popis výjazdu, dostupné servisy v jeho blízkosti a po zvýraznení niektorého z nich aj vzdialenosť a azimut k nemu.

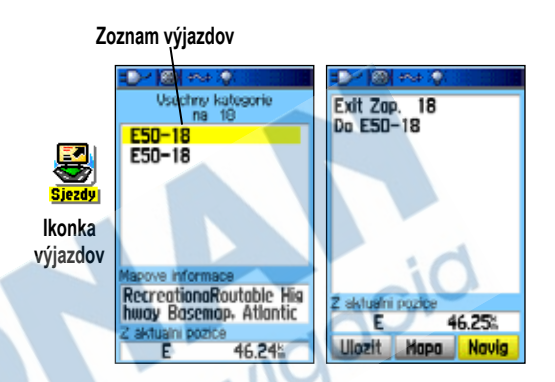

- 4. Vyberte si zo zoznamu servis a po stlačení **ENTER** sa zobrazí Informačné stránka servisu.
- 5. Zvoľte si **Uloz**, **Mapa** alebo **Navig** z políčok v spodnej časti stránky.

#### **Vyhľadanie Adresy**

Funkcia vyhľadávania adries vám umožní vyhľadať adresu v oblasti, ktorú pokrýva stiahnutá podrobná mapa. Zadajte číslo domu, názov ulice a mesto a prístroj podľa týchto kritérií vyhľadá adresu v databáze mapy.

#### **Vyhľadanie adresy:**

- 1. Stlačte **FIND** a otvoríte *Menu vyhľadávania*.
- 2. Zvýraznite ikonku **Adresy** a stlačte **ENTER** pre otvorenie *Stránky adresy*.

Ak Váš prístroj má zachytený signál zo satelitov, "Region" pole na vrchu stránky sa doplní regiónom s vašou aktuálnou pozíciou a označí sa voľba **<Zadat mesto>**. Nie je potrebné mesto zadať, ale jeho zadaním zrýchlite vyhľadanie a zredukujete počet vyhľadaných cieľov, ktoré spĺňajú požadované parametre.

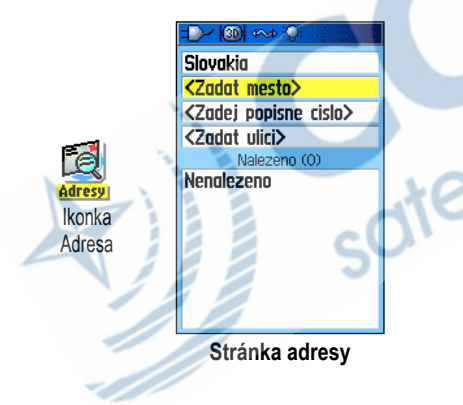

- 3. Zvýraznite pole **<Zadat mesto>** a stlačte **ENTER**.
- 4. Pomocou obrazovej klávesnice zadajte číslo domu
	- **<Zadej popisne cislo>.** Ak ste skončili, potvďte zvýraznené **OK** stlačením **ENTER**.
- 5. Zvýraznite pole **<Zadat ulici>** a stlačte **ENTER**. Zobrazí sa zoznam ulíc.
- 6. Pomocou obrazovej klávesnice zadajte potrebný počet znakov, podľa ktorých sa zobrazí zoznam ulíc. Ak ste skončili, potvďte zvýraznené **OK** stlačením **ENTER**. Zobrazí sa zodpovedajúci zoznam.
- 7. Vyberte si požadovanú adresu a stlačte **ENTER**. Zobrazí sa vám *Informačná stránka adresy*.

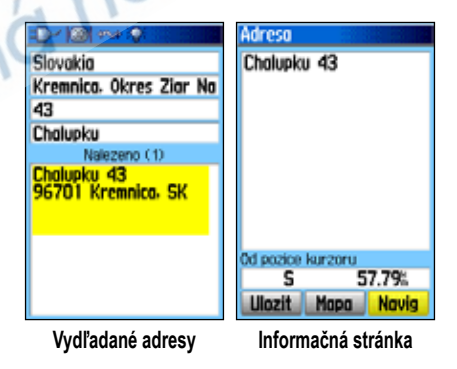

#### **Vyhľadanie križovatky**

Funkcia vyhľadávania križovatiek vám umožní vyhľadať križovatku v oblasti, ktorú pokrýva podrobná stiahnutá mapa. Zadajte dva názvy ulíc a mesto, a vyhľadávacia funkcia vyhľadá v mapovej databáze požadovanú križovatku.

#### **Vyhľadanie križovatky:**

- 1. Stlačte **FIND** a otvoríte *Menu vyhľadávania*.
- 2. Zvýraznite položku **Krizovatky** a stlačte **ENTER.** Otvorí sa okno *Vyhľadávania križovatiek*.
- 3. Ak váš prístroj má zachytený signál zo satelitov, "**Region**" pole na vrchu stránky sa doplní regiónom s vašou aktuálnou pozíciou a označí sa voľba **<Zadat mesto>**. Nie je potrebné mesto zadať, ale jeho zadaním zrýchlite vyhľadanie a zredukujete počet vyhľadaných križovatiek, ktoré spĺňajú požadované parametre.
- 4. Zvýraraznite pole **<Zadat 1. ulici>** a stlačte **ENTER**.
- 5. Zadajte názov ulice pomocou obrazovej klávesnice. Označte "**OK**" a stlačte **ENTER**
- 6. Kroky 4 a 5 zopakujte aj pre pole **<Zadat 2. ulici>**. Zobrazí sa zodpovedajúci zoznam.
- 7. Vyberte si križovatku a stlačte **ENTER**. Zobrazí sa vám *Informačná stránka križovatky*.

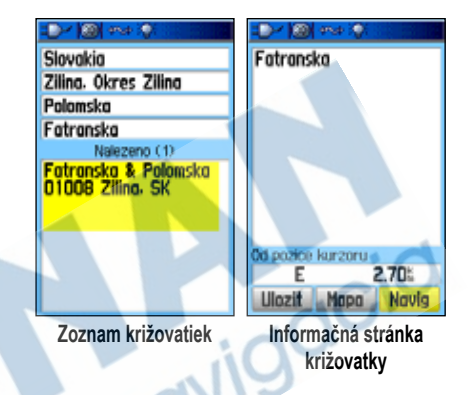

## **Vyhľadanie Bodov záujmu (POI)**

Pomocou funkcie vyhľadania **Bodov záujmu** (ďalej len POI) môžete vyhľadať blízke reštaurácie, ubytovanie, pamätihodnosti, úrady, parky a pod. Avšak musíte mať v prístroji nahratú podrobnú mapu s podporou tejto funkcie, inak táto funkcia ako aj vyhľadávanie križovatiek a adries nie sú funkčné.

#### **Vyhľadanie POI:**

- 1. Stlačte **FIND** a otvoríte *Menu vyhľadávania*.
- 2. Zvýraznite položku **Vse POI** a stlačte **ENTER.** Otvorí sa zoznam všetkych **Bodov záujmu** vo vašej blízkosti.
- 3. Zo zoznamu si vyberte POI a stlačením **ENTER** si otvoríte *Informačnú stránku POI*. Ak hľadaný POI nie je v zozname, stlačte **MENU**, vyberte si inú metódu vyhľadávania a stlačte **ENTER**.
- 4. Vyberte si požadovaný POI a stlačte **ENTER**. Zobrazí sa

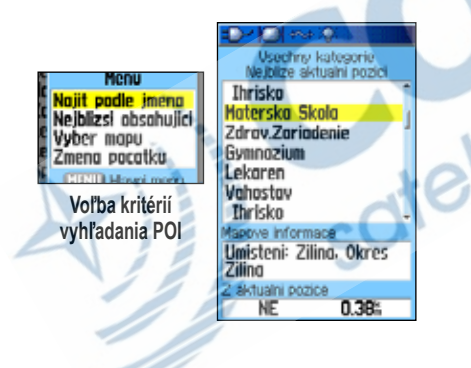

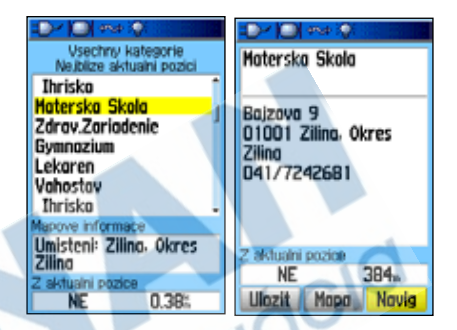

vám *Informačná stránka POI*. **Ak vyhľadávate reštauráciu metódou "Find Nearest" -** Ak vyhľadávate reštauráciu metódou "Find Nearest" vyhľadať najbližšiu, ktorá je časťou národného reťazca, zobrazí sa len najbližšia reštaurácia od vašej aktuálnej polohy. Ak vyhľadávate s pomocou metódy "**By Name**" - podľa názvu, potom sa zobrazia všetky polohy z tohto reťazca z mapovej databázy, pričom najbližšia je prvá v zozname.

#### **Vlastné Body záujmu - POI**

Sami si môžete vytvoriť databázu Bodov záujmu použitím programu **Garmin POI Loader** na stránke: *www.garmin.com/products/poiloader/.* Postupujte podľa inštrukcií na stránke.

# **Používanie záznamu Trasy**

Funkcia **Trasy** vytvorí elektronickú čiaru zobrazenú na *Mapovej stránke* presne podľa toho kadiaľ ste išli, a ako je to zaznamenané v zázname Trasy (Tracklog). Záznam trasy obsahuje informácie v podobe trasových bodov pozdĺž trasy, vrátane času, pozície, nadmorskej výšky a hĺbky (vyžaduje NMEA vstup, viď str. 96).

Záznam trasy sa ukladá od chvíle, keď prístroj určí svoju polohu. V hornej časti *Stránky Trasy* sa zobrazí percentuálne zaplnenie pamäte aktuálneho ukladania trasy. Ak vymažete aktuálny záznam trasy, na displeji bude hodnota 0%.

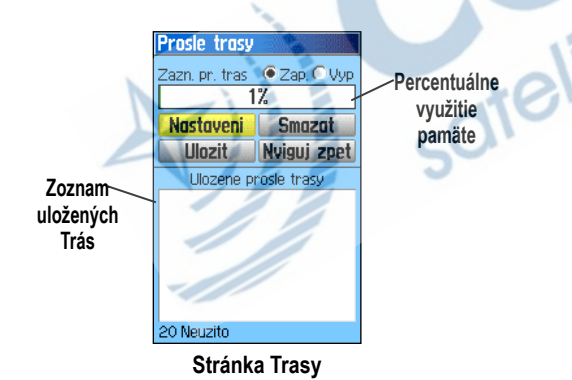

#### **Vymazanie záznamu Trasy:**

- 1. Stlačte 2x **MENU** a otvoríte *Hlavné menu*.
- 2. Zvýraznite položku **Prosle trasy** a stlačte **ENTER.** Otvorí sa okno so *Stránkou Trasy*.
- 3. Zvýraznite pole **Smazat** a stlačte **ENTER**. Zobrazí sa potvrdzujúce okno.
- 4. Zvýraznite pole **Ano** a stlačte **ENTER**.

#### **Nastavenie záznamu Trasy:**

- 1. Stlačte 2x **MENU** a otvoríte *Hlavné menu*.
- 2. Zvýraznite položku **Prosle trasy** a stlačte **ENTER.** Otvorí sa okno so *Stránkou Trasy*.
- 3. Zvýraznite pole **Nastaveni** a stlačte **ENTER**. Zobrazí sa okno *Nastavenia prejdenej Trasy*.

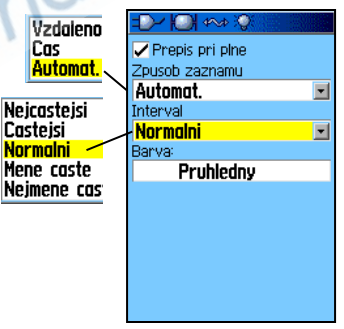
**Prepis pri plne** - ak je zaškrtnuté, prístroj začne po zaplnení pamäte prepisovať staré dáta novými.

**Zpusob zaznamu** - zobrazia sa voľby **Vzdalenost**, **Čas** a **Auto**. Pretože trasa je vytvorená z postupnosti bodov, ktorá sleduje priebeh vášho pohybu, tieto body sa môžu ukladať v určitých vzdialenostných alebo časových intervaloch, ktoré si zvolíte. Voľba "**Auto**" umožňuje vybrať si z piatich intervalov.

**Interval** - nastavenie, ako často sa má ukladať záznam.

**Barva** - farba zobrazenia aktuálnej Trasy na *Mapovej stránke*.

### **Uloženie záznamu aktuálnej Trasy:**

- 1. Stlačte 2x **MENU** a otvoríte *Hlavné menu*.
- 2. Zvýraznite položku **Prosle trasy** a stlačte **ENTER.** Otvorí sa okno so *Stránkou Trasy*.
- 3 Zvýraznite pole **Ulozit** a stlačte **ENTER**. Zobrazí sa potvrdzujúce okno.
- 4. Zvoľte **Ano** a stlačte **ENTER** pre uloženie Trasy.

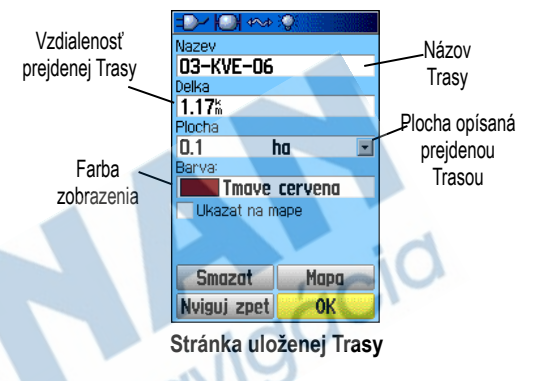

Na *Stránke uloženej Trasy* môžete jednotlivé Trasy premenovať, vidieť prejdenú vzdialenosť a opísanú plochu. Môžete si vybrať aj farebné zobrazenie v mape.

### **Uloženie časti záznamu aktuálnej Trasy:**

- 1. Stlačte 2x **MENU** a otvoríte *Hlavné menu*.
- 2. Zvýraznite položku **Prosle trasy** a stlačte **ENTER.** Otvorí sa okno so *Stránkou Trasy*.
- 3 Zvýraznite pole **Ulozit** a stlačte **ENTER**. Zobrazí sa potvrdzujúce okno.
- 4. Zvýraznite **Ne** a stlačte **ENTER**, ak chcete uložiť len časť Trasy. Zobrazí sa mapa a prejdená Trasa.
- 5. **ŠIPKAMI** presuňte kurzor na bod Trasy, ktorý má byť začiatok a stlačte **ENTER**.
- 6. **ŠIPKAMI** presuňte kurzor na bod trasy, ktorý má byť koncovým bodom Trasy a stlačte **ENTER**. Zobrazí sa potvrdzujúce okno.
- 7. Zvýraznite pole **OK** a stlačte **ENTER**.

#### **Prezeranie záznamu trasy na mape:**

Na *Stránke uloženej Trasy* zvýraznite pole **Mapa** a stlačte **ENTER**. Otvorí sa *Mapová stránka* so zobrazenou Trasou. Na mape je Trasa, začiatok, koniec a užívateľove body zadané do Trasy.

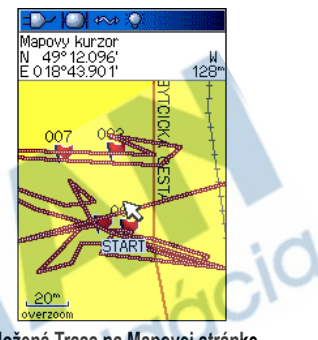

**Uložená Trasa na Mapovej stránke**

Využitie funkcie **Výpočet plochy** z *Trasového menu* na výpočet plochy.

### **Výpočet plochy uzavretej Trasou:**

- 1. Ak ste na *Stránke Trasy* a záznam ukladania je zapnutý, stlačte **MENU** a zobrazí sa voľba **Výpočtu plochy**.
- 2. Zvýraznite pole **Vypocet plochy** a stlačte **ENTER.**  Zobrazí sa stránka *Výpočet plochy*.
- 3. Zvýraznením pola **Start** a stlačením **ENTER** spustíte výpočet plochy. Keď sa začnete pohybovať a pohybom ohraničujete hranicu oblasti, zobrazí sa pole **Stop**.

4. Ak ste definovali plochu, stlačte **ENTER** a otvoríte stránku s políčkom **Ulozit** a zobrazenou výmerou.

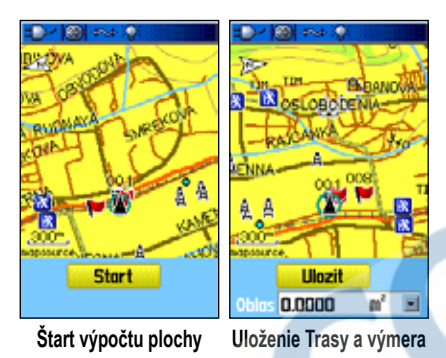

5. Stlačením **ENTER** si Trasu uložíte medzi ostatné prejdené Trasy.

# **Výškový profil Trasy**

Akonáhle máte uloženú trasu, nemáte len záznam priebehu trasy ale aj jej výškový profil.

# **Prezeranie výškového profilu:**

- 1. Otvorte si *Stránku uloženej Trasy* a stlačte **MENU**.
- 2. Zvýraznite pole **Vyskovy profil** a stlačte **ENTER** pre zobrazenie výškového profilu.

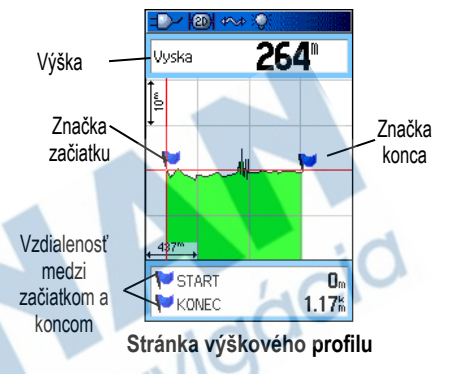

Začiatok trasy je označený zástavkou a pomocou ľavej alebo pravej **ŠIPKY** môžete prechádzať profilom Trasy.

Ako prechádzate profilom, na vrchu stránky sa zobrazuje nadmorská výška každého bodu v Trase ktorým prejdete. Na spodku stránky je jeho vzdialenosť od štartu ako aj vzdialenosť koncového bodu Trasy.

- 3. Ak na akomkoľvek bode v Trase stlačíte ENTER zobrazí sa tento bod na *Mapovej stránke*.
- 4. Stlačením **MENU** aktivujete nové menu, kde si môžete zmeniť **Meritk. rozsah** alebo **Skryt symboly**.

Výškový profil Trasy može byť tiež vygenerovaný z Digitálneho výškového modelu - Digital Elevation Model (DEM) ktorý musí obsahovať nahratá mapa (napr. MapSource U.S. Topo 24K).

Ak sú takéto mapy nahraté do prístroja, voľby "Use Map Data" - "Use Track Data" (použiť mapové/trasové údaje) budú k dispozícii pri výbere profilu.

# **Navigácia po uloženej Trase - TracBack**

Prejdenú Trasu si môžete uložiť a neskôr sa po nej navigovať. Ak spustíte túto funkciu, môžete sa vrátiť na niektorý Bod v Trase.

### **Použitie funkcie TracBack:**

1. Na *Stránke uloženej Trasy* zvýraznite pole **Nvig zpet**  a stlačte **ENTER**, ak sa chcete navigovať po aktuálnej Trase. Ak sa chcete nechať navigovať po niektorej z uložených trás, vyberte si niektorú so zoznamu uložených a stlačte **ENTER**. Na *Stránke uloženej Trasy* zvýraznite **Nvig spet** a stlačte **ENTER**. Otvorí sa Stránka TracBack s aktívnym mapovým kurzorom.

2. Pomocou **ŠIPIEK** určite bod, ku ktorému sa chcete nechať navigovať. Stlačte **ENTER**.

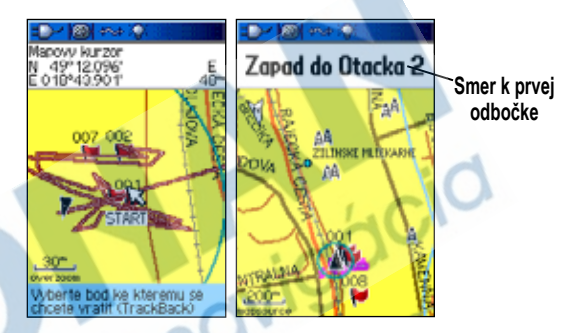

3. Vyberte buď "**Follow Road**" - nasleduj po ceste a budete navigovaný len po označených cestách alebo "**Follow Track**" - Nasleduj Trasu pre navigáciu presne podľa prejdenej Trasy. V prípade, že aj nabudúce použijete tú istú voľbu, označte "**Don't ask Again**" - Nepýtaj sa znovu - a stlačte **ENTER**.

Zobrazí sa *Mapová stránka* so smerom k prvému zlomovému Bodu trasy.

- 4. Pohybujte sa týmto smerom. Ak dosiahnete prvý zlomový bod, obrazovka vám poskytne smerovanie k ďaľšiemu a tak ďalej až pokým nedosiahnete cieľ.
- 5. Ak chcete ukončiť navigáciu, stlačte **MENU**, zvýraznite pole **Ukoncit navigaci** a stlačte **ENTER**.

## **Vytvorenie Bodu v uloženej Trase:**

- 1. Ak je uložená Trasa zobrazená na mape, **ŠIPKAMI** presuňte mapový ukazovateľ na bod v Trase, ktorý chcete označiť ako vlastný Bod. Stlačte **ENTER** a otvoríte *Informačnú stránku Bodu*.
- 2. Stlačte a podržte **ENTER** otvoríte *Informačnú stránku Bodu*.
- 3. Upravte si Bod podľa vašej predstavy, zvýraznite pole **OK** a stlačte **ENTER** aby ste Bod uložili.

# **Vytvorenie a používanie Ciest**

Navigácia podľa Cesty umožňuje vytvoriť sekvenciu priebežných navigačných Bodov ktoré vás povedú do cieľa. Prístroj GPSmap60&76Cx/CSx je schopný uchovať 50 Ciest, každá pozostávajúca z max 250 Bodov.

# **Vytvorenie Cesty**

V prístroji môžete vytvoriť a modifikovať Cesty pomocou funkcií *Stránky Cesty*. Do cesty môžete vkladať rôzne body z kategórií na *Stránke vyhľadávania*. Taktiež si môžete Cesty pripraviť použitím PC a programu MapSource. Vytvorené Cesty si môžete prehrať pomocou kábla do navigátora.

# **Vytvorenie Cesty:**

- 1. Stlačte 2x **MENU** a otvoríte *Hlavné menu*.
- 2. Zvýraznite položku **Trasy** a stlačte **ENTER.** Otvorí sa okno so *Stránkou Ciest*.
- 3. **ŠIPKAMI** zvýraznite pole **Nova** a stlačte **ENTER.** Otvorí sa okno so *Stránkou Cesty*.

4. Zvýraznite pole **<Pristi bod>** a stlačte **ENTER.** Otvorí sa *Stránka vyhľadávania*.

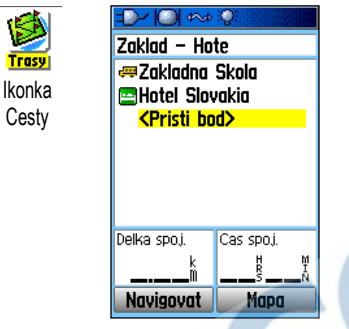

#### **Vytvorenie Cesty**

- 5. Pomocou ponuky vyhľadávania vyberte Bod pre Cestu z niektorej skupiny vyhľadávania a zobrazte jeho *Informačnú stránku* (bodu, mesta, exitu, POI a pod).
- 6. Označte obrazové tlačidlo '**Pouzit**' a stlačte **ENTER** pre umiestnenie do zoznamu Bodov Cesty.
- 7. Ak chcete do Cesty pridať viac Bodov, opakujte kroky 4 až 6. Cestu si môžete kedykoľvek premenovať.
- 8. Ak chcete začať navigáciu, zvýraznite pole **Navigovat** a stlačte **ENTER**.

# **Metódy navigácie do cieľa**

- Ak na *Informačnej stránke Bodu* stlačíte obrazové tlačidlo **Navig** pre Bod alebo inú položku z vyhľadávania, pre navigovanie GPSmap60&76Cx/ CSx vytvorí priamy smer z bodu do bodu z vašej aktuálnej polohy do cieľa.
- Ak stlačíte tlačidlo **Navigovat** na stránke pre Cesty, GPSmap60&76Cx/CSx vytvorí Cestu zloženú s viacerých Bodov alebo položiek vyhľadávania, z ktorých posledná bude cieľ. Navigovať bude priamym smerom z bodu do bodu. Pred každým zlomom v Ceste sa zobrazí stránka s údajmi o zmene smeru a sprievodným textom. Pokiaľ je Cesta aktívna, zoznam zlomov si kedykoľvek môžete zobraziť stlačením **ŠIPIEK** hore a dolu.
- Tieto dve navigačné možnosti sa zmenia ak zvolíte **Sledovat silnici** na stránke nastavenia Ciest. **Go To** navigácia ako aj navigovanie z bodu do bodu sa stanú Cestami, ktoré sú navigované po existujúcich komunikáciách.

Cesta používa existujúce komunikácie (buď tie zo vstavanej mapy alebo zo stiahnutej podrobnej mapy)

a automaticky vypočíta postup po nich do cieľa. Zmeny smeru na komunikáciach sa pridajú na stránku aktívnej Cesty a budú zobrazované aj sprievodné texty a grafické zobrazenia zlomov Cesty. V prípade, že na vašej polohe nie je dostatok existujúcich komunikácií pre výpočet Cesty, zobrazí sa o tom informačná správa.

# **Navigácia podľa Cesty**

Akonáhle ste vytvorili Cestu, môžete sa nechať po nej navigovať alebo ju uložiť medzi uložené cesty.

## **Navigácia podľa Cesty:**

- 1. Stlačte 2x **MENU** a otvoríte *Hlavné menu*.
- 2. Zvýraznite položku **Trasy** a stlačte **ENTER.** Otvorí sa okno so *Stránkou Ciest*.
- 3. Zvýraznite niektorú uloženú cestu a stlačte **ENTER.**
- 4. Na zobrazenej stránke teraz zvýraznite pole **Navigovat** a stlačte **ENTER**.
- 5. Ak chcete navigáciu ukončiť, stlačte **MENU**, zvýraznite pole **Ukoncit navigaci** a potom stlačte **ENTER**.

Keď sa navigujete pozdĺž Cesty, budú sa zobrazovať sprievodné texty a grafické znázornenie bodov odbočenia (zákrut, križovatiek) akonáhle sa k nim priblížite. Pri použití voľby **Sledovat silnici** sa zvýši počet lomových bodov o

zákruty a križovatky a zobrazí sa stránka s aktívnou Cestou a zoznamom jej lomových bodov. Pri voľbe **Mimo silnice** uvidíte len zoznam Bodov, z ktorých pozostáva aktívna Cesta. Pozrite nastavenie Ciest na str. 71.

# **Prehľad odbočení v aktívnej Ceste:**

- 1. Na *Stránke Ciest* zvýraznite niektorú uloženú Cestu a stlačte **ENTER.** Otvoríte *Stránku Cesty*, ktorú ste si vybrali.
- 2. Zvýraznite pole **Navigovat** a stlačte **ENTER** pre spustenie navigácie a zobrazenie Cesty na *Mapovej stránke*.

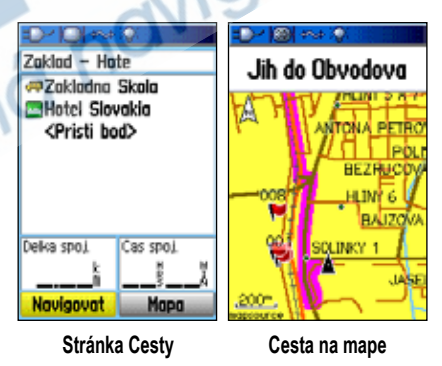

3. Stlačením **PAGE** otvoríte *Zoznam odbočení* na aktívnej Ceste. Jednotlivé odbočenia si môžete prezerať pomocou **ŠIPIEK** a stlačením **ENTER** si zobraziť detail.

Zoznam odbočení zobrazuje odbočku a jej popis. V malom poli v spodnej časti obrazovky je poradové číslo odbočky a taktiež ich celkový počet.

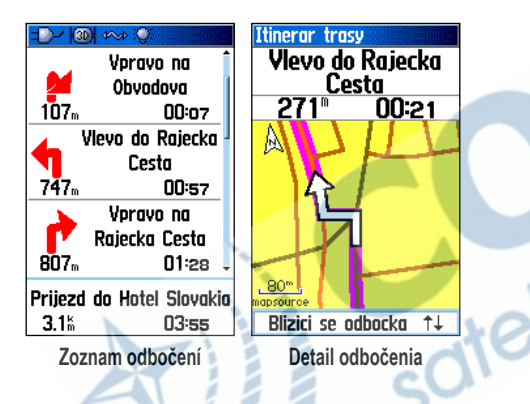

4. Pomocou **ŠIPIEK** sa pohybujete vmedzi odbočeniami. Späť k navigácii sa vrátite stlačením **QUIT**.

# **Editácia Cesty**

Po vytvorení Cesty môžete na *Stránke Cesty* meniť jej názov a Body, ktoré ste do nej vložili.

### **Zmena názvu Cesty:**

- 1. Stlačte 2x **MENU** a otvoríte *Hlavné menu*.
- 2. Zvýraznite položku **Trasy** a stlačte **ENTER.** Otvorí sa okno so *Stránkou Ciest.*
- 3. Vyberte si niektorú z uložených Ciest a stlačte **ENTER**.
- 4. Zvýraznite pole z názvom Cesty, ktoré sa nachádza v hornej časti obrazovky a stlačte **ENTER**.

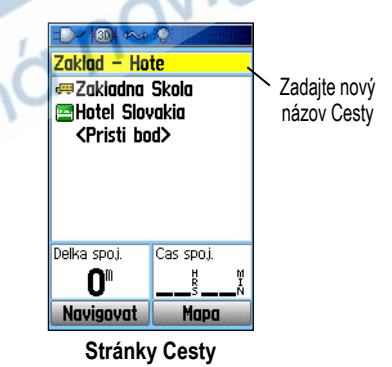

5. **ŠIPKAMI** zmeňte pomocou klávesnice názov Cesty.

# **Práca s Bodmi v Ceste:**

- 1. Stlačte 2x **MENU** a otvoríte *Hlavné menu*.
- 2. Zvýraznite položku **Trasy** a stlačte **ENTER.** Otvorí sa okno so *Stránkou Ciest*.
- 3. Zvýraznite niektorú uloženú cestu a stlačte **ENTER.**
- 4. Zvýraznite Bod v Ceste a stlačte **ENTER**, čím otvoríte menu s funkciami.
- 5. Zvýraznite pole **Prehled** a stlačením **ENTER** otvoríte *Informačnú stránku Bodu*.

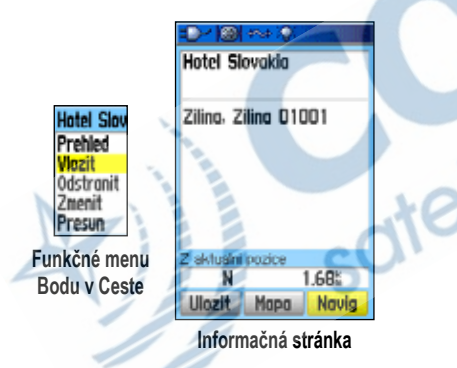

6. Voľbou **Smazat** ho vymažete z Cesty aj GPS, voľbou **Mapa** si ho zobrazíte na mape a voľbou **Navig** sa môžete k nemu nechať navigovať. Po voľbe stlačte **ENTER**.

# **Vymazanie Cesty:**

- 1. Stlačte 2x **MENU** a otvoríte *Hlavné menu*.
- 2. Zvýraznite položku **Trasy** a stlačte **ENTER.** Otvorí sa okno so *Stránkou Ciest*.
- 3. Stlačte **MENU** a otvoríte okno s funkciami pre Cesty.
- 4. Zvýraznite **Odstranit vse** a stlačením **ENTER** zmažete všetky Cesty. Predtým sa však zobrazí informačné okno s otázkou, či chcete naozaj odstrániť všetky Cesty. Zvýraznením **Ano** a stlačením **ENTER** ich definitívne zmažete.

# **Nastavenie prípustnej odchýlky od Cesty:**

- 1. Stlačte 2x **MENU** a otvoríte *Hlavné menu*.
- 2. Zvýraznite položku **Trasy** a stlačte **ENTER.** Otvorí sa okno so *Stránkou Ciest*.
- 3. Stlačte **MENU** a otvoríte okno s funkciami pre Cesty.
- 4. Zvýraznite pole **Odch. pro sjezd z trasy**. Stlačením **ENTER** otvoríte stránku s nastavením **prípustnej odchýlky od Cesty**.
- 5. Zvýraznite pole **Pripustna odchylka od trasy**, stlačte **ENTER** a tým zobrazíte zoznam možností.
- 6. Vyberte si z položiek **Automat.**, **Manualni** alebo **Vzdalenost**.

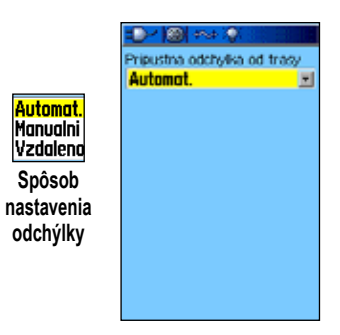

Voľbou **Vzdalenost** zadáte vzdialenosť priblíženia sa k lomovému Bodu, pri ktorej vás GPSmap60&76Cx/CSx začne viesť k nasledujúcemu Bodu v Ceste.

Voľbou **Manualni** umožníte zmeniť počas navigácie bod priblíženia.

## **Používanie funkcií Stránky Cesty**

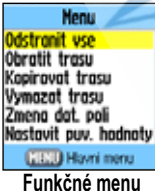

**pre Cesty**

*Stránka Cesty* zobrazuje všetky Body vložené do Cesty. Funkčné menu pre Cesty aktivujete stlačením **MENU** na *Stránke Cesty*.

**Odstranit vse** - odstránenie všetkých Bodov z Cesty.

**Obratit trasu** - otočenie poradia Bodov v Ceste.

**Profil** - vytvorí výškový profil Cesty.

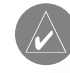

*poznámka: Táto možnosť je dostupná len s mapou, ktorá obsahuje špeciálne výškové dáta (napr. Garmin MapSource U.S. Topo 24K). Viac informácii nájdete na stránke www.garmin.com/cartography/onthetrail/.*

**Kopirovat trasu** - vloží kópiu Cesty medzi uložené. K názvu pridá číslovku.

**Vymazat trasu** - vymazanie uloženej Cesty.

**Zmena dat. poli** - možnosť zmeniť nastavenie dvoch polí v spodnej časti stránky.

**Nastavit puv. hodnoty** - zmena nastavení na továrenské hodnoty.

#### **H lavné Stránky**

GPSmap60&76Cx/CSx má šesť hlavných stránok: *Satelitnú stránku*, *Trasový počítač*, *Mapovú stránku*, *Kompasovú stránku*, *Výškomerovú stránku* a *Hlavné menu*. Medzi týmito stránkami sa môžete cyklicky pohybovať smerom dopredu stláčaním tlačidla **PAGE** a smerom späť sláčaním tlačidla **QUIT**. Medzi tieto stránky si môžete pridať stránky dostupné v okne *Nast. poradi stranek*. Stránka *Zoznam odbočení* sa zobrazuje len pri aktívnej navigácii.

Každá stránka má svoje *funkčné menu*, ktoré vám umožňuje nastavovať a meniť funkcie na konkrétnej stránke. *Funkčné menu* pre konkrétnu stránku aktivujete na každej stránke stlačením tlačidla **MENU**.

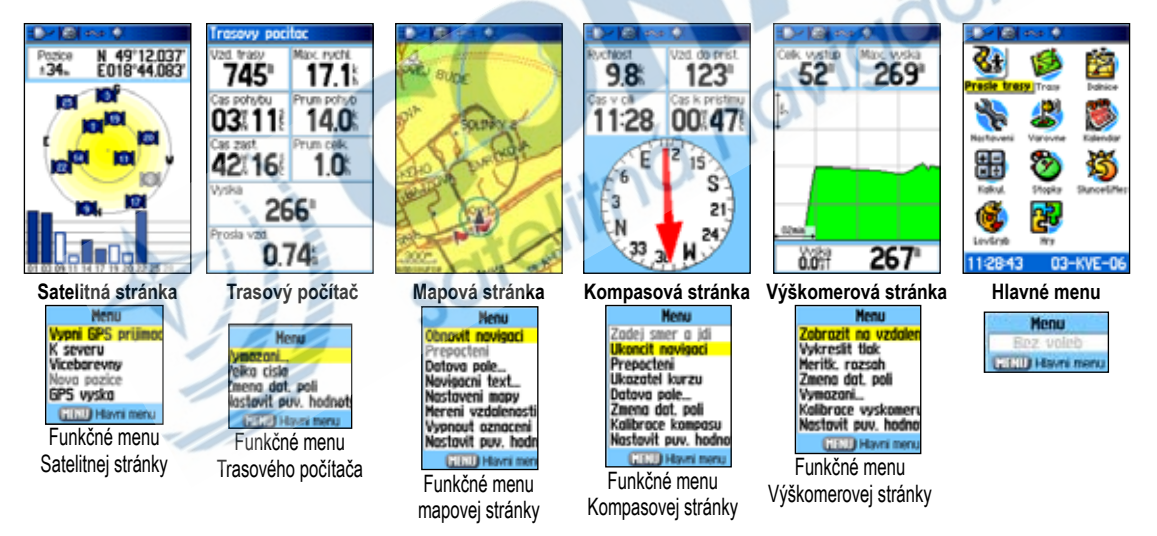

# **Satelitná stránka**

*Satelitná stránka* zobrazuje aktuálny stav GPS prijímača, pozíciu satelitov na oblohe, silu satelitných signálov a aktuálnu polohu, ak navigátor prijíma signály aspoň z troch satelitov.

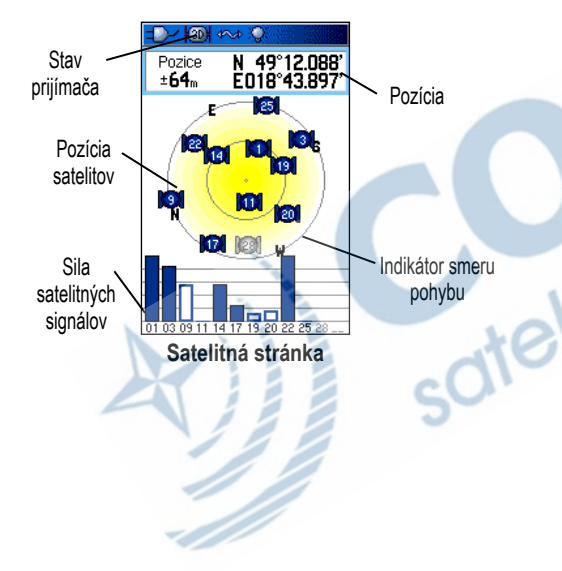

# **Používanie funkcií** *Satelitnej stránky*

Stlačením **MENU** otvoríte *funkčné menu*.

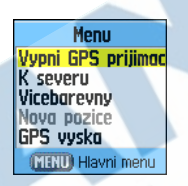

**Vypni / zapni GPS prijimac** - vypnutie/zapnutie GPS prijímača.

**Celem / K severu** - zobrazenie satelitov na oblohe s orientáciou v smere pohybu alebo s orientáciou na sever. Sever je potom na hornej časti displeja.

**Vicebarevny / Jednobarevny** - rôznofarebné zobrazenie satelitov a sily signálov alebo jednofarebné zobrazenie.

**Nova pozice** - túto voľbu je vhodné použiť ak máte problém s určením aktuálnej pozície alebo ak ste sa od posledného zapnutia prístroja presunuli viac ako 900km.

**GPS vyska** - vaše GPS vám zobrazí aktuálnu nadmorskú výšku.

# **Mapová stránka**

GPSmap60&76Cx/CSx má vstavanú celosvetovú mapu (basemapa) s databázou miest, ďiaľnic, hlavných cestných ťahov, riek a jazier. Basemapa môže byť rozšírená použitím mapových dát z edície MapSource alebo BlueChart.

*Mapová stránka* môže zobrazovať dva módy. Búď vidíte na mape ikonku vašej aktuálnej pozície alebo sa stlačením **ŠIPIEK** môžete prepnúť do módu, kedy sa po mape len posúvate a prezeráte si ju. Ikonka a zobrazuje aktuálnu pozíciu, šipka  $\mathbb Q$  predstavuje mapový kurzor pre posun v mape.

Pri použití funkcie prehľadávania mapy sa zobrazí malá šipka - mapový kurzor, ktorý možete posúvať po mape a tým prechádzať na časti mapy, ktoré neboli viditeľné na displeji. Pri nasmerovaní na niektorú z mapových položiek, sa táto označí a zobrazia sa jej prípadné podrobnosti. Ak sa na mieste nachádza viacero položiek, zobrazí sa ich zoznam.

Do hornej časti displeja si možete zobraziť voliteľné údajové polia, ktoré vám zobrazia rozličné informácie o vašom pohybe.

#### **Zobrazenie dátových polí na** *Mapovej stránke***:**

- 1. Stlačením **MENU** zobrazíte *funkčné menu stránky*.
- 2. Zvýraznite položku **Datova pole...** a stlačte **ENTER**. Zobrazí sa nové podmenu.
- 3. V podmenu si vyberte požadované zobrazenie pre *Mapovú stránku*, zvýraznite ho a potvrďte stlačením **ENTER**.

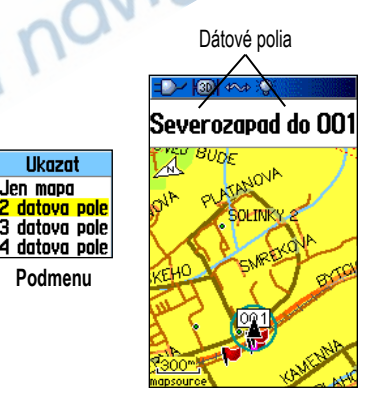

**Mapová stránka a dátové polia**

### **Zmena zobrazeného dátového poľa:**

- 1. Stlačením **MENU** zobrazíte funkčné menu *Mapovej stránky*.
- 2. Zvýraznite položku **Zmena dat. poli** a stlačte **ENTER**. Zvýrazní sa prvé dátové pole.
- 3. Stlačením **ENTER** si zobrazíte zoznam typu dát, ktoré si môžete zobrazovať.

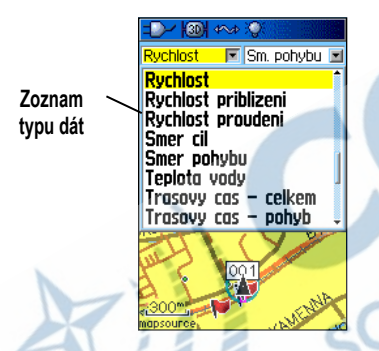

- 4. Pohybom **ŠIPIEK** si vyberte typ a stlačte **ENTER**.
- 5. **ŠIPKAMI** sa presuňte na iné dátové pole a zopakujte postup v krokoch 3 a 4.

Popis jednotlivých typov dát, ktoré sa dajú zobraziť v dátových poliach nájdete na strane 94 v sekcii **Záver**.

# **Používanie podrobných máp**

Mapy z edície **MapSource** zvyšujú využiteľnosť prístroja GPSmap60&76Cx/CSx. Ak do navigátora nahráte takéto podrobné mapy, môžete si potom jednoducho vyhľadávať blízke reštaurácie, ubytovanie, obchody, atrakcie a zábavu. Takéto body majú aj rozšírené informácie, ako napr. telefonický kontakt a adresa. Ak do navigátora nahráte podrobné námorné mapy z edície **BlueChart**, budete si môcť prezerať a vyhľadávať informácie ako napr. vraky, majáky, prekážky, móla a kotviská.

Informáciu o podrobných mapách nahratých na MicroSD karte vo vašom GPSmap60&76Cx/CSx si môžete zobraziť na displeji prístroja.

### **Zobrazenie informácie o mapách:**

- 1. Na *Mapovej stránke* stlačte **MENU**.
- 2. Zvýraznite položku **Nastaveni mapy** a stlačte **ENTER**.
- 3. **ŠIPKAMI** sa na *stránke nastavení mapy* presuňte na položku **(ii**). Zobrazí sa vám zoznam mapových produktov nahratých na MicrSD karte. Zaškrtnuté políčko znamená, že mapa sa zobrazuje na *Mapovej stránke*.

# **Zmena mierky zobrazenia**

Mapu si môžete zobrazovať v rôznych mierkach. Môžete si zobraziť malé územie s veľkým detailom alebo veľkú časť mapy s detailom menším. Tlačidlom **Zoom In** (priblíženie) a **Out** (vzdialenie) zmeníte mierku mapy. Stlačením a podržaním tlačítok mierky sa mierky mapy budú meniť rýchlejšie.

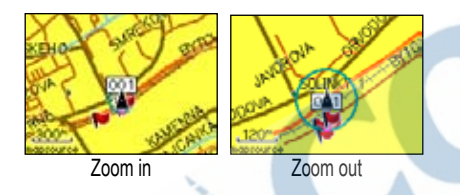

Mapová mierka vľavo dole je udávaná v jednotkách nastavených na stránke nastavenia jednotiek. Ak priblíženie mapy prekročí jej presnosť, zobrazenie na mape prestáva byť presné a na displeji pod mapovou mierkou sa zobrazí nápis "overzoom". Keď používate podrobnú MapSource mapu, pod mierkou sa zjaví nápis "mapsource".

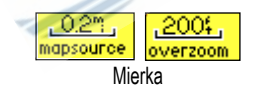

# **Orientácia mapy**

Máte dve možnosti, ako mať orientovanú mapu:

**Na sever** - mapa je orientovaná na sever, tak ako papierová. **Čelom** - mapa je orientovaná v smere pohybu. Pri tomto zobrazení sa vám na obrazovke objaví severka.

# **Funkčné menu Mapovej stránky**

Pomocou **funkčného menu** *Mapovej stránky* si ju môžete prispôsobiť pre vaše optimálne použitie. Ak máte aktívnu *Mapovú stránku*, stlačte **MENU**. Ak si chcete vybrať niektorú z položiek, zvýraznite ju a stlačte **ENTER**.

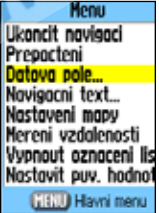

Môžete si vybrať z nasledovných funkcií:

**Ukoncit (Obnovit) Navigaci** - zastaví / obnoví navigáciu. Ak nie je aktívna navigácia, pole je nefunkčné.

**Prepocteni** - prepočíta Cestu. Ak nie je spustená navigácia, funkcia je nedostupná.

**Datova pole...** - v podmenu si môžete nastaviť počet dátových polí zobrazených v hornej časti *Mapovej stránky*. Možnosti sú: Len mapa, 2, 3 a 4 dátové polia.

**Zmena dat. poli** - v podmenu si môžete nastaviť typ dát zobrazených v dátových poliach. Táto možnosť je dostupná, ak sú nastavené 2, 3, alebo 4 dátové polia.

**Navigacni text...** - na *Mapovej stránke* sa v oznamovacom okne zobrazujú navigačné informácie o najbližšom odbočení.

**Nastaveni mapy** - zobrazenie šiestich podstránok s možnosťou vlastných nastavení.

**Mereni vzdalenosti** - meranie vzdialenosti od aktuálnej pozície po mapový kurzor.

**Vypnout oznaceni listu** - vypnutie zobrazenia usporiadania mapy a rámov mapových listov detailnej mapy.

**Nastavit puv. hodnoty** - návrat k pôvodnému továrenskému nastaveniu.

#### **Pomocný text**

Počas navigácie sú nad mapou zobrazované pomocné texty.

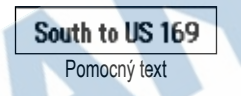

**Zobrazenie pomocného textu:**

- 1. Stlačením **MENU** zobrazíte funkčné menu *Mapovej stránky*.
- 2. Zvýraznite položku **Navigacni text...** a stlačte **ENTER**. Zobrazí sa podmenu pomocného textu.
- 3. Vyberte si možnosť (**Ukazat vzdy**, **Nezobrazovat** alebo **Ukazat behem navigace**) a stlačte **ENTER**.

Ak si vyberiete možnosť **Ukazat vzdy,** pomocný text sa zobrazuje aj keď nie je navigácia aktívna.

Ak si vyberiete možnosť **Ukazat behem navigace,** pomocný text sa zobrazuje až kým navigáciu nezastavíte.

Pomocný text zobrazuje množstvo užitočných informácií počas navigácie do vášho cieľa.

### **Nastavenie Mapovej stránky**

Pomocou položky **Nastaveni mapy** si zobrazíte stránku s mapovými nastaveniami.

#### **Nastavenie Mapovej stránky:**

- 1. Stlačením **MENU** zobrazíte funkčné menu *Mapovej stránky*.
- 2. Zvýraznite položku **Nastaveni mapy** a stlačte **ENTER**. Na stránke nastavení mapy sú ikonky pre nastavenie každej položky.
- 3. **ŠIPKAMI** sa presúvate po ikonkách a po jej zvýraznení sa otvárajú príslušné okná s nastaveniami.

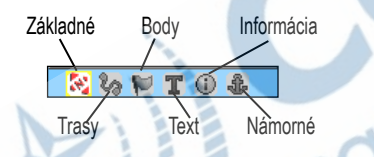

4. Zmenu nastavenia urobíte tak, že po zvýraznení položky stlačíte **ENTER** a zobrazíte si zoznam možností pre jednotlivé nastavenie. Každé okno s nastaveniami má svoje submenu, ktoré si zobrazíte stlačením **MENU**.

### *Nastavenie mapy - Základné nastavenie*

Základné nastavenie mapy obsahuje nastavenia pre **Orientáciu**, **Zobrazenie** (Pod), **Auto merítko**, **Detail** a **Ukaz na silnici**.

| श्चि                                         |              |  |
|----------------------------------------------|--------------|--|
| $\mathbb{Z}$ is $\mathbb{F}$ of $\mathbb{Z}$ |              |  |
| Orientace                                    | <b>Celem</b> |  |
| Pod                                          | 200%         |  |
| Auto meritko                                 | Zap.         |  |
| Detail                                       | Vetsi        |  |
| Ukaz na silnici                              | Zap.         |  |

**Mapa - Základné nastavenie**

**Orientace** - nastavenie otočenia mapy. **K severu -** mapa je orientovaná vždy na sever. **Celem -** mapa je vždy otočená v smere pohybu.

**Pod** - nastavenie mierky, od ktorej sa mapa zobrazí a otočí v smere pohybu. Pri ostatných mierkach bude mapa orientovaná severne.

**Auto meritko** - nastavenie takej mierky, aby bol vždy zobrazený počiatočný aj koncový bod Cesty.

**Detail** - nastavenia stupňa detailného zobrazenia mopy.

**Ukaz na silnici** - "prichytenie" ikonky aktuálnej pozície na najbližšiu cestu.

#### *Nastavenie mapy – Prejdené trasy*

Nastavenie prejdených trás obsahuje voľby pre **Uložené prejdené trasy**, **Prejdenú trasu**, **Trasové body** a **Navigačné línie**.

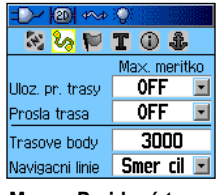

**Mapa - Prejdené trasy**

**Uloz. pr. trasy** - nastavenie max. mierky pri ktorej sa na displeji zobrazujú uložené prejdené trasy.

**Prosla trasa** - nastavenie max. mierky pri ktorej sa na displeji zobrazuje aktívna prejdená trasa.

**Trasové body** - nastavenie max. počtu trasových bodov na zaznamenanie prejdenej trasy.

**Navigacni linie** - možnosť voľby medzi smerom na cieľ alebo kurzom.

### *Nastavenie mapy - Body*

Nastavenie bodov obsahuje voľby nastavenia max. mierky zobrazenia pre **Mapové body**, **Užívateľské body**, **Uličný detail** a **Pokrytie mapy**.

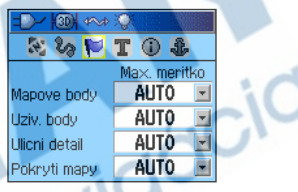

**Mapa - Body**

### *Nastavenie mapy - Text*

Nastavenie textu obsahuje voľby nastavenia veľkosti jednotlivých textov na Mapovej stránke. Môžete si vyberať z možností: **Žiadne**, **Malé**, **Stredné** a **Veľké**.

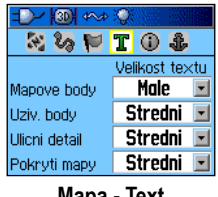

**Mapa - Text**

#### *Mapa - Informácie*

Okno s mapovou informáciou zobrazuje zoznam nahratých detailných máp, ako sú topografické mapy, námorné mapy, mapy z edície MapSource s autoroutingom. Posunom pomocou **ŠIPIEK** si vyberáte medzi jednotlivými mapami a stlačením **ENTER** vypnete / zapnete zobrazovanie mapy na displeji navigátora.

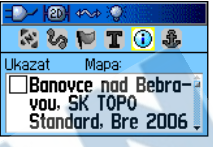

**Mapa - Informácie**

Stlačením **MENU** si môžete zobraziť ďalšie funkcie pre zobrazovanie máp.

#### *Nastavenie mapy - Námorné*

Okno s námorným nastavením umožňuje nastaviť parametre **Námorné mapy**, **Hĺbkový bod**, **Výseč svetla** a **Set symbolov** pri mapách s námornými mapami z edície **BlueChart** 

| 22<br>ГФ.     | l Si.<br>œ |
|---------------|------------|
| Namorni barvy | Vyp.       |
| Hloubkovy bod | Zap.       |
| Vysec svetla  | Automat.   |
| Set symbolu   | Automat.   |

**Mapa - Námorné**

**Namorni barvy -** vypnutie / zapnutie námorných farieb na *Mapovej stránke*.

**Hloubkovy bod** - vypnutie / zapnutie hĺbkových bodov na *Mapovej stránke*.

**Vysec svetla** - nastavenie zobrazenia svetelnej výseče majáka(Vyp., Automat., Zap.).

**Set symbolu** - nastavenie sady symbolov zobrazovania (Auto, GARMIN, NOAA, International).

### **Meranie vzdialenosti**

Môžete merať vzdialenosť medzi dvoma bodmi v mape.

### **Meranie vzdialenosti medzi dvoma bodmi:**

- 1. Stlačením **MENU** zobrazíte funkčné menu *Mapovej stránky*.
- 2. Zvýraznite položku **Mereni vzdalenosti** a stlačte **ENTER**. Na stránke sa zobrazí mapový kurzor s popisom **REF** a počiatočný bod merania je vyznačený ikonkou "špendlíka".
- 3. Ak sa niekde presuniete mapovým kurzorom a stlačíte **ENTER**, navolíte tak nový počiatočný bod pre meranie vzdialenosti.
- 4. Presuňte kurzor pomocou **ŠIPIEK** na bod, ku ktorému chcete odmerať vzdialenosť. Vzdialenosť medzi bodmi je zobrazená v pravom hornom rohu *Mapovej stránky*.
- 5. Meranie ukončíte stlačením tlačidla **QUIT**.

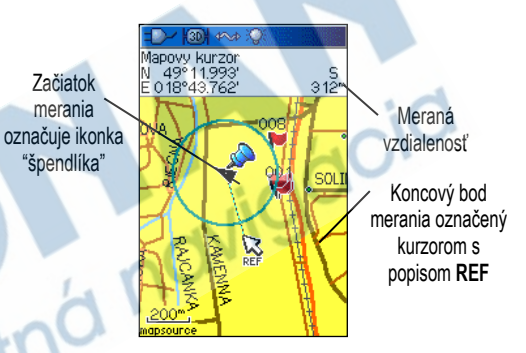

# **Zapnutie/vypnutie eliminácie nepodstatných údajov**

Zo zobrazenia na *Mapovej stránke* môžete vypnúť nepodstatné údaje, ako napr. ikonky, nadpisy a rámy mapových listov. Táto funkcia je užitočná vtedy, ak je mapa zobrazovaná v takej mierke, keď ikonky a nadpisy veľmi prekrývajú ostatné užitočné údaje, ako napr. plochy a cesty.

## **Zapnutie/vypnutie eliminácie:**

- 1. Stlačením **MENU** zobrazíte funkčné menu *Mapovej stránky*
- 2. Zvýraznite položku **Zapnout oznaceni listu** a stlačte **ENTER**.
- 3. Ak funkciu chcete vypnúť stlačte **MENU**, zvýraznite mapy na výrobcom preddefinované hodnoty. položku **Vypnout oznaceni listu** a stlačte **ENTER.**

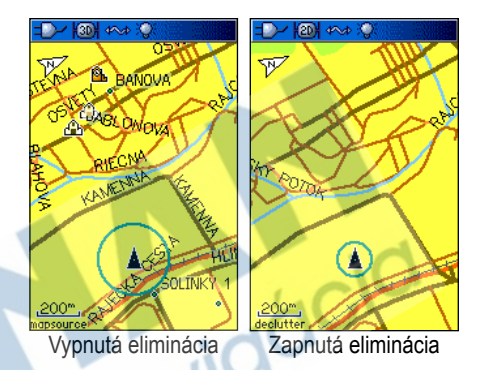

# **Obnovenie nastavenia**

Funkcia **Nastavit puv. hodnoty** umožní vrátiť nastavenie

# **Kompasová stránka**

Kompasová stránka je vašim sprievodcom pre presné a účinné navigovanie. Používa tradičnú navigačnú obrazovku pre poskytovanie navigačných informácií.

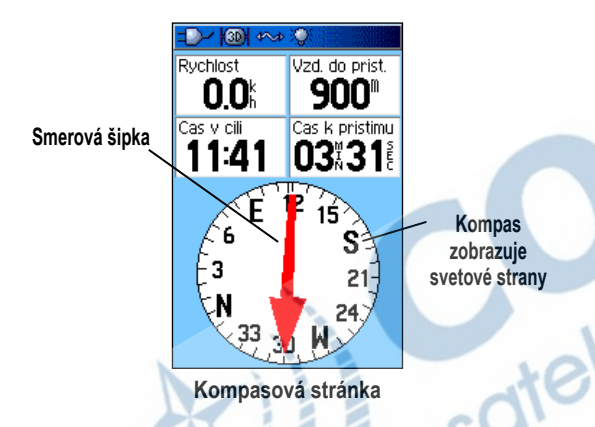

Akonáhle prebieha navigácia, *Kompasová stránka* zobrazuje navigačné údaje a smerovanie. Používa grafický kompasový displej a ukazovateľ azimutu (bearing - pochodový uhol) ako aj údajové polia s informáciami ako sú okamžitá rýchlosť, vzdialenosť k najbližšiemu navigačnému bodu Cesty, očakávaný čas príchodu a pod. Možete si vybrať či sa majú zobrazovať 3 alebo 4 polia a vybrať si, ktoré údaje chcete zobraziť. Pri pohybe sa natáča

kompas tak, že ukazuje v smere vášho pohybu (kurz). Azimutová šipka smeruje z aktuálnej pozície vždy na cieľ (bearing). Vreckový kompas a Azimutová šipka pracujú nezávisle pre zobrazenie kurzu (smeru) vášho pohybu, a smeru kde sa nachádza cieľ. Napríklad, ak šipka smeru pohybu (kurzová šipka) smeruje rovno hore, idete presne v smere najbližšieho navigačného bodu. Ak kurzová šipka má iný smer ako priamy, zmeňte trasu pohybu tak, aby kurzová šipka smerovala priamo a pokračujte ďalej. Môžete si zvoliť medzi Kurzovou šipkou a Azimutovou šipkou pre navigovanie.

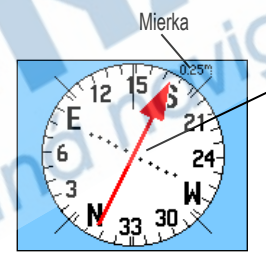

Kurzová šipka zobrazuje smer vášho pohybu a odchýlku vzdialenosti od správneho kurzu.

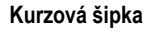

Šipka smeru na cieľ vždy ukazuje smerom k vášmu cieľu.

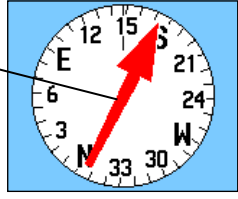

**Azimutová šipka**

Kompasový krúžok je elektronický kompas a funguje obdobne ako magnetický kompas aj keď stojíte. Pri pohybe, akonáhle prekročíte prednastavenú rýchlosť, sa pre určenie vášho smeru použijú údaje z GPS príjmu. Keď sa zastavíte (a po určitom prednastavenom čase) začne určovať sever elektronický kompas. Kompasový krúžok je veľmi užitočný aj pri používaní papierových máp či námorných máp v spojení s prístrojom GPSmap60CSx pre navigáciu. Ak je elektronický kompas zapnutý, na stavovom prúžku je zobrazený symbol označujúci tento režim **+** 

### **Použitie elektronického kompasu**

Ak ručne vypnete elektronický kompas, tento zostane vypnutý až pokiaľ ho opäť nezapnete. Avšak niekedy, keď je el. kompas zapnutý, GPSmap60CSx nepoužije el. kompas ale použije GPS signály pre zaznamenávanie smeru pohybu. Kritérium pre prepnutie medzi kompasom a GPS je nastaviteľné..

### **Zapnutie/vypnutie elektronického kompasu:**

- 1. Stlačte a podržte tlačidlo **PAGE** pre zapnutie/vypnutie el. kompasu. Ak je kompas zapnutý, na vrchu displeja v stavovom prúžku sa objaví ikona kompasu. nechcete používať el. kompas, vypnite ho, čím ušetríte batérie. Ak je el. kompas vypnutý, prístroj pre navigáciu používa GPS signály.
- 2. Držte GPSmap60&76Cx/CSx vodorovne, aby elektronický kompas mohol korektne zobraziť smer (podobne ako klasický kompas). Ak sa zobrazí informácia "Hold Level"
	- držte rovno, táto vás informuje, že buď držíte prístroj nesprávne, alebo kompas nie je kalibrovaný (viac sa dozviete o kalibrácii na nasledujúcej strane).

# **Nastavenie rýchlosti a času automatického zapnutia/ vypnutia kompasu:**

- 1. Stlačte 2x **MENU** a otvoríte *Hlavné menu*.
- 2. Zvýraznite položku **Nastaveni** a stlačte **ENTER.** Zobrazí sa *Menu nastavenia*.
- 3. Zvýraznite položku **Smer pohybu** a stlačte **ENTER.** Otvoríte *Stránku nastavenia smeru pohybu*.
- 4. Zvýraznite pole **Pouzit el. kompas pokud bude nizsi** a stlačte **ENTER**

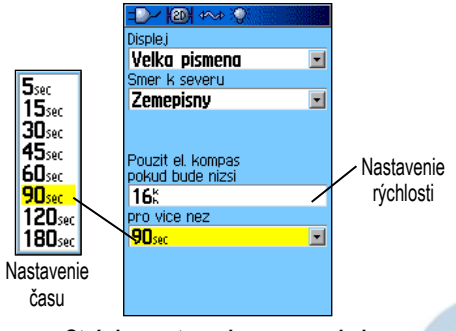

#### **Stránka nastavenia smeru pohybu**

- 5. Pomocou klávesnice zadajte rýchlosť.
- 6. Zvýraznite pole **pro vice nez** a stlačte **ENTER.** So zoznamu si vyberte požadovaný čas.

#### **Kalibrácia elektronického kompasu**

Ak používate GPSmap60CSx prvý krát, alebo po výmene batérií elektronický kompas sa musí nakalibrovať. Presnosť určenia smeru el.kompasom závisí aj od správneho vodorovného držania prístroja alebo aj od blízkosti zdroja magnetického poľa ako sú autá, budovy a pod.

### **Kalibrácia elektronického kompasu:**

- 1. Stlačte **MENU** keď ste na *Kompasovej stránke*.
- 2. Zvýraznite položku **Kalibrace kompasu** a stlačte **ENTER.** Otvoríte *Stránku kalibrácie kompasu*.
- 3. Na obrazovke je zvýraznené pole **Start.** Stlačte **ENTER**, a sledujte zobrazené inštrukcie pre držanie o otáčanie prístroja.

Oznámenia "**Spravne**", "**Prilis rychle**" alebo "**Prilis pomalu**" sa zobrazujú na displeji a napomáhajú vám k úspešnému prevedeniu kalibrácie. Držte prístroj vodorovne!

Ak ste úspešne skalibraovali kompas, na displeji sa zobrazí správa "**Kalibrace uspesne dokoncena**". Ak sa zobrazí správa "**Chyba pri kalibraci**", bude potrebné zopakovať proces kalibrácie.

4. Stlačením **ENTER** sa vrátite na *Kompasovú stránku*.

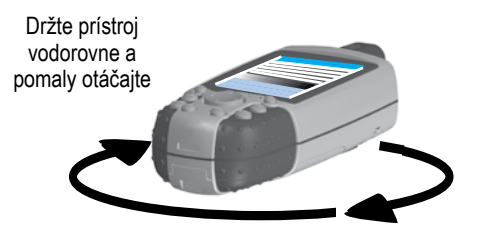

*50 GPSmap60&76Cx/CSx Manuál*

## **Funkčné menu** *Kompasovej stránky*

Pomocou funkčného menu si môžete nastaviť a upravovať *Kompasovú stránku*. Na *Kompasovej stránke* stlačte **MENU**, zvýraznite si požadovanú položku a výber potvrďte stlečením tlačidla **ENTER**.

> **Menu** Zadej smer a idi Obnovit navigaci Preporteni Likazatel kurzu Datova pole Zmena dat. poli Kalibrace kompasu. Nastavit puv, hodna MHU Hlavni menu

**Funkčné menu Kompasovej stránky**

Menu obsahuje nasledovné funkcie:

**Zadej smer a jdi** - umožní vám navigovať sa k bodu, ktorý nebude po celý čas priamo viditeľný.

**Ukoncit (Obnovit) Navigaci** - ukončenie alebo obnovenie navigácie.

**Prepocteni** - prepočítanie cesty do cieľa.

**Ukazatel kurzu (smeru)** - prepínanie medzi ukazovateľom kurzu alebo smeru.

**Datova pole...** - nastavenie počtu dátových polí zobrazených na *Kompasovej stránke*.

**Zmena dat. poli** - môžete si nastaviť, typ dát zobrazených v dátových poliach. Viac sa dozviete na strane 93.

**Kalibrace kompasu** - spustenie procesu kalibrácie kompasu.

**Nastavit puv. hodnoty** - nastavenie na výrobcom preddefinované hodnoty.

### **Navigácia " Zadaj smer a choď "**

Voľbou **Zadaj smer a choď** si môžete zadať kurz na vzdialený bod.

### **Použitie voľby Zadaj smer a choď:**

- 1. Stlačením **MENU** na *Kompasovej stránke* otvoríte **funkčné menu kompasovej stránky**.
- 2. Zvýraznením položky **Zadej smer a jdi** a stlačením **ENTER** spustíte požadovanú funkciu. Uistite sa, že kompasová šipka je v jednej priamke s dvoma značkami vyznačenými na púzdre prístroja.

3. Podržte prístroj na úrovni očí a zamerajte tieto dve značky na cieľový objekt. Stlačte **ENTER** čím uzamknete smer '**Uzamknout smer**'. Otvorí sa *Zameriavacia stránka*.

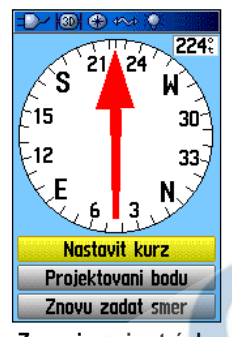

**Zameriavacia stránka**

- 4. Zvýraznite pole **Nastavit kurz** a stlačte **ENTER**, čím si opäť zobrazíte *Kompasovú stránku*.
- 5. Choďte teraz k vášmu cieľu a nechajte sa navigovať ukazovateľom kurzu. Alebo...Zvýraznite pole **Projektovani bodu** a stlačte **ENTER**, čím otvoríte *Stránku projektovania Bodu*.

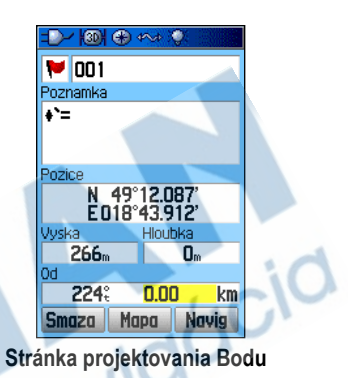

- 6. Na stránke zadajte odhadovanú vzdialenosť cieľového Bodu od vašej polohy.
	- 7. Zvýraznite pole **Navig** a stlačte **ENTER** pre zobrazenie mapovej stránky a začnite sa navigovať k cieľovému Bodu. *Kompasová stránka* zobrazuje azimutovú šipku k cieľu.

#### **Zastavenie navigácie:**

- 1. Stlačte **MENU** a otvoríte **funkčné menu Kompasovej stránky**.
- 2. Zvýraznite pole **Ukoncit navigaci** a stlačením **ENTER** zastavíte navigáciu.

# **Používanie azimutovej a kurzovej šipky**

**Azimutová šipka** a **Kurzová šipka** pracujú nezávisle jedna od druhej. Jedna označuje smer k cieľu a druhá spojitosť ku kurzovej línii vedúcej k cieľu.

#### Napríklad:

Ak Azimutová šipka smeruje priamo vpred, idete priamo k cieľu. Ak ukazuje iným smerom ako priamo, natočte sa týmto smerom pokiaľ šipka nebude ukazovať priamo, a pokračujte v pohybe.

Azimutová šipka vždy smeruje k cieľu, nezávisle od smeru ktorým sa pohybujete. Najužitočnejšie túto vlastnosť využijete, ak musíte obchádzať prekážky (jazerá, nedostupné miesta, súkromné pozemky...) na vašej ceste.

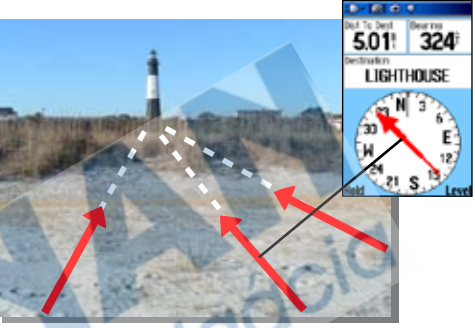

Azimutová šipka vždy smeruje od vašej polohy k cieľu.

Ak používate Kurzovú šipku a odchýlite sa od priameho smeru z pôvodnej polohy k cieľu, **Course Deviation Indicator** (CDI) - ukazovateľ odchýlky kurzu (šipka s horizontálnou bodkovanou čiarou) poskytne grafické znázornenie odklonu (vpravo, vľavo) podľa mierky zobrazenej na rohu kompasového krúžku. Presuňte sa vtedy vpravo/vľavo späť na správny kurz. Toto je účinná funkcia najmä pri navigácii na vode alebo kde nie sú veľké prekážky v ceste. Je to tiež nápomocné pri vyhnutí sa nebezpečenstvám pozdĺž cesty ako sú podvodné skaly, útesy a podobne.

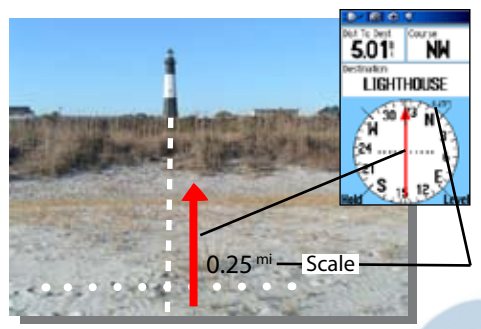

Kurzová šipka označuje smer vášho pohybu a odchýlku od správneho kurzu.

### **Výber kurzovej alebo azimutovej (smerovej) šipky:**

- 1. Stlačením **MENU** otvoríte **funkčné menu Kompasovej**  stránky. Azimutová (smerová) šipka je prednadstavená továrenská voľba. Ak je zobrazená voľba **Ukazatel kurzu**, tak je aktívna smerová šipka a naopak.
- 2. Zvýraznite položku a aktivujte ju stlačením **ENTER**.

### **Datové polia**

Na *Kompasovej stránke* si môžete zobraziť 3 alebo 4 dátové polia.

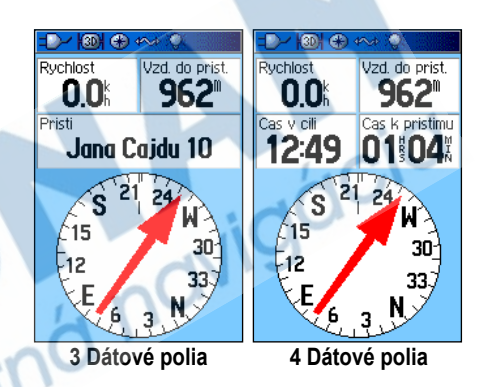

### **Zobrazenie polí na Kompasovej stránke:**

- 1. Stlačte **MENU** a otvorí sa **funkčné menu Kompasovej stránky**.
- 2. Zvýraznite pole **Datova pole...**, a stlačte **ENTER**. Otvorí sa sub-menu.
- 3. Vyberte si počet dátových polí, ktoré chcete mať zobrazené na *Kompasovej stránke* a stlačte **ENTER**.

# **Zmena dátových polí:**

- 1. Stlačte **MENU** a otvorí sa **funkčné menu Kompasovej stránky**.
- 2. Zvýraznite položku **Zmena dat. poli** a stlačte **ENTER**. Zvýraznené je prvé pole.
- 3. Stlačením **ENTER** si otvoríte zoznam položiek, ktoré sa môžu zobrazovať v dátovom poli.
- 4. Pomocou **ŠIPIEK** si zvýraznite vašu voľbu a stlačením **ENTER** ju nastavíte do dátového poľa.
- 5. Po výbere a nastavení sa **ŠIPKAMI** presuňte na ďalšie pole a zopakujte uvedený postup.
- 6. Zopakovaním kroku 3 až 6 si zmeňte jednotlivé polia podľa vašich predstáv.

# **Nastavenie dátových polí na predvolené hodnoty:**

- 1. Stlačte **MENU** a otvorí sa **funkčné menu Kompasovej stránky**.
- 2. Zvýraznite pole **Nastavit puv. hodnoty,** stlačte **ENTER** a tým nastavíte dátové polia na výrobcom preddefinované hodnoty.

# **Výškomerová stránka**

*Výškomerová stránka* poskytuje údaje o aktuálnej nadmorskej výške, strmosti stúpania/klesania, výškovom profile v závislosti od vzdialenosti alebo času, alebo profil zmeny atmosferického tlaku v čase.

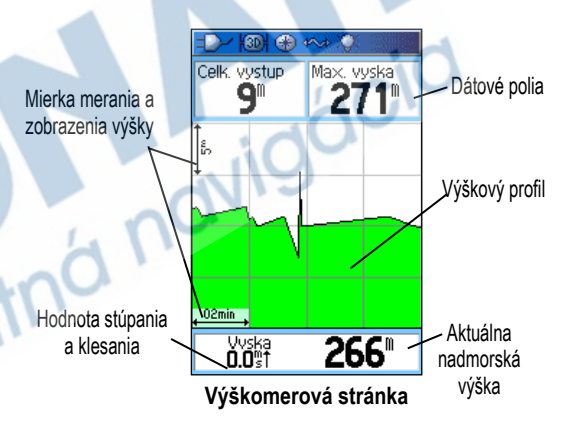

Výškomerová stránka poskytuje tiež rôzne výškové údaje: Stavové pole ktoré ukazuje aktuálnu výšku a sklon, výškový profil v čase či vzdialenosti, profil zmeny atmosférického tlaku v čase a dve voliteľné údajové polia.

Profilové pole je umiestnené v strede stránky a môže zobrazovať priebeh zmeny výšky alebo tlaku, podľa voľby v ponuke volieb *Výškomerovej stránky*.

Dátové polia na vrchu stránky sú voliteľné a môžu zobrazovať rozličné údaje.

# **Funkčné menu Výškomerovej stránky**

Pomocou **funčného menu** *Výškomerovej stránky* si ju môžete prispôsobiť pre vaše optimálne použitie. Ak máte aktívnu *Výškomerovú stránku*, stlačte **MENU**. Ak si chcete vybrať niektorú z položiek, zvýraznite ju a stlačte **ENTER**.

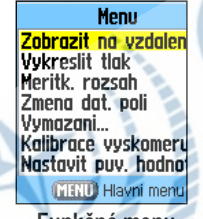

**Funkčné menu Výškomerovej stránky**

Môžete si vybrať z nasledovných funkcií:

**Zobrazit v case (Zobrazit na vzdalenosti)** - zobrazenie zmeny výšky v priebehu času alebo prejdenej vzdialenosti.

**Vykreslit vysky (Vykreslit tlak)** - zobrazenie výšky alebo hodnôt tlaku.

**Meritk. rozsah** - zmena mierky pre zobrazovanie výšky, vzdialenosti, tlaku a času na jednotlivých grafoch.

**Reset** - možnosť voľby parametra, ktorý si želáte vymazať alebo vynulovať.

**Kalibrace vyskomeru** - ak viete presnú výšku miesta kde sa práve nachádzate, môžete zvýšiť presnosť výškomera jeho kalibráciou.

**Nastavit puv. hodnoty** - nastavenie parametrov *Výškomerovej stránky* na výrobcom preddefinované ofel hodnoty.

# **Vykresľovanie podľa času (vzdialenosti)**

Tieto dve možnosti merania (zmeny v priebehu času resp. za istú vzdialenosť) sa vzťahujú iba na možnosť **Vykreslit vysky**. Možnosť Vykreslit tlak sa meria iba podľa času a tlaku. Keď je jedna z možností aktívna, druhá sa objavuje v menu Výškomerovej stránky.

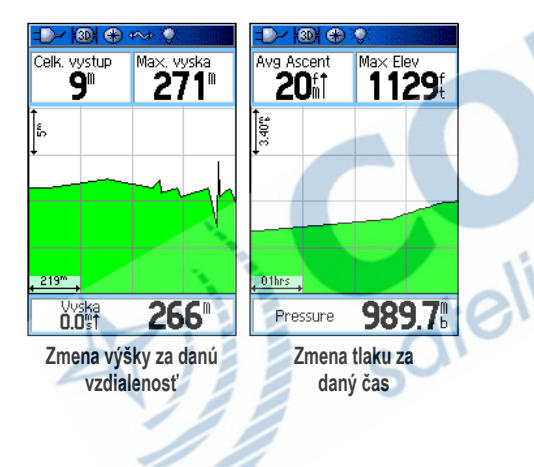

# **Vykresľovanie tlaku/výšky**

Zvolením **Vykreslit vysky** vykreslíte profil zmien výšky počas navigácie kým prejdete danú vzdialenosť, resp. za daný čas. Zvolením **Zobrazit tlak** zobrazíte záznam zmien tlaku za daný čas. Keď je jedna z možností aktívna, druhú nájdete v menu stránky.

### **Vykreslenie zmien tlaku alebo výšky:**

- 1. Pomocu **ŠIPIEK** zvoľte požadovanú možnosť z *menu výškomerovej stránky* a stlačením klávesy **ENTER** spustite vykresľovanie.
- 2. Nastavte meranie času a vzdialenosti pomocou zmeny rozsahu, podrobnosti nájdete na nasledujúcich stránkach.
- 3. Ak chcete ukončiť vykresľovanie a začať znova, musíte najskôr vymazať záznam trasy.

# **Rozsah priblíženia**

Rozsahy priblíženia výšky, vzdialenosti či času môžete pre vykresľovanie výšky nastaviť.

- Rozsah vertikálnej vzdialenosti sa zobrazuje pri stláčaní **ŠIPIEK** hore a dolu.
- Rozsah horizontálnej vzdialenosti sa zobrazuje pri stláčaní **ŠIPIEK** vľavo a vpravo.
- Rozsah času sa zobrazujú (pri vykresľovaní času) pri stláčaní **ŠIPIEK** vľavo a vpravo.

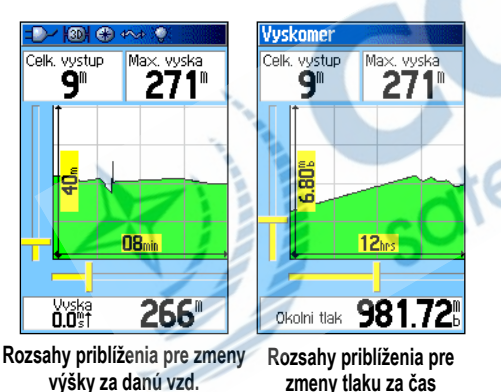

Rozsahy pri vykresľovaní zmien tlaku sa zobrazujú pri stláčaní **ŠIPIEK** hore a dolu. Hodnoty času a vzdialenosti sa zobrazujú rovnakým spôsobom ako pri vykresľovaní zmien výšky.

#### **Nastavenie rozsahu priblíženia:**

- 1. Zvoľte požadovaný typ vykresľovania a pomocou **ŠIPIEK** v menu prejdite na **Meritk. rozsah**.
- 2. Stlačením tlačidla **ENTER** otvoríte stránku nastavení rozsahu priblíženia. Pomocou **ŠIPIEK** hore a dolu nastavte vertikálnu vzdialenosť resp. tlak a pomocou **ŠIPIEK** vľavo a vpravo nastavte rozsah pre čas resp. horizontálnu vzdialenosť.

Ak stlačíte **ŠIPKU** hore či dolu počas vykresľovania, prepnete sa na nastavovanie rozsahu priblíženia.

3. Stlačením **ENTER** sa vrátite na vykresľovanie.

# **Prezeranie jednotlivých bodov**

V zaznamenanom profile výšky alebo tlaku môžete listovať a zobrazovať dáta pre ľubovoľný bod profilu. Keď červený krížový zameriavač nastavíte na niektorú lokáciu v rámci profilu, na displeji sa zobrazí tlak či výška, čas a dátum vytvorenia bodu.

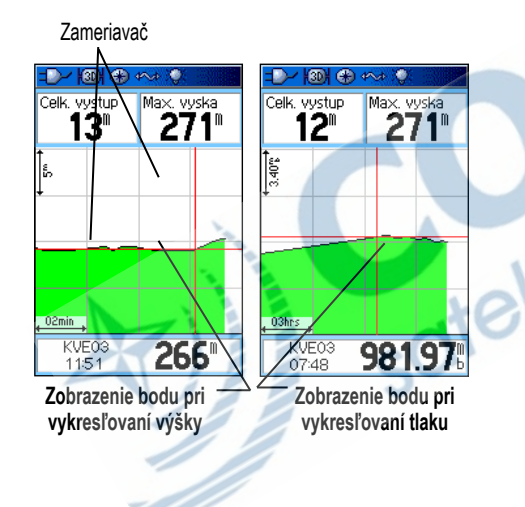

## **Použitie možnosti zobrazenia bodov:**

- 1. Stlačením **MENU** vyvolajte *menu Výškomerovej stránky*.
- 2. Zvoľte **Zobrazit tlak** alebo **Zobrazit vysku**, a stlačením **ENTER** prejdite na vykresľovanie.
- 3. Pomocou **ŠIPIEK** vpravo a vľavo presúvajte zameriavač po profile.

Počas pohybu zameriavača okno v spodnej časti stránky zobrazuje dátum, čas a výšku resp. tlak v danom bode (pod zameriavačom).

# **Zobrazenie bodov na mape**<br>Umiestnenie bodov môžete

Umiestnenie zobraziť na mapovej stránke.

# **Zobrazenie výškových bodov na mape:**

1. Na výškomerovej stránke presuňte pomocou **ŠIPIEK** zameriavač na požadovaný bod.

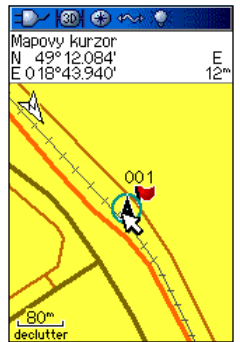

**Bod z vykresľovania výšky na mapovej stránke**

2. Stlačením **ENTER** zobrazíte výškový bod na mape. Bod je na mape označený ukazovateľom so súradnicami, smerom kompasu a vzdialenosťou od vašej aktuálnej polohy.

3. Proces ukončite stlačením **QUIT**.

### **Reset stránky**

Údaje o výške a maximálnej výške môžete jednoducho vymazať pomocou príslušných volieb na resetovacej stránke.

#### **Resetovanie údajov o výške a maximálnej výške:**

- 1. Stlačením **MENU** na výškomerovej stránke otvorte menu.
- 2. Zvoľte **Vymazat** a stlačením **ENTER** otvorte resetovaciu stránku.
- 3. Pomocou **ŠIPIEK** označte požadované položky a stlačením **ENTER** pri nich zaškrtnite kolónku. Môžete vymazať údaje o výške (ako je minimálna výška a všetky stúpania a klesania), alebo iba maximálnu výšku.

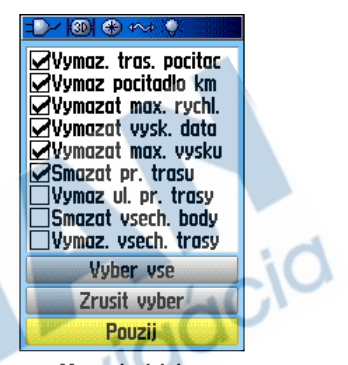

**Mazanie údajov**

4. Označte **Pouzij** a stlačením **ENTER** údaje vymažte. Potvrďte svoju voľbu.

Môžete tiež resetovať či vymazať údaje pre všetky ostatné položky na zozname tak, že zaškrtnete príslušnú kolónku vedľa položky.

- 5. Zvoľte **OK** a stlačením **ENTER** resetujte zvolené položky.
- 6. Ak chcete resetovať všetky položky na stránke, zvoľte **Vyber vse** a stlačte **ENTER**.

# **Kalibrácia výškomeru**

Keďže sa GPSmap60&76Cx/CSx spolieha pri určovaní výšky a tlaku na barometrický tlak, a tlak môže v ľubovoľnom výškovom bode kolísať, môžete presnosť výškomeru zvýšiť jeho kalibráciou. Musíte poznať presnú hodnotu výšky či tlaku v danom bode.

#### **Manuálna kalibrácia výškomeru:**

- 1. Stlačením **MENU** otvorte *menu výškomerovej stránky*.
- 2. Zvoľte **Kalibrace vyskomeru** a stlačením **ENTER** otvorte kalibračnú stránku.
- 3. Na otázku "**Znate spravnou nadm. vysku?**" odpovedzte označením **Ano** a stlačte **ENTER**.

Ak nepoznáte hodnotu nadmorskej výšky, zvoľte **Ne** a zadajte tlak. Ak nepoznáte ani tlak, zvoľte **Ne** a použite hodnotu výšky podľa GPS.

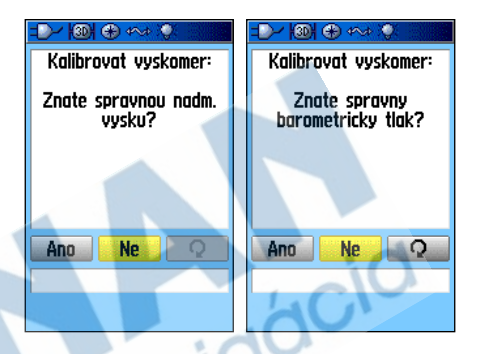

4. Hodnotu tlaku alebo výšky zadajte pomocou **ŠIPIEK**, potom označte **OK** a stlačením **ENTER** sa vráťte na výškomerovú stránku.

# **Zmena dátových polí**

Výškomerová stránka má dve dátové polia, ktorých obsah môžete nastaviť. (Podrobnosti nájdete v prílohe na str. 84.)

### **Zmena dátového poľa:**

- 1. Stlačením **MENU** otvorte *menu výškomerovej stránky*.
- 2. Označte **Zmena dat. poli** a stlačte **ENTER**.
- 3. Pomocou **ŠIPIEK** pole označte a stlačením **ENTER** zobrazte zoznam dostupných možností na zobrazenie v danom poli.
- 4. Pomocou **ŠIPIEK** hore a dolu zvoľte niektorú možnosť a stlačením **ENTER** ju umiestnite do príslušného dátového<br>poľa.<br>**Providence do príslušného dátového** poľa.

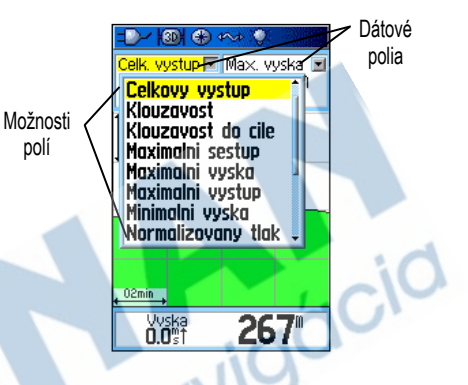
# **Trasový počítač**

Stránka trasového počítača vám poskytuje široký výber cestovných údajov, ktoré sa zídu pri navigácii na dlhšie vzdialenosti. Zobrazuje vašu aktuálnu rýchlosť, priemernú rýchlosť, prejdenú vzdialenosť a ďalšie užitočné údaje.

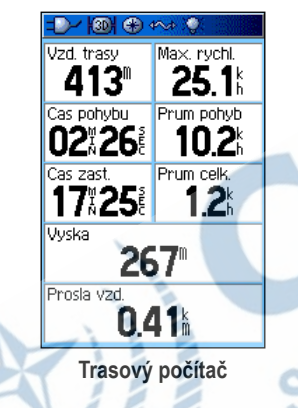

Displej trasového počítača môžete upraviť tak, aby zodpovedal vaším požiadavkám, ktoré si zvolíte zo zoznamu. Voľba zobrazených dát prebieha rovnako ako voľba dátových polí na mapovej stránke. (Viac o nej na str. 11.)

## **Menu stránky s trasovým počítačom**

Dostupné sú nasledujúce možnosti:

**Vymazani -** keďže pre každú cestu chcete zaznamenať nové dáta, je táto možnosť nutná.

Pred každým novým výletom zmažte dáta označením tejto možnosti a stlačením **ENTER**.

Resetovacia stránka obsahuje možnosti na vymazanie dát trasového počítača, vymazanie záznamu trasy a vymazanie uložených trás, bodov a ciest. Môžete voliť položky po jednej alebo zvoliť (či zrušiť) všetky naraz. Keď si zvolíte, označte možnosť **Pouzij** a stlačte **ENTER**. Na hlásenie "**Oznacene udaje budou natrvalo vymazane**" reagujte zvolením **OK** a stlačením **ENTER**.

**Velka cisla** - umožní vám príslušnú trasu zhodnotiť jedným pohľadom, zobrazí menej polí a použije väčšie znaky.

**Zmena dat. poli** - umožní vám zvoliť typ údajov zpbrazených v dátových poliach.

**Nastavit puv. hodnoty** - nastaví stránku späť na pôvodné nastavenia od výrobcu.

#### **H lavné menu**

*Hlavné menu* obsahuje nastavenia a funkcie, ktoré sa na hlavných stránkach a ich podmenu nenachádzajú. V spodnej časti stránky sa zobrazuje dátum a čas. *Hlavné menu* je dostupné z ľubovoľnej stránky po dvojitom stlačení **MENU**. Položku v *Hlavnom menu* zvolíte jej označením a stlačením tlačidla **ENTER**.

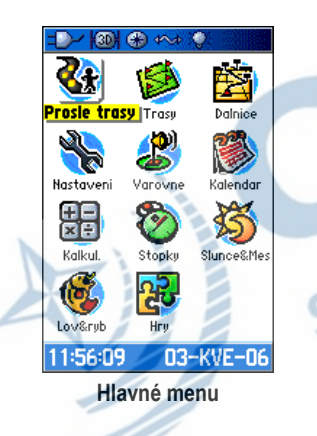

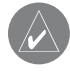

*POZOR: Ak pridáte stránku do sledu, jej ikona sa nezobrazí v Hlavnom menu.*

# **Trasy**

dieli

Stránka s trasami zobrazuje percento využitej pamäti a zoznam uložených trás. Pomocou tejto stránky môžete nastaviť, vymazať alebo uložiť záznam trasy, alebo aktivovať funkciu TrackBack pre aktuálny záznam trasy.

### **Otvorenie stránky s trasami:**

- 1. Dvakrát stlačte **MENU**, otvoríte *Hlavné menu*.
- 2. Zvoľte ikonu **Prosle trasy** a stlačte **ENTER**.
- 3. Zvoľte **Nastaveni** a stlačením **ENTER** otvorte stránku nastavenia záznamu trasy.

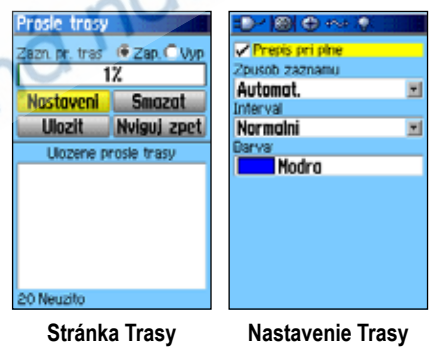

## **Možnosti nastavenia záznamu trasy**

Nastavenie záznamu trasy obsahuje nasledujúce možnosti:

**Prepis pri plne** - Pri zaškrtnutí tejto možnosti sa pri zaplnení záznamu prepisujú najstaršie dáta novými.

**Zpusob zaznamu** - zvoľte metódu záznamu bodov trasy. **Vzdalenost** zaznamenava body vždy po prejdení istej vzdialenosti, **Cas** po uplynutí zadaného času. **Automaticky** vám umožní voľbu z piatich rôznych intervalov.

**Interval** - zaznamenáva trasu podľa hodnoty intervalu. Zadajte čas alebo vzdialenosť. Toto pole sa zobrazí iba ak je spôsob záznamu nastavený na **Vzdalenost** alebo **Čas**.

**Barva** - zvoľte si farbu trasy na mape.

# **Stránka Diaľnica**

Počas navigácie po zadanej ceste vás diaľničný sprievodca navádza k cieľu pomocou dátových polí a grafickej diaľnice. Až štyri voliteľné dátové polia zobrazujú údaje o rýchlosti, vzdialenosti, zostávajúcom čase pred dosiahnutím ďalšieho bodu cesty, apod. Zoznam zobrazených dát a spôsob ich voľby je rovnaký ako na kompasovej stránke.

Grafické zobrazenie diaľnice vám poskytuje vizuálne vodítko, ktoré vás bod po bode vedie k cieľu. Vašu dráhu reprezentuje úsečka v strede zobrazenia diaľnice. Počas pohybu smerom ku každému bodu cesty sa zobrazuje vhodný smer, ktorý vás udrží v správnom kurze smerom k danému bodu. Pomocou piatich mierok si nastavíte vhodné zväčšenie.

## **Navigácia pomocou stránky Ďiaľnica:**

- 1. Počas navigácie otvorte v *Hlavnom menu* položku **Dalnice** a sledujte na displeji svoju dráhu na diaľnici.
- 2. Stlačením **MENU** otvoríte *menu stránky Diaľnica*. Môžete tam vykonať nasledujúce:

**Ukoncit navigaci**, nastaviť **Datova pole** zo štyroch na tri s hlásením navádzania ku cieľu, **Zmena datovych poli** alebo **Nastavit puvodni hodnoty**.

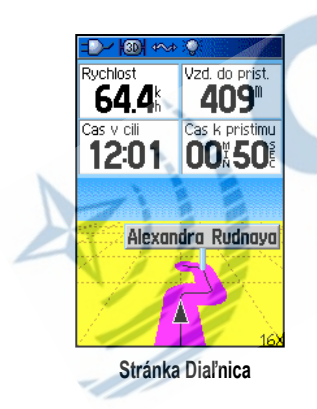

# **Stránka nastavení**

sdtelitr

Pomocou stránky nastavení si GPSmap60&76Cx/CSx nastavíte podľa vlastných potrieb.

### **Otvorenie stránky nastavení:**

- 1. Dvojitým stlačením **MENU** otvorte *Hlavné menu*.
- 2. Pomocou **ŠIPIEK** zvoľte **Nastaveni** a stlačte **ENTER**.

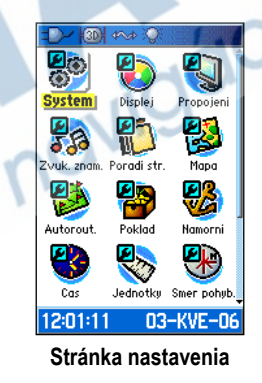

Všetky funkcie sú vysvetlené na nasledujúcich stránkach.

### **Nastavenie systému**

Na tejto stránke nastavíte GPS, WAAS, typ batérií, jazyk, zdroj napájania a alarmy.

### **Otvorenie systémových nastavení:**

Na *Stránke nastavenia* zvoľte ikonu **System** a stlačte **ENTER**.

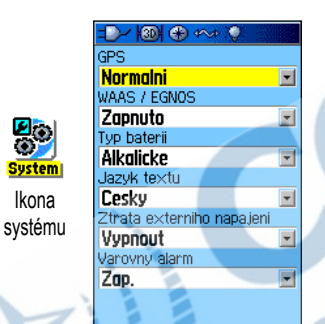

**GPS** - nastaví prácu v režime **Normalni**, **Setric baterii**, **GPS vypnuto** alebo **Demo mod**.

**WAAS** - umožní vám zapnúť alebo vypnúť WAAS/EGNOS (strana 97).

**Typ baterii** - umožní vám zvoliť typ batérií, ktoré používate

(alkalické alebo NiMH).

**Jazyk textu** - zvolíte jazyk textu rozhrania.

**Ztrata externiho napajeni** - určuje, či prístroj ostane zapnutý alebo sa po odpojení externého zdroja energie vypne.

**Varovny alarm** - určuje, či sú alarmy zapnuté alebo vypnuté.

### *Menu stránky nastavení systému*

*Menu stránky nastavení systému* obsahuje **Nastavit puv. hodnoty** a **Verze softwaru**. Pomocou **Nastavit puv. hodnoty** nastavíte v poliach nastavení systému pôvodné hodnoty. **Verze softwaru** zobrazí číslo verzie softvéru a identifikačné číslo prístroja.

### **Nastavenie displeja**

Pomocou nastavení displeja zvolíte farebné schémy na nočné a denné zobrazovanie. Môžete tiež nastaviť dĺžku podsvietenia a kontrast, pričom nižšie hodnoty pomáhajú šetriť batérie.

### **Otvorenie nastavení displeja:**

Na *Stránke nastavení* zvoľte ikonu **Displej** a stlačte **ENTER**.

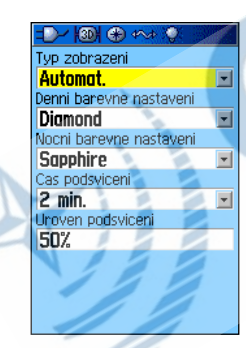

**Typ zobrazeni** - nastaví displej na **Denni rezim**, **Nocni rezim**, alebo **Automat**.

**Automat.** automaticky prepína režim pri východe a západe slnka.

**Denni barevne nastaveni/Nocni barevne nastaveni** zvoľte farebnú schému pre denný a nočný režim.

**Cas podsviceni** - nastaví podsvietenie tak, aby po zapnutí zostalo svietiť, alebo tak, aby po uplynutí istého času skončilo (ak sa používa batéria). Pri použítí externého zdroja energie je podsvietenie stále zapnuté bez ohľadu na toto nastavenie.

**Uroven podsviceni** - zmena intenzity podsvietenia.

Použite **ŠIPKY**: šipka hore zvyšuje a šipka dolu znižuje intenzitu podsvietenia displeja.

## **Nastavenie rozhrania**

Pomocou nastavenia rozhrania ovládate vstupný a výstupný formát používaný pri pripojení prístroja k externým zariadeniam.

## **Otvorenie nastavenia rozhrania:**

Na *Stránke nastavení* zvoľte ikonu **Propojeni** a stlačte **ENTER**.

telitn

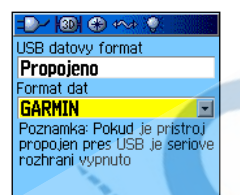

- **NMEA vst./NMEA vyst.** Podporuje vstup a výstup dát podľa štandardu NMEA 0183 verzie 3.01.
- **Text vystup** Umožňuje ASCII textový výstup informácií o polohe a rýchlosti. Žiadny vstup.
- **Ziadne** Žiadne vstupno-výstupné rozhranie.

Ak zvolíte NMEA vst./NMEA vyst. alebo Text vystup, zobrazia sa ďalšie polia. Rýchlosť prenosu pre NMEA vst./NMEA vyst. je pevne nastavená na 4800. Ak zvolíte **Text vystup**, zvoľte pole **bps** a stlačte **ENTER**. Pomocou **ŠIPIEK** zvoľte požadované nastavenie a stlačte **ENTER**.

**Format dat** - nastaví formát dát na niektorý z nasledujúcich:

• **GARMIN** - proprietárny formát určený na výmenu trasových bodov, ciest, záznamov trás a dát pre MapSource s bežným PC.

## **Nastavenia zvukových znamení**

Pomocou nastavenia zvukových znamení si zvoľte vhodné zvukové upozornenia pre celú škálu funkcií prístroja.

### **Otvorenie stránky nastavení zvuku:**

1. V nastaveniach zvoľte ikonu **Zvuk. znameni** a stlačte **ENTER**.

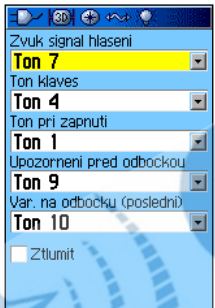

- 2. Zvoľte požadovanú možnosť a stlačte **ENTER**.
- 3. Pri listovaní zoznamom prístroj prehráva jednotlivé zvuky. Zvuk zvolíte stlačením **ENTER**.

## **Nastavenie poradia stránok**

Pomocou nastavenia poradia stránok môžete zmeniť poradie hlavných stránok, alebo pridať do poradia ďalšie stránky viacnásobným stlačením **PAGE**.

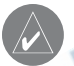

*POZOR: Ak stránku pridáte do sledu hlavných stránok, prestane sa zobrazovať v Hlavnom menu.*

#### **Otvorenie nastavenia poradia stránok:**

V nastavení zvoľte ikonu **Poradi stranek** a stlačte **ENTER**.

#### **Presunutie, vloženie, odstránenie stránky:**

- 1. Stránku do sledu vložíte jej zvolením a stlačením **ENTER**. Zvoľte **Presun** a použite **ŠIPKY** hore a dolu, čím stránku posuniete hore alebo dolu v zozname. Po skončení stlačte **ENTER**.
- 2. Ak chcete vložiť novú stránku, zvoľte príslušnú stránku a stlačte **ENTER**. Zvoľte **Vlozit**, potom zvoľte stránku zo zoznamu a stlačte **ENTER**.
- 3. Ak chcete stránku odstrániť, označte stránku a stlačte **ENTER**. Zvoľte **Odstranit** a stlačte **ENTER**.

## **Nastavenie mapovej stránky**

Podrobnosti o nastavení stránky s mapou sú na str. 43.

## **Nastavenie routingu (automatické plánovanie trasy)**

Pomocou nastavenia routingu určíte spôsob, akým sa budú správať príslušné funkcie prístroja.

## **Otvorenie nastavení routingu:**

- 1. V nastaveniach zvoľte ikonu **Autorouting** a stlačte **ENTER**.
- 2. Zvoľte **Sledovani silnice**, čím otvoríte príslušnú stránku s ďalšími nastaveniami cesty.

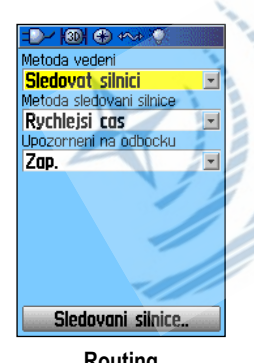

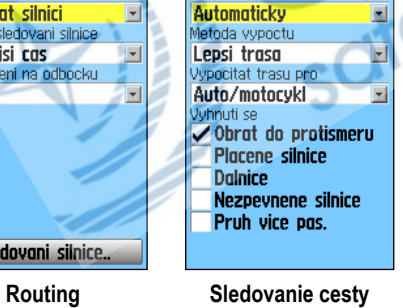

 $\mathbb{R}$   $\mathbb{R}$   $\mathbb{R}$   $\mathbb{R}$   $\mathbb{R}$   $\mathbb{R}$ 

Prepocet pri slezdu z trasy

**Metoda vedeni** - umožní prístroju vypočítať cesty na základe nasledujúcich kritérií:

- **Na dotaz** pred vypočítaním cesty sa prístroj spýta na vaše preferencie.
- **Sledovat silnici** vytvorí cestu, ktorá sa prekrýva s fyzickou cestou zobrazenou na mape.
- **Mimo silnice** vytvorí priamu úsečku z aktuálnej lokácie do cieľa. Tento spôsob je vhodný pri cestovaní mimo územia pokrytého podrobnou mapou, resp. na území bez ciest.

**Metoda sledovani silnice** - zvoľte spôsob počítania ciest sledujúcich fyzické cesty na základe:

- **Na dotaz** Prístroj sa vás pred vypočítaním cesty spýta na vaše preferencie.
- **Rychlejsi cas** cesta môže byť dlhšia na vzdialenosť, ale dá sa zvládnuť za kratší čas.
- **Kratsi vzdalenost** vypočítaná cesta je kratšia, ale jej zvládnutie môže trvať dlhšie.

**Upozorneni na odbocku** - zapne alebo vypne upozorňovanie na odbočky.

*GPSmap60&76Cx/CSx Manuál 71*

## **Možnosti sledovania cesty**

**Prepocet pri sjezdu z trasy** - umožňuje zvoliť, či vás bude prístroj upozorňovať pri prepočítavaní cesty (**Na dotaz**), alebo prepočíta cestu automaticky. Môžete tiež prepočítavanie úplne vypnúť.

**Metoda vypoctu** - určuje ako prístroj hľadá vhodnú cestu.

- **Nejrychlejsi vypocet** vypočíta cestu najrýchlejšie, ale nie vždy najlepšiu možnú.
- **Rychly vypocet** výpočet trvá dlhšie, ale aj kvalita cesty je vyššia.
- **Lepsi trasa** vypočíta ešte kvalitnejšiu cestu, ale výpočet trvá dlhšie.
- **Nejlepsi trasa** vygeneruje optimálnu cestu, ale potrebuje na to najdlhší výpočet.

**Vypocitat trasu pro** - nastaví výpočet cesty pre vaše vozidlo, aby sa cesta optimalizovala práve pre tento typ prepravy, keďže niektoré cesty neumožňujú vstup všetkým typom vozidiel.

**Vyhnuti se** - umožní vám vyhnúť sa na ceste niektorým typom ciest a manévrov.

## **Nastavenie geocache**

Nastavenie geocache slúži na hľadanie ukrytých predmetov (pokladov) a súvisiace záznamy. Podrobnosti o získaní súradníc týchto miest z internetu nájdete na stránkach www. garmin.com alebo www.geocaching.com.

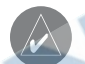

*POZOR: Skôr než umiestnite geocache skrýše na verejných či súkromných pozemkoch, ubezpečte sa, že neporušujete nijaké zákony alebo predpisy.*

#### **Otvorenie nastavenia:**

V nastavení zvoľte ikonu **Poklad** a stlačte **ENTER**.

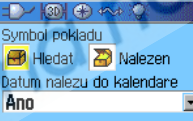

Geocaching je hra pro vsechny majitele GPS, spojujici tisice lidi po celem svete, Staci jen zadat souradnice do pristroje a muzete vyrazit hledat tajnou. skrys. Vice informaci naleznete na www.garmin.com/ outdoor/geocaching/ nebo www.geocaching.cz.

### **Nastavenie námorných alarmov**

Slúži na nastavenie alarmov na mori.

### **Otvorenie nastavenia námorných alarmov:**

V nastavení zvoľte ikonu **Namorni** a stlačte **ENTER**.

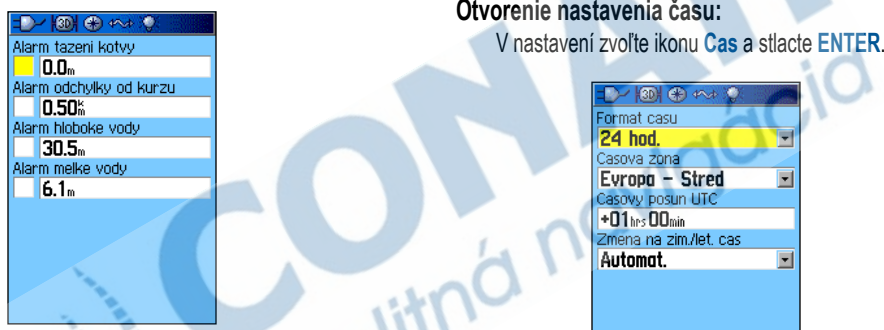

**Nastavenie času**

v dolnej časti stránky.

**Alarm tazeni kotvy** - nastaví zvukový alarm, ktorý sa spustí, po prekročení zadanej vzdialenosti.

**Alarm odchylky od kurzu** - nastaví alarm, ktorý sa spustí, keď dôjde k vybočeniu zo stanoveného kurzu.

**Alarm hluboke vody/Alarm melke vody** - nastaví zvukový alarm, ktorá sa spustí po vstupe do príliš hlbokej alebo plytkej vody.

**Casova zona** - zvoľte správnu časovú zónu miesta, kde sa nachádzate, aby GPSmap60&76Cx/CSx ukazoval správny čas. Voľba **Ostatni** vám umožní zadať hodnotu odchýlky od Greenwichského času (GMT).

12:03:44

03-KVE-06

Slúži na nastavenie formátu času a dátumu a sledovanie prechodu na letný čas. Aktuálny čas a dátum sa zobrazujú

### **Nastavenie jednotiek**

uni<br>Ik

ľ

Slúži na nastavenie jednotiek merania.

### **Otvorenie nastavenia jednotiek:**

V nastavení zvoľte ikonu **Jednotky** a stlačte **ENTER**.

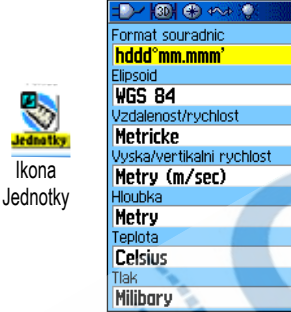

国

회

**Format souradnic -** systém súradníc, v ktorom sa zobrazujú jednotlivé lokácie. Štandardný formát je zemepisná šírka a dlžka v stupňoch, minútach a tisícinách minúty (hddd°mm. mmm).

**Elipsoid** - elipsoidy sa vzťahujú k zemepisnej polohe, slúžia na mapovanie a navigáciu, ale nie sú to priamo mapy zabudované v prístroji. Štandardné nastavenie je WGS 84. Prístroj si automaticky zvolí vhodný elipsoid podľa vami zvoleného formátu súradníc.

Podrobnosti o voľbe súradnicových formátov a elipsoidov nájdete na str. 92.

**Vzdalenost/rychlost** - zvoľte jednotky merania rýchlosti a prejdenej vzdialenosti.

**Vyska (vertikalni rychlost)** - zvoľte jednotku merania **Stopy (ft/min)**, **Metry (m/min)**, alebo **Metry (m/sec)** nadmorskej výšky.

**Hloubka** - zvoľte jednotku merania (**Stopy**, **Fathomy** alebo **Metry**) hĺbky.

**Teplota** - zvoľte jednotku merania (**Fahrenheit** alebo **Celsius**) teploty.

**Tlak** - zvoľte jednotku merania (**Palce**, **Milibary**, alebo **Hektopaskaly**) tlaku.

### **Nastavenie smeru**

Slúži na určenie typu zobrazenia smeru pohybu a spôsob odkazovania na sever, pomocou ktorého sa smer vypočítava.

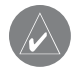

*POZOR: Pokiaľ nemáte isté znalosti o určovaní smeru a orientácie na sever, neodporúča sa meniť štandardné nastavenia.*

### **Otvorenie nastavení smeru:**

V nastavení zvoľte ikonu **Smer pohybu** a stlačte **ENTER**.

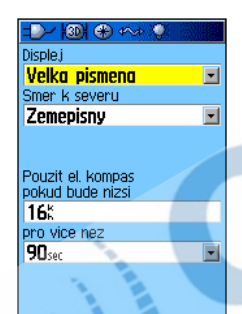

**Displej -** Zvoľte hodnotu (**Velka pismena**, **Stupne**, alebo **Dilce**) na zobrazenie smeru.

**Smer k severu -** Určuje smer na základe skutočného vzťahu k severu.

**Pouzit el. kompas pokud bude nizsi** (pre viac než) - Voľba oneskorenia rýchlosti a času pri prepnutí elektronického

## **Nastavenie kalibrácie**

Slúži na nastavenie kompasu a výškomeru na zvýšenie presnosti pri navigácii.

## **Postup kalibrácie kompasu:**

- 1. V nastavení zvoľte ikonu **Kalibrace** a stlačte **ENTER**. Objaví sa hlásenie "**Ktery senzor chcete kalibrovat?**" .
- 2. Zvoľte **Kompas**, stlačením **ENTER** otvorte kalibráciu kompasu. Sledujte inštrukcie na str. 16.

## **Postup kalibrácie výškomeru:**

Zvoľte **Vyskomer** a stlačte **ENTER**, otvoríte kalibráciu výškomera. Sledujte inštrukcie na strane 61.

### **Nastavenie výškomeru**

Slúži na nastavenie výškomeru, aby sa pri každom zapnutí prístroja automaticky kalibroval, aby fungoval ako tlakomer alebo sa kalibroval ručne po zadaní presných údajov o výške a tlaku.

### **Postup nastavenia výškomeru:**

- 1. V nastavení zvoľte ikonu **Vyskomer** a stlačte **ENTER**.
- 2. Zvoľte pole **Autokalibrace** a stlačte **ENTER**, zvoľte **Zap.** alebo **Vyp**. Ak je autokalibrácia zapnutá, výška sa koriguje pomocou GPS.
- 3. Zvoľte pole **Mod barometru**, stlačte **ENTER** a zvoľte **Promenna vyska** (používa sa pri pohybe) alebo **Konst. vyska** (používa sa v pokoji a umožňuje aby výškomer fungoval ako tlakomer). V režime **Konst. vyska** sa údaje o prejdenej trase nezaznamenávajú.

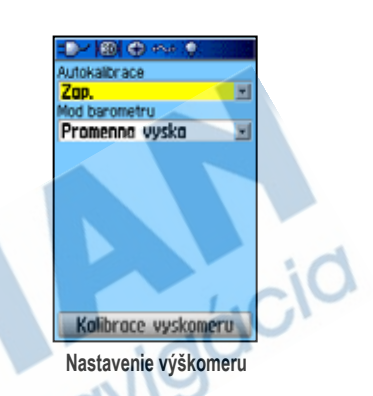

## **Manuálna kalibrácia výškomeru:**

1. Označte **Kalibrace vyskomeru** a stlačte **ENTER**. Výškomer môžete kalibrovať troma metódami:

Zadajte správnu hodnotu nadmorskej výšky, vyžaduje spoľahlivý zdroj tejto hodnoty.

Zadajte správnu hodnotu atmosferického tlaku, takisto vyžaduje spoľahlivý zdroj danej hodnoty.

Umožnite GPS prijímaču určiť hodnotu nadmorskej výšky: GPS prijímač pri určovaní polohy určuje aj výšku. Presnosť kolíše v závislosti od polohy družíc. Hodnota nie je presná ako údaj zo spoľahlivého zdroja, ale na väčšinu navigačných účelov stačí.

2. Po skončení sa zobrazí hlásenie o úspechu alebo neúspechu kalibrácie.

# **Nastavenie uvítacej správy**

Slúži na nastavenie uvítacej správy, ktorá môže obsahovať napr. údaj o vlastníkovi prístroja a zobrazí sa po jeho zapnutí.

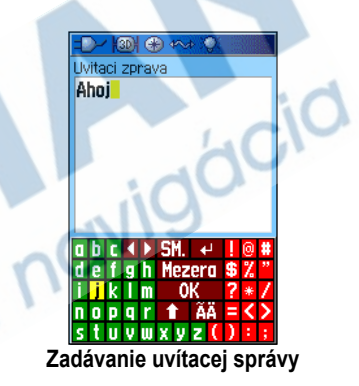

## **Otvorenie nastavenia uvítacej správy:**

V nastavení zvoľte ikonu **Uvitaci zprava** a stlačte **ENTER**.

## **Zadanie uvítacej správy:**

1. Zadajte správu pomocou klávsenice na displeji a **ŠIPIEK** a stlačte **ENTER**.

- 2. Keď skončíte, zvoľte **OK** a stlačením **ENTER** zadávanie ukončite.
- 3. Vypnite a zapnite prístroj, aby ste sa mohli pokochať svojou novou uvítacou správou.

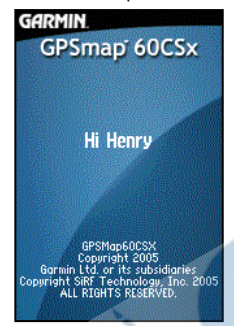

**Uvítacia správa**

### **Jumpmaster**

Jumpmaster je príslušenstvo určené pre skúsených parašutistov. Jumpmaster je vodca skupiny parašutistov, ktorý koordinuje zoskok jednotky.

#### **Otvorenie jumpmastera:**

V nastavení zvoľte ikonu **Jumpmaster** a stlačte **ENTER**.

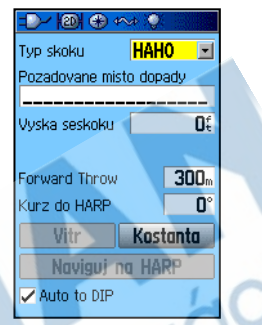

**Nastavenie Jumpmastera**

Jumpmaster sa pridŕža vojenských predpisov na vypočítanie najvyššieho bodu zoskoku skutočného jumpmastera (HARP). Dokáže automaticky detekovať zoskok a začne navigovať smerom k požadovanému cieľu dopadu (DIP) pomocou tlakomeru a kompasu.

Jumpmaster sa dá nastaviť na tri typy zoskokov: **HAHO**, **HALO** alebo **Static**. Zvolený typ zoskoku určuje požadované dodatočné informácie. Pre všetky typy zoskokov sa výšky udávajú v stopách nad úrovňou zeme (AGL).

Požadovaný cieľ dopadu (DIP) musí byť určený pri zoskokoch typu HAHO. Je to orientačný bod určujúci miesto dopadu. Výška zoskoku (minimálne 1,000 stôp) je ďalší povinný údaj. Jumpmaster používa používa výšku zoskoku ako počiatočnú

výšku pre skoky typu HAHO. Bežné hodnoty sa pohybujú medzi 12,000-24,000 stôp AGL.

HALO zoskoky vyžadujú rovnaké informácie ako HAHO skoky, plus počiatočnú výšku. Jej hodnota nemôže byť vyššia než výška zoskoku. Bežné hodnoty púočiatočnej výšky sa pohybujú medzi 2,000 až 6,000 stôp AGL.

Statické zoskoky musia mať výšku zoskoku minimálne 1,000 stôp. Predpokladá sa konštantná rýchlosť a smer vetra počas celého priebehu skoku.

Pri zoskokoch typu HAHO a HALO sa môže zadávať smer a rýchlosť vetra na každých 1000 stôp zostupu padákom (CD) a každých 2,000 stôp voľného pádu (FFD). Tieto rýchlosti sa zadávajú na stránke nastavenia vetra zvolením položky **Vitr**.

"**Forward Throw**" a "**Kurz do HARP**" umožňujú užívateľovi určiť smer a krivku, na ktorú ho vynesie lietadlo po zoskoku a pred začatím voľného pádu alebo plachtenia s padákom.

Ďalšie konštanty je možné zadať v nastaveniacvh konštánt zvolením položky **Konstanta**.

Zaškrtávacia kolónka v spodnej časti umožňuje automatickú

navigáciu do DIP. Ak chcete, aby prístroj sám detekoval moment vášho zoskoku, mali by ste ju zaškrtnúť. Objaví sa hlásenie, ktoré popisuje manuálnu navigáciu po určenej ceste.

Zvolenie **Naviguj na HARP** spustí proces navigácie a otvorí nastavenie vetra, ak nie sú tieto informácie k dispozícii, resp. automaticky nastaví cestu s vypočítaným HARP a zvoleným<br>DIP a prejde na navigačnú stránku.<br>DIP a prejde na navigačnú stránku. DIP a prejde na navigačnú stránku.

#### *Nastavenie vetra*

Slúži na zadanie rýchlostí a smerov vetra.

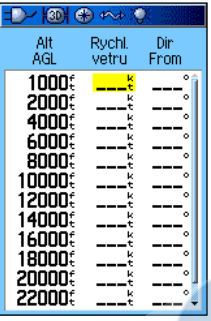

**Nastavenie vetra**

Rýchlosti vetra sa merajú v uzloch a smery sú založené na pôvode vetra. Tieto údaje sú zvyčajne založené na dátach získaných od National Oceanographic & Atmospheric Administration (NOAA) alebo od podporného vedúceho tímu v mieste dopadu (DZSTL), ktorý monitoruje dráhu pilotného balónu (PiBal) vypusteného zo zeme a vlajok vypustených z lietadla po vypočítaní HARP.

Jumpmaster môže vo vzduchu manévrovať v smere vetra.

V menu tejto stránky môžete zvoliť **Vymaz vse**, čím zmažete

všetky hodnoty rýchlostí a smerov vetra. Rýchlosti a smery sa vždy musia zadávať po dvojiciach. Dvojice ponechané na " sa pri výpočte ignorujú.

#### *Nastavenie konštánt*

Slúži na doladenie niektorých aspektov plánovaného zoskoku.

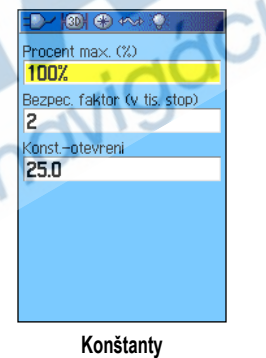

Všetky typy zoskokov môžu použiť "**Procent max**" na zvýšenie alebo zníženie rozptylu zoskoku. Hodnoty nižšie ako 100% znižujú letovú vzdialenosť k DIP, zatiaľ čo hodnoty vyššie ako 100% ju zvyšujú. Skúsenejší jumpmaster môže zvoliť menšie číslo a neskúsený naopak číslo väčšie.

**Bezpec. faktor** sa používa pri zoskokoch typu HAHO, kde umožňuje určiť rozpätie odchýlky pre daný zoskok. Bezpečnostný faktor je väčšinou celočíselná hodnota nie menšia než dva a je určená jumpmasterom podľa údajov konkrétneho zoskoku.

Pre rôzne typy zoskokov je možné špecifikovať niekoľko konštantných hodnôt. HAHO zoskoky používajú **Konst. otevreni** a HALO zoskoky **Konst.-otevreni** a **Konst.-volny pad**. Statické zoskoky používajú **K-static**. Tieto hodnoty závisia od triedy padáka. Každý padák by mal byť označený K hodnotou. Bežné hodnoty sa pohybujú medzi od 3.0 pre **Konst.-volny pad** do 48.0+ pre HAHO **Konst.-otevreni**.

Reset hodnôt docielite zvolením **Nastavit puv. hodnoty** v menu stránky.

Nasleduje zoznam skratiek a akronymov bežne používaných a vzťahujúcich sa špecificky k tomuto príslušenstvu:

- **AGL** Above Ground Level Altitude v stopách
- **CD** Canopy Drift, pád s otvoreným padákom
- **DIP** Desired Impact Point požadovaný cieľ dopadu

**DZ** - Drop Zone predpokladaná oblasť dopadu

**DZSTL** - Drop Zone Support Team Leader

**LFFD** - Free Fall Drift, voľný pád

**HAHO** - High Altitude High Opening, typ zoskoku

**HALO** - High Altitude Low Opening, typ zoskoku

**HARP** - High Altitude Release Point, výškový bod, v ktorom parašutista opustí lietadlo

**MSL** - Mean Sea Level Altitude

**PRP** - Primary Release Point HARP, plus posun spôsobený lietadlom

Nasleduje zoznam termínov, ktoré často používajú jumpmasteri:

**Drop Altitude** - Výška, v ktorej jumpmaster opúšťa lietadlo v stopách AGL

**Forward Throw Horizontal** - dráha letu parašutistu spôsobená rýchlosťou lietadla

**HAHO** - Typ zoskoku, pri ktorom jumpmaster skáče z veľmi vysokého bodu a otvára padák vo veľkej výške

**HALO** - Typ zoskoku, pri ktorom jumpmaster skáče z veľmi vysokého bodu a otvára padák pomerne nízko nad zemou

**K values** - Hodnoty vlečenia padákov vetrom

**Opening Altitude** - Výška, v ktorej jumpmaster otvára padák v stopách AGL

**Statický skok** - Typ zoskoku, pri ktorom sa predpokladá konštantná rýchlosť a smer vetra po dobu trvania zoskoku

## **Varovné body**

Slúži na definovanie okruhu alarmu okolo uloženého

orientačného bodu. Okruh alarmu vám pomôže vyhnúť sa neželaným lokalitám.

## **Kalendár**

Slúži na zobrazenie času východu a západu slnka, fáz mesiaca, pravdepodobnosti úspešného lovu, archivovanie bodov, ku ktorým chcete navigovať v určitý konkrétny deň a čas.

### **Použitie kalendára:**

- 1. Dvojitým stlačením **MENU** otvorte Hlavné menu.
- 2. Zvoľte ikonu **Kalendar** a stlačte **ENTER**. Otvorí sa kalendár s aktuálnym týždňom.
- 2. Pomocou **ŠIPIEK** označte deň, ku ktorému chcete priradiť orientačné body a stlačte **ENTER**, čo zobrazí stránku daného dňa.
- 3. Stlačením **MENU** otvorte menu. Zvoľte **Pridat zaznam**, stlačte **ENTER**. Otvoríte menu vyhľadávania.
- 4. Zvoľte typ bodu, ktorý chcete pridať na stránku daného dňa. (Podrobnosti o vyhľadávaní nájdete na str. 31) Keď budete mať zobrazenú informačnú stránku zvoleného bodu, zvoľte **Pouzit** a stlačením **ENTER** pridajte odkaz na tento bod na stránku daného dňa.
- 5. Ak chcete zo stránky dňa body odstrániť, stlačte **MENU**, zvoľte **Odstranit body** a stlačte **ENTER,** čím zobrazíte zoznam možností odstraňovania bodov.
- 6. Iné formáty kalendára, slnko a mesiac, lov a rybolov a príslušné rozšírené údaje pre každý deň a lokalitu vyvoláte stlačením **MENU** a zvolením príslušnej možnosti pomocou **ŠIPIEK**.

## **Kalkulačka**

Zvoľte ikonu **Kalkulacka** a môžete GPSmap60&76Cx/CSx použiť ako kalkulačku. Môžete si zvoliť režim **Standardni** alebo **Vedecka** a **Stupne** alebo **Radiany**, všetko dostupné v menu.

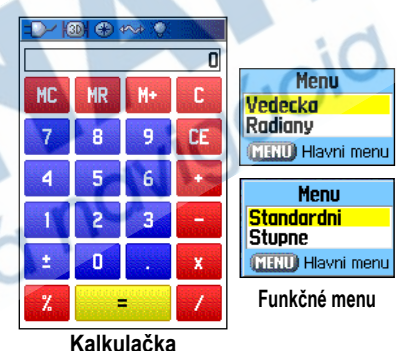

### **Použitie kalkulačky:**

- 1. Dvojitým stlačením **MENU** otvorte *Hlavné menu*.
- 2. Zvoľte ikonu **Kalkulacka** a stlačte **ENTER**.
- 3. Pomocou **ŠIPIEK** a tlačidla **ENTER** použite funkcie kalkulačky.

# **Stopky**

Pomocou ikony **Stopky** môžete použiť GPSmap60&76Cx/ CSx ako stopky, ktoré obsahujú meranie okruhov. Môžete tiež nastaviť zaznamenávanie času za okruh na základe vzdialenosti.

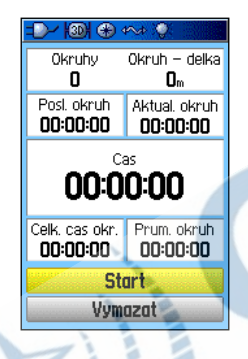

### **Otvorenie stopiek:**

- 1. Dvojitým stlačením **MENU** otvorte *Hlavné menu*.
- 2. Zvoľte ikonu **Stopky** a stlačte **ENTER**.

### **Spustenie a zastavenie stopiek:**

- 1. Zvoľte **Start** a stlačte **ENTER**, čím spustíte stopky.
- 2. Zvoľte **Stop** a stlačte **ENTER**, čím stopky zastavíte.

### **Používanie funkcie okruhu:**

S bežiacimi stopkami zvoľte **Okruh** a stlačte **ENTER**.

### **Vynulovanie stopiek:**

So zastavenými stopkami zvoľte **Vymazat** a stlačte **ENTER**.

#### **Stopovanie okruhov podľa vzdialenosti:**

Stlačením **MENU** otvorte menu. Zvoľte **Okruh podle delky** a stlačte **ENTER**. Ak sa chcete vrátiť ku '**Okruh po stisku tlacitka**', opakujte ten istý postup.

### **Nastavenie dĺžky okruhu:**

- 1. Stlačením **MENU** otvorte menu. Zvoľte **Nastavit delku okruhu** a stlačte **ENTER**.
- 2. Pomocou **ŠIPIEK** označte pole, ktoré chcete zmeniť a stlačte **ENTER**. Zadajte novú hodnotu a stlačte **ENTER**. Potom zvoľte **OK** a stlačte **ENTER**.

## **Slnko a Mesiac**

Stránka so Slnkom a Mesiacom poskytuje grafické vyobrazenie Slnka a Mesiaca vzhľadom k Zemi. Polohy Slnka a Mesiaca je možné zobraziť pre akýkoľvek dátum, čas a miesto na Zemi.

Táto stránka tiež zobrazuje východ a západ Slnka a Mesiaca vo zvolený čas, dátum a na zvolenom mieste. Tlačidlá na displeji sa dajú použiť na animovanie pohybu Slnka a Mesiaca a je možné ich zastaviť v určitom časovom bode či v určitý deň. Tlačidlo vľavo animuje zobrazenie Slnka a Mesiaca. Tlačidlo v strede animuje rýchlejšie, pričom ukazuje fázy mesiaca. Pravé tlačidlo animáciu zastaví.

### **Zobrazenie polôh Slnka a Mesiaca v určitom čase, dátume a na určitom mieste:**

- 1. Dvojitým stlačením **MENU** otvorte *Hlavné menu*.
- 2. Zvoľte ikonu **Slunce & Mesic**, stlačte **ENTER**.
- 3. Ak chcete predpoveď pre iný dátum a čas, zvoľte pole **Datum** alebo **Cas** a stlačením **ENTER** zobrazte klávesy na displeji.

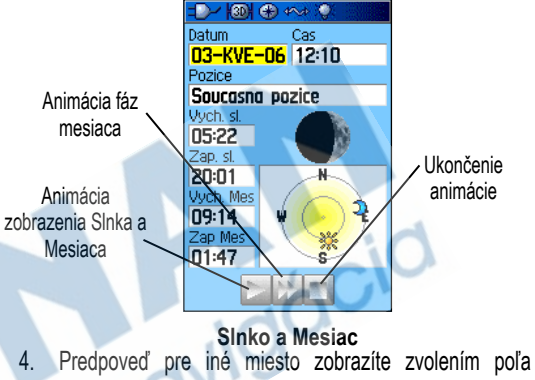

**Pozice**. Stlačením **ENTER** otvoríte menu **Nova pozice** a zvolíte si zo zoznamu.

## **Lov a rybolov**

Slúži na zobrazenie predpokladaných najvhodnejších časových úsekov na lov a rybačku vo zvolený deň na zvolenom mieste.

### **Zobrazenie rybárskej a loveckej predpovede pre zvolené miesto a dátum:**

- 1. Dvojitým stlačením **MENU** zobrazte *Hlavné menu*.
- 2. Zvoľte ikonu **Lov & Ryby** a stlačte **ENTER**. Vo vrchnej časti sa zobrazí aktuálny dátum a miesto.
- 3. Ak chcete vidieť predpoveď na iný dátum, zvoľte pole **Datum** a stlačte **ENTER**, čím zobrazíte klávesnicu na displeji.
- 4. Ak chcete vidieť predpoveď pre iné miesto, zvoľte pole **Pozice** a stlačením **ENTER** otvorte menu "**Nova pozice**". Zvoľte **Pouzij mapu** a zvoľte si kurzorom na mape lokalitu. Stlačením **ENTER** zobrazíte príslušnú predpoveď. Pole

**Pozice** bude obsahovať lokalitu z mapy.

**Pouzij vyhledani** vám umožní zvoliť bod z vyhľadávacej databázy. sledujte inštrukcie ohľadne vyhľadávania na str. 31. Keď nájdete vhodnú položku, zvoľte "**Pouzit**" v dolnej časti obrazovky a stlačte **ENTER**. Pole **Pozice** bude obsahovať názov zvolenej položky.

5. Ak sa chcete vrátiť na aktuálny dátum, stlačte **MENU** a následne **ENTER**.

 $(3D)$  (F)  $4 \wedge 3$  (C) )atum 03-KVE-06 Soucasna pozice Prognoza Pr**umern**y den de ilensi casu  $=$   $\frac{06:10}{18:27}$  $04:10$ 16:27  $\frac{10:21}{22:38}$  = 11:21

**Lov a rybolov**

# **Hry**

Herné menu obsahuje šesť hier (Pexeso, Bludiste, GekoSmak, Zberač, Gekoidy a Beast Hunt) pre vašu zábavu. Niektoré hry v sebe zahŕňajú aj GPS element ako zábavný prvok.

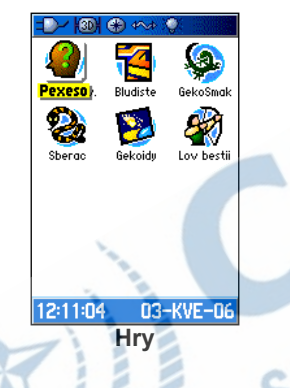

### **Zvolenie hry:**

- 1. Dvojitým stlačením **MENU** otvoríte *Hlavné menu*.
- 2. Zvoľte ikonu **Hry** a stlačte **ENTER**.
- 3. Pomocou **ŠIPIEK** zvoľte hru, stlačte **ENTER.** Objaví sa stručný popis hry.
- 4. Keď sa objaví výzva na ukončenie hry, stlačte **QUIT** a zvoľte **Ano**.
- 

*Varovanie: Pri hraní virtuálnych hier (kde sa pohybujete po skutočnej ploche) si pozorne zvoľte priestor bez nebezpečných dier, prekážok, či blízkosti dopravy. Hranie hier môže odpútať vašu pozornosť od sledovania predmetov vo vašom okolí.*

#### **Pexeso**

Virtuálna GPS hra, v ktorej sa figúrka pohne tam, kam sa pohnete vy. Ak chcete vyhrať, zapamätajte si, ktorý štvorec

obsahovalo ktorý symbol, potom hraciu plochu vyčistite hľadaním dvojíc symbolov. Prídite na patričné pole, zvoľte **Otevrit** v spodnej časti obrazovky a stlačte **ENTER**, čím odkryjete symbol.

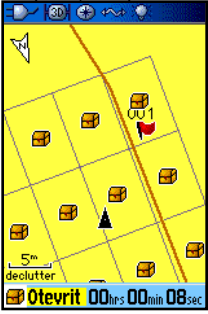

### **Nastavenie rozmerov hernej plochy alebo poľa:**

- 1. Označte **Velikost site** alebo **Velikost poli**, stlačte **ENTER** zvoľte si zo zoznamu možností. Stlačením **ENTER** potvrďte svoju voľbu.
- 2. Označte **Start** a stlačením **ENTER** začnite hru.
- 3. Zvoľte "**Vycentr.**" a stlačte **ENTER**, čím sa dostanete späť do stredu hernej plochy.

## **Bludisko**

Táto GPS hra vytvára na obrazovke virtuálne bludisko. Nachádzate sa uprostred bludiska a musíte ho preskúmať

zbieraním zástav. Pravý dolný roh obrazovky vám oznamuje počet zostávajúcich zástav. Ľavý dolný roh obsahuje informáciu o ubehnutom čase. Obtiažnosť určuje akú časť bludiska súčasne vidíte. Čím menej vidíte, tým je hra ťažšia.

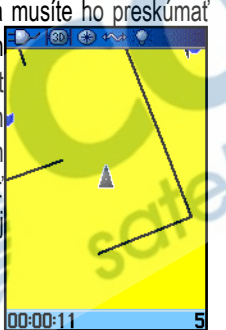

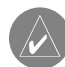

*TIP: Stlačte MENU a zvoľte* **Svindl***, čím hru začnete v podvodníckom režime. Tento režim vám pridá k času 5 minút a počíta sekundy po desiatich namiesto po dvoch. Stlačením ENTER tento režim vypnete.*

## **GekoSmak**

GekoSmak je hra na princípe GPS, v ktorej vystupujete vy ako figúrka. Občas sa na obrazovke objaví gekon. Skôr než zmizne, pohnite sa smerom k nemu a stlačte **ENTER**, čím ho ovalíte kladivom. Ak sa vám podarí gekona zahlušiť, objaví sa nad kladivom znamienko "!", ak nie, zjavíl<sup>o</sup> sa na okamih iba samotné kladivo.

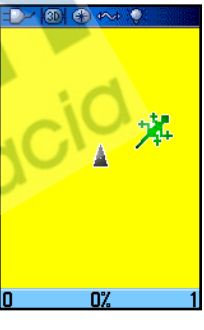

Rozmery hracej plochy môžu byť malé, stredné a veľké. Malé polia majú zhruba 20 krát 30 metrov a veľké polia 55 krát 80 metrov (asi ako ihrisko na americký futbal).

Úrovne obtiažnosti: ľahká, normálna and ťažká. Úrovne ovplyvňujú, ako často sa zjaví gekon. Tempo hry a výška odmeny sa s obtiažnosťou zvyšujú.

## **Zberač**

V tejto GPS hre musíte chodiť po hracej ploche a zbierať objavujúce sa zástavy. Pri tejto chôdzi vám zároveň rastie "chvost". Na obrazovke môžete ísť kam chcete, ale nesmiete si stúpiť na chvost, inak stratíte život. Okrem toho sa musíte vyhýbať lebkám, ktoré vás prenasledujú.

## **Gekoidy**

Táto GPS hra sa dá hrať aj bez zapnutého GPS a zakladá sa na strieľaní gekoidov. Ovládate loď, ktorá prežije, ak sa vyhnete kolízii. Pred začatím nezabudnite hru nastaviť. **Smer k severu** natočí vašu loď v strede obrazovky. Mapa je statická a sever je vždy hore. **Lodi nahoru** otočí virtuálny svet

okolo vašej lode. Loď vždy mieri hore. Stlačením **ENTER** odštartujete hru a strieľate.

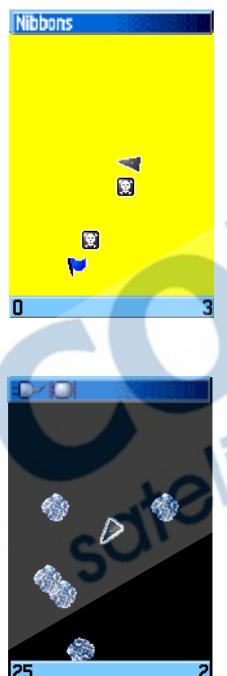

# **Lov beštie**

Hoci nejde o pravú GPS hru, vyžaduje aj Lov beštií istú navigačnú zručnosť. Musíte nájsť a poraziť draka šípom

skôr, než vás upečie svojím ohňom, resp. skôr než pri preliezaní bludiska spadnete do jamy. Občas s premiestnite prostredníctvom kĺzačky, ktorá sa zatáča, alebo spája polia bludiska diagonálne. Hra má niekoľko úrovní obtiažnosti a obsahuje možnosť rozšírenej alebo naopak obmedzenej viditeľnosti. Keď hru prehráte, obrazovka odkryje

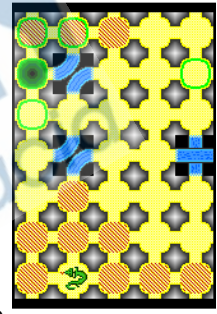

rozloženie bludiska so všetkými nástrahami, výstrahami a kĺzačkami. Hra v tabuľke skóre zaznamenáva vaše výhry a prehry.

### **Hranie Lovu beštie:**

- 1. Zvoľte v menu hier **Lov bestii** a stlačte **ENTER**. Objaví sa úvodná obrazovka.
- 2. **ENTER** vyvolá menu úrovní obtiažnosti. Zvoľte úroveň (**Trenink**, **Zacatecnik**, **Expert**, alebo **Mistr**) a stlačte **ENTER**, čo vyvolá menu viditeľnosti.
- 3. Zvoľte úroveň viditeľnosti (**Rozsirena** alebo **Omezena**) a stlačte **ENTER**, čím spustíte hru.
- 4. Pomocu **ŠIPIEK** preskakujete z plošiny na plošinu. Keď pristanete na plošine s tieňom, ste krok alebo dva od draka. Plošina s kruhom je vedľa jamy. Ak spadenete do jamy, narazíte na draka, alebo vystrelíte šíp a netrafíte, prehrávate hru.
- 5. Ak chcete poraziť draka, musíte stlačiť **ENTER**, čím umiestnite na plošinu s tieňom šíp. Pomocou **ŠIPIEK** namierte a stlačením **ENTER** vystreľte. **Hráč** Pozor jama!

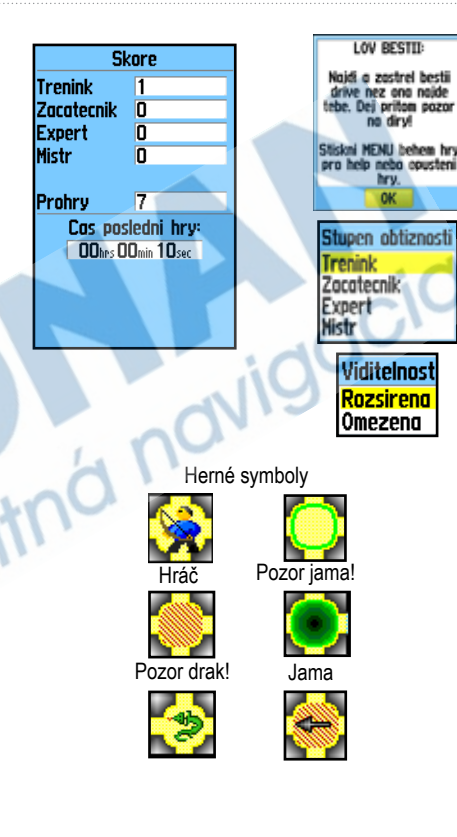

**Príloha**

# **Technické parametre**

## **Fyzické**

**Rozmery:** 15.5 výška x 6.1 šírka x 3.6 cm hĺbka (60Cx/CSx)

15.8 výška x 6.9 šírka x 3.3 cm hĺbka (76Cx/CSx)

**Hmotnosť:** 213 g (60Cx/CSx), 247g (76Cx/CSx)

- **Displej:** 3.8 šírka x 5.6 cm dĺžka, 256-farieb, vysoké rozlíšenie, transreflektívny (160 x 240 pixelov) s podsvietením.
- **Obal:** Robustný, plne tesnený, vodovzdorný, IEC-529, IPX7

Teplotné rozmedzie: 5 až 158°F (-15 až 70°C)\*

\*Teplotné rozmedzie GPSmap60&76Cx/CSx môže byť odlišné než rozmedzie niektorých batérií, ktoré pri vysokých teplotách prasknú.

## **Výkon**

**Prijímač:** prijíma WAAS/EGNOS

**Čas príjmu signálu\*:** Asi 1 sekunda (teplý štart) Asi 38 sekúnd (studený štart) Asi 45 sekúnd (výrobný reset)

\*Priemerná hodnota, stabilná poloha, otvorený výhľad na oblohu.

**Rýchlosť aktualizácie:** 1/sekundu, priebežná

**Anténa:** Zabudovaná štvoritá špirála, možnosť pripojenia ext. antény.

Kompas: Presnosť; +/- 5 stupňov<sup>\*</sup>, rozlíšenie; 1 stupeň **Výškomer:** Presnosť; +/- 3 metra, rozlíšenie; 0.3 m. \*Závisí od správneho nastavenia užívateľom.

## **Napájanie**

**Zdroj:** Dve 1.5 V AA batérie, USB dátový kábel, 12 V kábel adaptéra, alebo až do 36 VDC externý zdroj

#### **Výdrž batérií:** Do 18 hodín (typické použite)\*

\*Alkalické batérie strácajú značnú časť kapacity pri znižovaní teploty. Ak je teplota pod bodom mrazu, používajte v GPSmap60&76Cx/CSx lítiové batérie. Používanie podsvietenia, elektronického kompasu a zvukových upozornení značne znižuje životnosť batérií.

#### **Presnosť**

**GPS:** <10 metrov (33 stôp) 95% typická\*

\*Podlieha zníženiu presnosti do 100m 2DRMS v rámci programu USA DoD imposed Selective Availability (SA), keď je tento aktivovaný.

**DGPS:** 3-5 metre (10-16 stôp) 95% typická\* \* WAAS presnosť v severnej Amerike.

**Rýchlosť:** 0.05 metra/sec v stabilnom stave

**Rozhrania:** NMEA 0183 verzie 2.3 a RS-232 a USB pre PC rozhranie

**Životnosť úschovy dát:** Neobmedzená: pamäť nevyžaduje batériu **Úschova máp:** Závisí od formátovanej kapacity MicroSD digitálnej karty

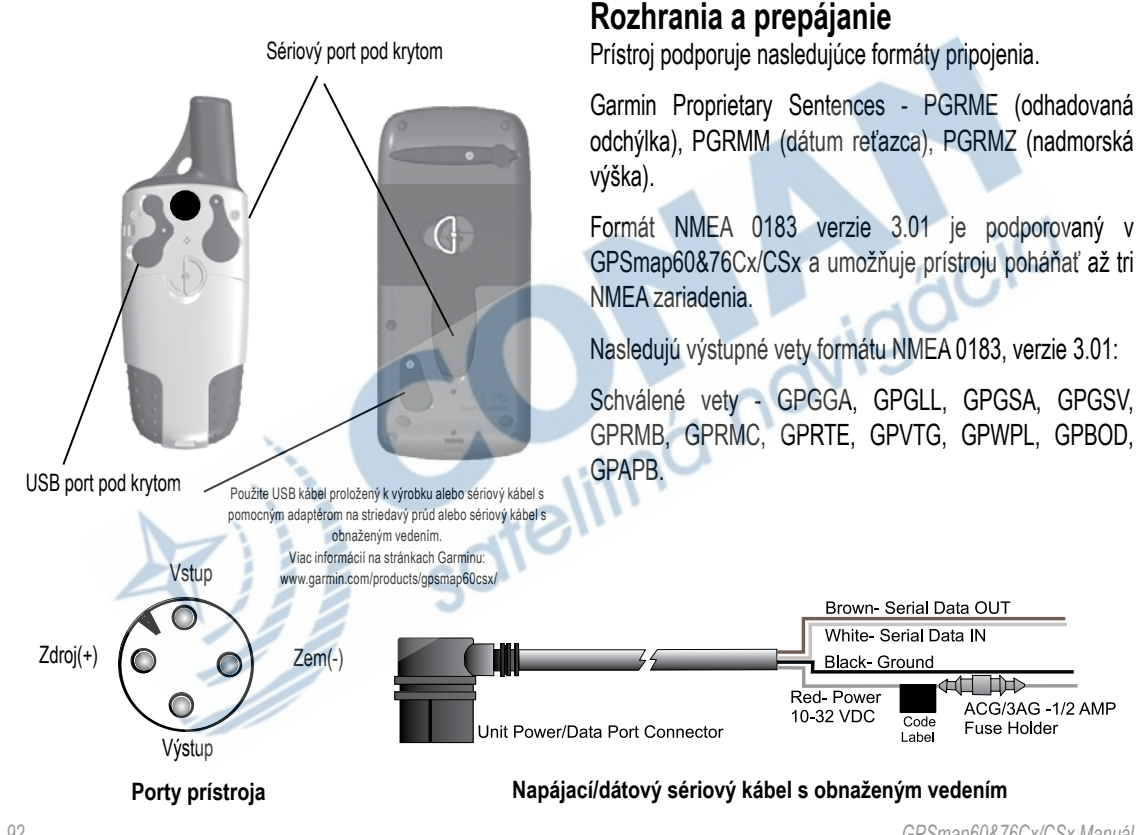

# **Definícíe dátových polí**

Nasledujúci zoznam obsahuje stručnú definíciu všetkých možných dátových polí. Niektoré z nich podporujú iba externé zariadenia pripojené k GPSmap60&76Cx/CSx

**Presnosť GPS -** Aktuálna presnosť určenia polohy podľa GPS.

**Ambientný tlak -** Aktuálny nekalibrovaný tlak.

**Stúpanie-priemer -** Priemerná hodnota vertikálneho stúpania.

**Stúpanie-maximum -** Maximálna rýchlosť stúpania v stopách za minútu.

**Stúpanie-spolu -** Absolútna hodnota stúpania.

**Tlakomer -** Aktuálny kaliborvaný tlak.

**Smer -** Smer kompasu z danej polohy k cieľu.

**Trasa -** Dráha zamýšľanej cesty od začiatku do cieľa..

**Hĺbka -** Hĺbka vody podľa NMEA sonaru.

**Klesanie-priemer -** Priemerná hodnota vertikálneho klesania.

**Klesanie-maximum -** Maximálna rýchlosť klesania v stopách za minútu.

**Klesanie-spolu -** Absolútna hodnota klesania.

**Vzdialenosť - ďalší -** Vzdialenosť k najbližšiemu bodu cesty.

**Vzdialenosť - cieľ -** Celá vzdialenosť od začiatku do cieľa cesty.

**ETA - ďalší -** Odhadovaný čas zostávajúci do dosiahnutia najbližšieho bodu cesty pri dodržaní aktuálnej rýchlosti a kurzu.

*GPSmap60&76Cx/CSx Manuál 93*

**ETA - cieľ -** Odhadovaný čas do dosiahnutia cieľa cesty, pri dodržaní aktuálnej rýchlosti a kurzu.

**Nadmor. výška -** Vzdialenosť nad/pod hladinou mora.

**Nadm. výška-maximum -** Najvyššia dosiahnutá nadm. výška.

**Nadm. výška-minimum -** Najnižšia dosiahnutá nadm. výška.

**Pomer sklzu -** Pomer prejdenej vertikálnej a horizontálnej vzdialenosti.

**Pomer sklzu-cieľ -** Pomer sklzu požadovaný na zostúpenie z danej polohy a nadm. výšky do cieľa cesty.

**Smer jazdy -** Smer jazdy v rámci svetových strán, určený kompasom.  $(N, S, E, W)$ .

**Poloha (lat/lon) -** Aktuálna poloha daná súradnicami zemepisnej šírky a dĺžky.

**Poloha (zvolená) -** Aktuálna poloha daná zvolenými mernými jednotkami (inými než lat/lon).

**Prejdená dĺžka -** Sčítaná hodnota všetkých prejdených trás.

**Mimo kurz -** Vzdialenosť od priameho kurzu.

**Ukazovateľ/šipka -** Šipka, ktorá ukazuje smer jazdy k najbližšiemu bodu cesty.

**Rýchlosť -** Aktuálna rýchlosť vozidla v Km/h, Mph alebo uzloch.

**Rýchlosť - maximum -** Maximálna rýchlosť dosiahnutá od vynulovania trasového počítača.

**Rýchlosť - pohyb, priem. -** Priemerná rýchlosť za pohybu.

**Rýchlosť - priemer celkom**. - Priemerná rýchlosť určená rýchlosťou za pohybu, ale aj v pokoji.

**Východ Slnka -** Východ slnka v danom mieste a čase.

**Západ Slnka -** Západ slnka v danom mieste a čase.

**Čas do cieľa -** Zostávajúci čas cesty do cieľa pri udržaní kurzu a rýchlosti.

**Čas po ďalší -** Zostávajúci odhadovaný čas po ďalší bod cesty, pri udržaní rýchlosti a kurzu.

**Presný čas -** Aktuálny dátum a čas. 12 alebo 24 hodinový formát, miestny alebo univerzálny (UTC) čas.

**Ku kurzu -** Smer cesty k návratu na kurz.

**Prejdená vzdialenosť spolu -** Súčet všetkých prejdených vzdialeností od vynulovania trasového počítača.

**Čas trasy - pohyb -** Čas, počas ktorého bolo vozidlo od posledného vynulovania trasového počítača v pohybe.

**Čas trasy - zastavený -** Čas, počas ktorého bolo vozidlo od posledného vynulovania trasového počítača v pokoji a prístroj bol zapnutý.

**Čas trasy - spolu -** Súčet času, počas ktorého bol prístroj zapnutý a zaznamenával, od posledného vynulovania trasového počítača.

**Odbočka -** Smer a vdzialenosť k nabližšej odbočke na aktívnej ceste.

**Využitie rýchlosti -** Pomer priblíženia sa k cieľu na základe aktuálnej rýchlosti a kurzu.

**Vertikálna rýchlosť -** Pomer zisku/straty nadm. výšky za daný čas.

**Vertikálna rýchlosť k cieľu -** Porovnanie pomeru stúpania/klesania k predurčenej hodnote výšky.

**Rýchlosť vo vode -** Dáta získané z meracích zariadení pripojených k GPSmap 60CS využité na vypočítanie aktuálnej rýchlosti na vode.

**Teplota vody -** Teplota vody meraná zariadeniami pripojenými k GPSmap60&76Cx/CSx.

**Orientačný bod - cieľ -** Posledný bod cesty, cieľ cesty. **Orientačný bod - ďalší -** Nasledujúci bod cesty.

# **Prídavné zariadenia, príslušenstvo**

Okrem štandardného príslušenstva sú k GPSmap60&76Cx/ CSx dostupné ďalšie prídavné zariadenia.

Náhradné diely a prídavné zariadenia získate od vášho predajcu Garmin, alebo od Garmin Product Support v U.S.A. na 800/800.1020, či Garmin Europe na 44/0870.8501241

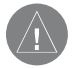

*Varovanie: Príslušenstvo Garmin je vyrobené a určené pre produkty Garmin. Prídavné zariadenia iných výrobcov neboli schválené, ani testované. Použitie takých zariadení môže spôsobiť poškodenie GPSmap60&76Cx/CSx a zrušiť záruku.*

**Automobilová navigačná súprava** - súčiastky a mapy na použitie GPSmap60&76Cx/CSx v automobile.

**Adaptér na zapaľovač** - poskytuje pomocný zdroj energie pripojením na autozapaľovač.

**GA 25MCX diaľková GPS anténa** - umožňuje lepší príjem družicového signálu. Obsahuje držiak a kábel.

*GPSmap60&76Cx/CSx Manuál 95* **MapSource Software médiá s dátami** - ponúka niekoľko podrobných možností máp a mapovania kompatibilných s GPSmap60&76Cx/CSx. Na adrese http://garmin.com/

products/gpsmap60csx/ nájdete zoznam kompatibilných MapSource produktov.

**Sériový kábel s PC portom a pomocným zdrojom napätia na striedavý prúd** - poskytuje prostriedok na prenos dát do PC.

**Prenosný obal** - chráni GPSmap60&76Cx/CSx, keď sa prístroj práve nepoužíva.

**Námorná súprava** - Umožní inštaláciu do člna.

**Bicyklová súprava** - Umožňuje inštaláciu na riadidlá bicykla.

**Nabíjateľné batérie** - Nabíjateľná, NiMH, AA sada batérií, koncovka USA typu.

Úplný zoznam dostupného príslušenstva pre GPSmap60&76Cx/CSx nájdete na adrese: http://garmin. com/products/gpsmap60csx/

## **Pripájanie GPSmap60&76Cx/CSx k počítaču**

Pripojenie je možné pomocou sériového alebo USB kábla.

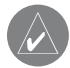

*POZOR: Pred pripojením USB kábla k počítaču nainštalujte MapSource a Trip & Waypoint Manager.*

## **Pripojenie GPSmap60&76Cx/CSx k počítaču:**

- 1. Vyberte kryt mini USB portu zo zadnej časti GPSmap60&76Cx/CSx a vložte do neho menšiu koncovku USB kábla.
- 2. Pripojte druhý koniec USB kábla k USB portu počítača.

## **Pripojenie pomocou sériového kábla:**

- 1. Vyberte kryt sériového portu zo zadnej strany GPSmap60&76Cx/CSx a vložte do neho okrúhly konektor sériového kábla.
- 2. Vložte druhý konektor sériového kábla do príslušného portu PC.
- 3. Nastavte rozhranie GPSmap60&76Cx/CSx na príslušný formát. Podrobnosti na str. 58.

## *Informácia o USB ovládačoch*

USB ovládače by sa mali inštalovať automaticky pri inštalácii programu MapSource (priložený k GPSmap60&76Cx/CSx). Pri prvom pripojení GPSmap60&76Cx/CSx k USB portu vás počítač môže požiadať, aby ste špecifikovali umiestnenie ovládačov v zariadení.Ovládače treba inštalovať iba raz. Po ich inštalácii počítač vždy zdetekuje GPSmap60&76Cx/CSx hneď po pripojení. USB je možné pravidelne aktualizovať. Aktualizácie nájdete na www.garmin.com.

# **Čo je WAAS/EGNOS?**

The Wide Area Augmentation System (WAAS) je služba dotovaná vládnou Americkou agentúrou pre leteckú prepravu (FAA), zameraná na zlepšenie integrity GPS signálu pre užívateľov v Severnej Amerike. Jej európsky ekvivalent sa nazýva EGNOS.

Systém pozostáva z družíc a približne 25 pozemných referenčných staníc, ktoré monitorujú GPS dáta. Dve hlavné stanice na oboch pobrežiach USA zbierajú dáta zo všetkých ostatných staníc a vysielajú hlásenie o oprave GPS.

Podľa FAA testy v septembri 2002 potvrdili v pevninských USA zlepšenie presnosti až o 1-2 m horizontálne a 2-3 metre vertikálne, a to vďaka WAAS.WAAS a EGNOS sú len dvaja z poskytovateľov služieb, dodržujúcich MOPS (Minimum Operational Performance Standard) pre Satellite Based Augmentation Systems (SBAS). Jedného dňa bude existovať niekoľko celosvetových služieb geostacionárnych komunikačných družíc, ktoré budú vysielať integrujúce informácie a údaje o diferenciálnych úpravách dát podľa údajov pozemných referenčných staníc.

Všetky SBAS systémy používajú rovnakú frekvenciu

vysielača, preto by mal byť každý funkčný SBAS systém schopný poskytnúť vášmu GPS prístroju zvýšenú presnosť na akomkoľvek mieste vo svete.

V súčasnosti môže zapnutie WAAS na GPSmap60&76Cx/ CSx v oblastiach nepokrytých pozemnými stanicami nie zlepšiť, ale dokonca zhoršiť presnosť určenia polohy, aj keď prijíma signál z SBAS družice. Z toho dôvodu pri zapnutí WAAS váš GPS prijímač automaticky zvolí metódu, ktorá v danej situácie poskytuje najvyššiu presnosť.

Podrobnosti nájdete na adrese http://gps.faa.gov/Programs/ WAAS/waas.htm

### **Nastavenie Loran TD z menu nastavení:**

- 1. Dvojitým stlačením **MENU** otvorte Hlavné menu.
- 2. Pomocou **ŠIPIEK** zvoľte ikona nastavenia a stlačte **ENTER**.
- 3. Pomocou **ŠIPIEK** zvoľte ikonu polohy. Stlačením **ENTER** otvorte menu
- 4. Zvoľte pole formátu polohy a stlačením **ENTER** zvoľte zoznam formátov.
- 5. Zvoľte Loran TD,stlačením **ENTER** otvorte nastavenia Loran.
- 6. Nastavenie každého z polí vykonáte zvolením daného poľa, stlačením **ENTER**, zvolením/zadaním nastavenia, a stlačením **ENTER**.

7. Po skončení zvoľte možnosť "uložiť" a stlačte **ENTER** Ak sa od vytvorenia orientačného bodu zmenili GRI reťaze, sekundárne staníce, či odstup, bod sa bude naďalej hlásiť aktívnej GRI-reťazi a sekundárnym staniciam a patrične upraví súradnice TD.accordingly. Uvedomte si, že GPSmap60&76Cx/CSx sa pri navigácii nespolieha na LORAN signál a v skutočnosti TD súradnice konvertuje na užitočné súradnice zemepisnej šírky a dĺžky skôr, než si bod uloží do pamäti či ho použije na navigáciu. Vďaka tomu môže prístroj navigovať k TD súradniciam kdekoľvek na svete.

Musíte poznať číslo svoje GRI-reťaze a sekundárnych staníc, ak chcete vytvoriť LORAN TD polohu. Podrobnosti nájdete v príručke formátu LORAN TD, ktorú nájdete na adrese www. garmin.com/support/userManual.jsp.

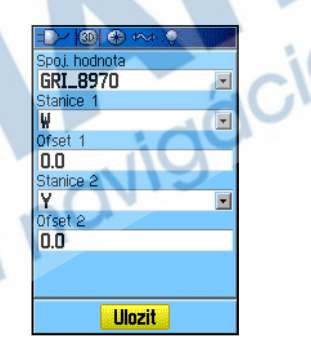
# **Elipsoidy a formáty súradníc**

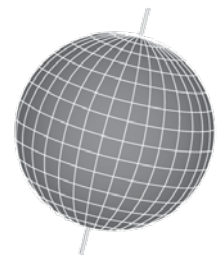

**Elipsoidy sú založené na matematickom modeli Zeme.**

# **Čo sú elipsoidy?**

Elipsoid je matematický model Zeme, ktorý aproximuje tvar Zeme a umožňuje konzistentný a presný priebeh výpočtov. Elipsoid je fyzicky reprezentovaný sieťou monumentov, polohy ktorých boli presne zmerané a vypočítané na danom referenčnom povrchu. Línie zemepisnej šírky a dĺžky (poludníky a rovnobežky) sa vždy vzťahujú ku špecifickému elipsoidu. Každá mapa sa vzťahuje k niektorému elipsoidu a GPSmap60&76Cx/CSx sa dá nastaviť na spolprácu s väčšinou bežne používaných formátov.

*GPSmap60&76Cx/CSx Manuál 99* Ak navigujete a porovnávate GPS súradnice s mapou, plánom, či iným referenčným zdrojom, nastavte elipsoid na

prístroji na rovnakú hodnotu, akú používa mapa, aby ste dosiahli maximálnu presnosť navigácie.

# **Čo je súradnicový formát?**

Aktuálnu polohu vidíte na GPS prístroji vo forme súradníc. Keďže rôzne mapy a plány používajú rôzne súradnicové formáty, prístroje Garmin GPS vám umožňujú zvoliť si správny súradnicový systém pre používaný typ mapy. Najbežnejší formát je zemepisná šírka a dĺžka, ktorú používajú všetky prístroje Garmin.

Môžete si však zvoliť aj iný polohový systém súradníc. UTM/UPS (Universal Transverse Mercator/Universal Polar Stereographic) sú ľahko použiteľné metrické mriežky, ktoré nájdete na väčšine topografických štvorcových máp USGS. Môžete si voliť aj iné mriežky, a to vrátane užívateľsky definovanej (určené pre pokročilých užívateľov).

# **FCC štandard**

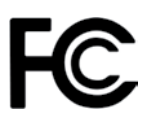

GPSmap60&76Cx/CSx je v súlade s časťou 15 interferenčných limitov FCC pre digitálne zariadenia triedy B PRE POUŽITIE DOMA ALEBO V KANCELÁRII. Tieto limity boli vytvorené preto, aby poskytovali rozumnú ochranu pred škodlivou interferenciou pri rezidenčnej inštalácii, a sú prísnejšie než limity určené pre použitie v otvorených priestoroch.

Používanie zariadenia podlieha dvom podmienkam: (1) Zariadenie nesmie spôsobovať škodlivú interferenciu a (2) zariadenie musí prijať akúkoľvek interferenciu, vrátane takej, ktorá by mohla spôsobiť chyby jeho prevádzky.

Toto zariadenie generuje, používa a vyžaruje energiu na báze rádiovej frekvencie a môže spôsobiť škodlivú interferenciu ráditelekomunikačným zariadeniam, pokiaľ nie je inštalované a používané v súlade s inštrukciami. Nie je však záruka, že sa v ktorejkoľvek inštalácii interferencia nevyskytne. Ak zariadenie naozaj spôsobí interferenciu príjmu rádiového alebo televízneho signálu, čo sa dá ľahko overiť vypnutím a zapnutím zariadenia, odporúča sa užívateľovi napraviť situáciu jedným z nasledujúcich spôsobov:

- Presmerovať či premiestniť anténu prijímača.
- Zväčšiť vzdialenosť medzi zariadením a prijímačom.
- Pripojiť zariadenie k inému elektrickému obvodu.
- Požiadať o pomoc predajcu, či skúseného rozhlasového/televízneho technika.

GPSmap60&76Cx/CSx neobsahuje nijaké súčiastky opraviteľné užívateľom. Opravy má vykonávať jedine autorizované servisné centrum Garmin. Neautorizované úpravy a opravy môžu skončiť trvalým poškodením vybavenia, zrušením záruky a oprávnenia ďalej používať zariadenie pod predpismi časti 15.

# **Obmedzená záruka**

Tento produkt spoločnosti Garmin je zaručene bez materiálnych či výrobných závad do doby dvoch rokov od jeho zakúpenia. Počas tejto doby Garmin podľa vlastného rozhodnutia opraví alebo vymení akékoľvek súčiastky neschopné bežnej prevádzky.Takéto výmeny či opravy budú vykonané bezplatne, za predpokladu, že zákazník uhradí náklady na prepravu. Táto záruka nepokrýva závady vzniknuté zneužitím, nesprávnym použitím, nehodou, neuatorizovaným zásahom či opravou.

TU OBSIAHNUTÉ ZÁRUKY A NÁHRADY SÚ VÝHRADNÉ A NAHRÁDZAJÚ AKÉKOĽVEK INÉ ZÁRUKY, ČI UŽ VÝSLOVNÉ, ALEBO IMPLIKOVANÉ ALEBO ŠTATUTÁRNE, VRÁTANE ZODPOVEDNOSTI VYPLÝVAJÚCEJ Z AKEJKOĽVEK INEJ ZÁRUKY OBCHODOVATEĽNOSTI ALEBO VHODNOSTI NA ISTÝ KONKRÉTNY ÚČEL, ŠTATUTÁRNEJ ČI INEJ. TÁTO ZÁRUKA VÁM ZARUČUJE ŠPECIFICKÉ PRÁVA, KTORÉ SA MôŽU V ZÁVISLOSTI OD KRAJINY LÍŠIŤ.

GARMIN NIE JE V ŽIADNOM PRÍPADE ZODPOVEDNÝ ZA ŽIADNE NÁHODNÉ, ZVLÁŠTNE, NEPRIAME ALEBO VYPLÝVAJÚCE ŠKODY, Či UŽ SPôSOBENÉ POUŽÍVANÍM,

ZNEUŽITÍM, ALEBO NESCHOPNOSŤOU POUŽIŤ TENTO PRODUKT, ČI NESCHOPNOSŤOU POUŽIŤ HO ALEBO ZÁVADOU PRODUKTU. Niektoré krajiny neumožňujú vylúčiť zo záruky náhodné a vyplývajúce škody, v tom prípade sa uvedené obmedzenia na vás nevzťahujú.

Garmin si vyhradzuje výhradné právo vymeniť alebo opraviť prístroj či softvér alebo ponúnkuť vrátenie plnej kúpnej sumy, a to podľa vlastného rozhodnutia.TAKÁTO NÁHRADA BUDE JEDINÁ A VÝHRADNÁ NÁHRADA ZA AKÉKOĽVEK PORUŠENIE PODMIENOK ZÁRUKY.

Záručný servis vám poskytne autorizovaný predajca Garmin, prípadne sa obráťte na Garmin Product Support, kde dostanete ďalšie inštrukcie a RMA číslo. Prístroj má byť pri vrátení bezpečne zabalený s RMA číslom jasne uvedeným na vonkajšej strane balenia. Prístroj potom odošlete (a uhradíte náklady na prepravu) na najbližšiu stanicu záručného servisu Garmin. Je nutné priložiť kópiu dokladu o kúpe ako dôkaz kvôli záručným opravám.

## **Garmin International, Inc.**

1200 E 151st Street, Olathe, Kansas 66062 U.S.A. Tel. 913/397.8200 Fax. 913/397.8282

## **Garmin (Europe) Ltd.**

Unit 5, The Quadrangle, Abbey Park Industrial Estate, Romsey, SO51 9DL U.K. Tel. 44/0870.8501241 Fax 44/0870.8501251

## **Garmin Slovensko**

Bytčická 82, 01001 Žilina. Tel. +421 41 700 2900 Fax. +421 41 763 2616

# **Produkty zakúpené v internetových aukciách:**

Produkty zakúpené v internetových aukciách nepodliehajú zľavám a iným špeciálnym ponukám spoločnosti Garmin. Potvrdenia z týchto aukcií neplatia ako doklad záruky. Ak chcete záručný servis, musíte doložiť originál alebo kópiu pôvodného dokladu o kúpe od predajcu. Garmin nevymieňa chýbajúce súčiastky z balení zakúpených v internetových aukciách.

# **Kúpa v zahraničí:**

Medzinárodní distribútori poskytujú pre prístroje zakúpené mimo USA osobitné záruky. Túto záruku poskytuje miestny distribútor, ktorý poskytuje aj servis.Záruky od distribútorov platia iba na území, kde výrobky distribuujú. Prístroje zakúpené v USA či Kanade musíte vrátiť do servisného centra Garmin vo Veľkej Británii, USA, Kanade resp. na **Taiwane** 

Garmin GPSmap60&76Cx/CSx neobsahuje žiadne časti opraviteľné užívateľom. Ak niekedy narazíte na probém so svojím prístrojom, obráťte sa prosím na autorizovaného predajcu Garmin, ktorý vám môže poskytnúť opravu.

GPSmap60&76Cx/CSx je pevne uzavretý pomocou skrutiek. Akýkoľvek pokus otvoriť obal kvôli zmenám či modifikácii prístroja okamžite spôsobí stratu záruky a môže trvalo poškodiť jeho vybavenie

#### **Index**

### **A**

Ako

nastaviť rozsah priblíženia 58, 59 vytvoriť cestu 31 vyhľadať bod záujmu 25 ručne nakalibrovať výškomer 61 nastaviť dátové polia 62 projektovať Bod 14 zmazať výškové údaje 60 zmazať max. výšku 60 použiť "Zadaj smer a choď" 51 použiť prezeranie Bodov 59 prezerať zobrazenie výšky a tlaku 57 Azimutová šipka 53

#### **B**

Body 10 Priemerovanie pozície 13 Vytvorenie 11 Editácie 12 Muž cez palubu 16 Presun 13 Projektovanie 14 Varovné 15

#### **C**

Cesty 31 Kopírovanie 36 Vytvorenie 31 Vymazanie 35 Editácia 34 Navigácia 33 Funkcie 35 Odbočenia 33 Čistenie vi

#### **D** Dátové polia 56, 60 Dohovor o softvérovej licencii

**E** Editácia Bodov 12

**G** GPS výška 38

#### **H**

Hlavné menu 64 Kalkulačka 83 Kalendár 82 Diaľnica 65

Varovné body 82 Cesty 65 Nastavenie 66 Nastavenie výškomera 76 Nastavenie kalibrácie 75 Nastavenie displeja 68 Nastavenie Geocache 72 Nastavenie smeru 74 Nastavenie rozhrania 69 Jumpmaster 78 Nastavenie Mapovej stránky 71 Nastavenie námor. alarmov 73 Nastavenie poradia stránok 70 Nastavenie systému 67 Nastavenie času 73 Nastavenie zvukov 70 Nastavenie jednotiek 74 Nastavenie uvítacej správy 77 Stopky 84 Slnko a Mesiac 85 Trasy 64 Hlavné stránky 37

**I** Inicializácia GPS 5

**J** Jumpmaster 78 **jumpmaster** nastavenie konštánt 80 nastavenie vetra 79

K severu / čelom 38 Kalendár 82 Kalibrácia Elektronický kompas 50 Kalkulačka 83 Kompas Kalibrácia 50 Kompasová stránka 48 Kalibrácia 50 Dátové polia 54 Elektronický kompas 49 Funkčné menu 51

#### **M**

**K**

Manuál - upozornenie i Mapová stránka 39 Používanie podrobných máp 40

Dátové polia 39 Eliminácia nepodstat. údajov 47 Funkčné menu 41 Orientácia 41 Nastavenie 43 Mierka zobrazenia 41 Menu vyhľadávania 16 Meranie vzdialenosti 42, 46

## **N**

Nastavenie času 73 Nastavenie displeja 68 Nastavenie Geocache 72 Nastavenie hernej plochy 88 Nastavenie jednotiek 74 Nastavenie kalibrácie 75 Nastavenie mapovej stránky 71 Nastavenie námor. alarmov 73 Nastavenie poradia stránok 70 Nastavenie prepojenia 69 Nastavenie routingu 71 Nastavenie systému 67 Nastavenie uvítacej správy 77 Nastavenie výškomera 76 Nastavenie zvuk. znamení 70

# **P**

Podsvietenie 4 Pohľad na prístroj 1 Pomocný text 42 Používanie klávesnice 3 Prenos dát na MicroSD kartu 9 Príslušenstvo 90

#### **S**

Satelitná stránka 38 Funkčné menu 38 Smerová šipka 53 Správy na displeji 8 Stavová lišta 7 Stránka Diaľnica 65 Stránka nastavení 66 Stopky 84 Starostlivosť vi Slnko a Mesiac 85

#### **T**

Tlačidlo ENTER 3 Tlačidlo FIND/MOB 3 Tlačidlá IN/OUT Zoom 3 Tlačidlo MARK 3 Tlačidlo MENU 3

Tlačidlo PAGE/COMPASS 3 Tlačidlo POWER 3, 4 Tlačidlo QUIT 3 Tlačidlo ŠIPKY 3 Trasový počítač 63 Funkčné menu 63 Trasy 26, 64 Výpočet plochy 28 Vymazanie 26 Navigácia 30 Profil 29 Uloženie 27 Nastavenie 26 Užívateľove body na Trase 31 Prezeranie Trasy na mape 28

#### **U**

Uchytenie závesnej šnúrky 2 Ukazovateľ odchýlky kurzu (CDI) 53 Uloženie aktuálnej pozície: 10 Upozornenie viii

## **V**

Varovanie vii Varovné body 82 Vkladanie batérií 2

Vyhľadanie Adresy 22 Križovatky 24 Výjazdu z diaľnice - Exit 22 Mesta 21 Geocache skrýše 20 Bodu záujmu (POI) 24 Bodu 20 Vyhľadať 17 Podľa mena 17 Informačná stránka 18 Naposledy vyhľad. miesta 18 Vykresľovanie podľa času 57 Vykresľovanie tlaku 57 Vymazanie Bodov 12 Vysvetlenie niektorých pojmov 6 Vytvorenie a používanie Bodov 10 Vytvorenie Bodu použitím mapy 11 Vytvorenie Bodu zad. súradníc 11 Výber funkcie a potvrdenie výberu 7 Výrobné číslo v Výška 55–59 Výškomer 55–59 Výškomerová stránka 55 Kalibrácia 61

à navigacia

 $\sigma_{\Omega}$ 

sdielitn

Dátové polia 6 2 Funkčné menu 5 6 Plot Over Time 5 7 Pressure/Elevation Plots 5 7 Reset Options 6 0 View Points 5 9 Zoom Ranges 5 8

## **W**

WAAS/EGNOS 9 2

# **Z**

"Zadaj smer a choď" 5 1 Zastavenie (obnovenie) navigácie 4 1 Záruka 9 6 Záver 8 6 Zoom 4 1

**Najnovšie aktualizácie softvéru (okrem mapových údajov) získate zadarmo počas životnosti svojich produktov značky Garmin na webovej stránke spoločnosti Garmin na adrese www.garmin.com.**

# *& GARMIN*

© 2005 Garmin Ltd. alebo jej dcérske spoločnosti

Garmin International, Inc. 1200 East 151st Street, Olathe, Kansas 66062, U.S.A.

Garmin (Europe) Ltd. Unit 5, The Quadrangle, Abbey Park Industrial Estate, Romsey, SO51 9DL, U.K.

> Garmin Corporation No. 68, Jangshu 2nd Road, Shijr, Taipei County, Taiwan

#### www.garmin.sk